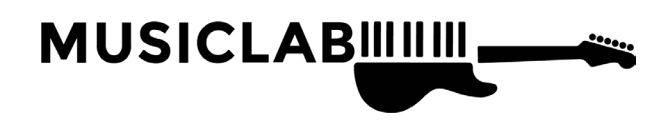

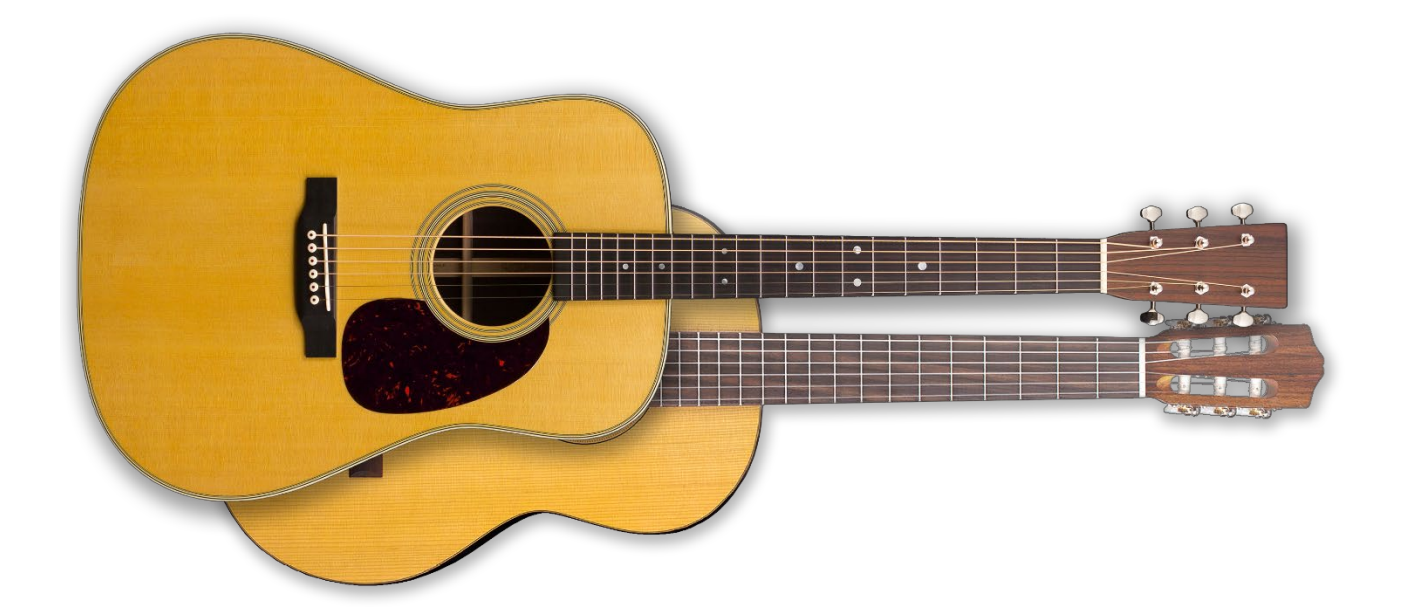

# REALGUITAR 6 BENUTZERHANDBUCH

COPYRIGHT © 2004-2022 VON MUSICLAB, INC.

# INHALTSÜBERSICHT

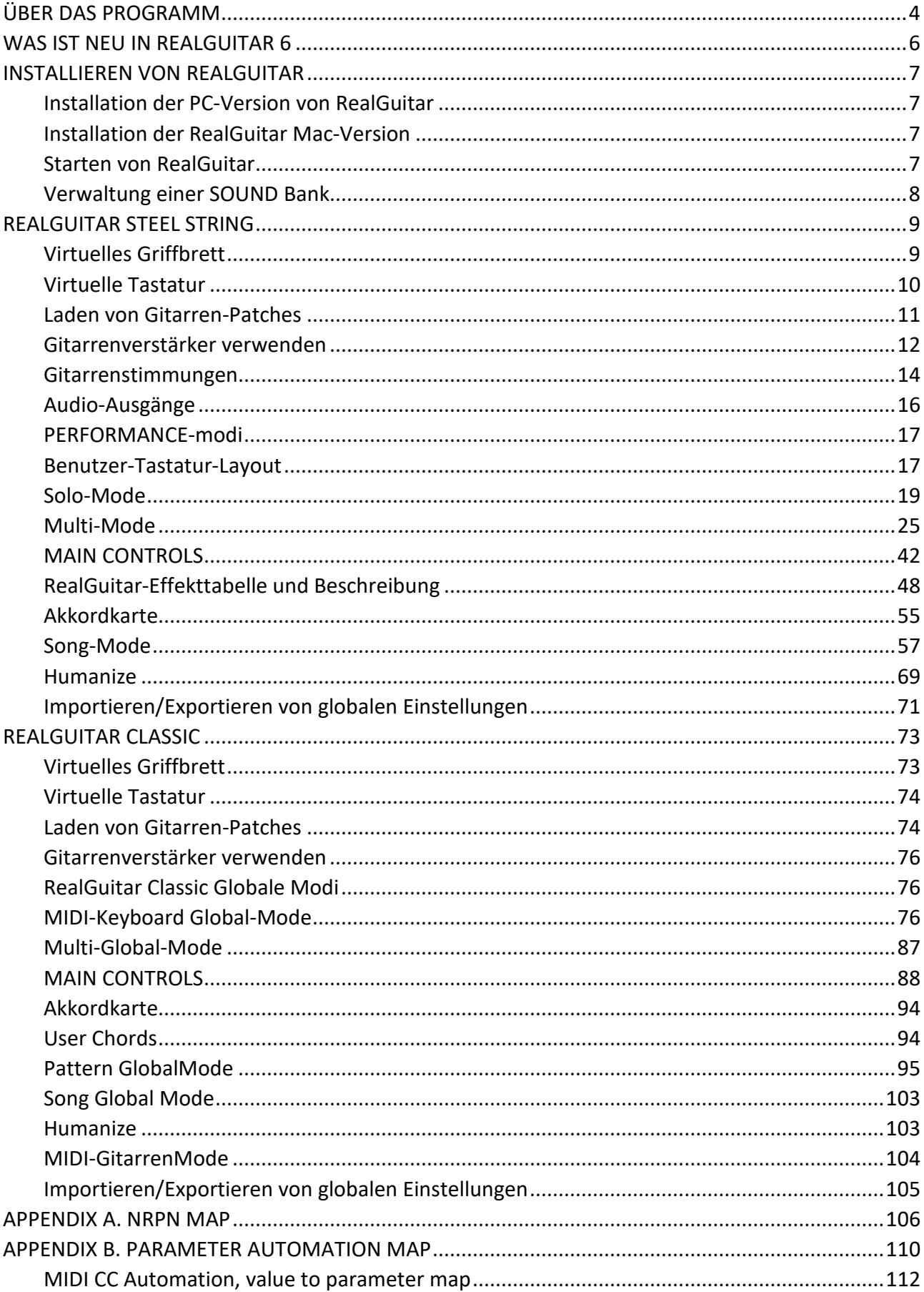

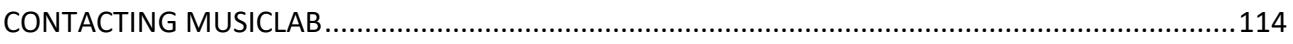

# <span id="page-3-0"></span>ÜBER DAS PROGRAMM

Wenn Sie wirklich realistisch klingende Solo- und Begleitgitarrenstücke für Ihre Songs erstellen wollen, ist unser Produkt RealGuitar genau das Richtige für Sie. RealGuitar ist ein samplebasiertes virtuelles Instrument mit einem innovativen Ansatz für die Modellierung von Gitarrensounds und die Ausführung von Gitarrenparts auf dem Keyboard.

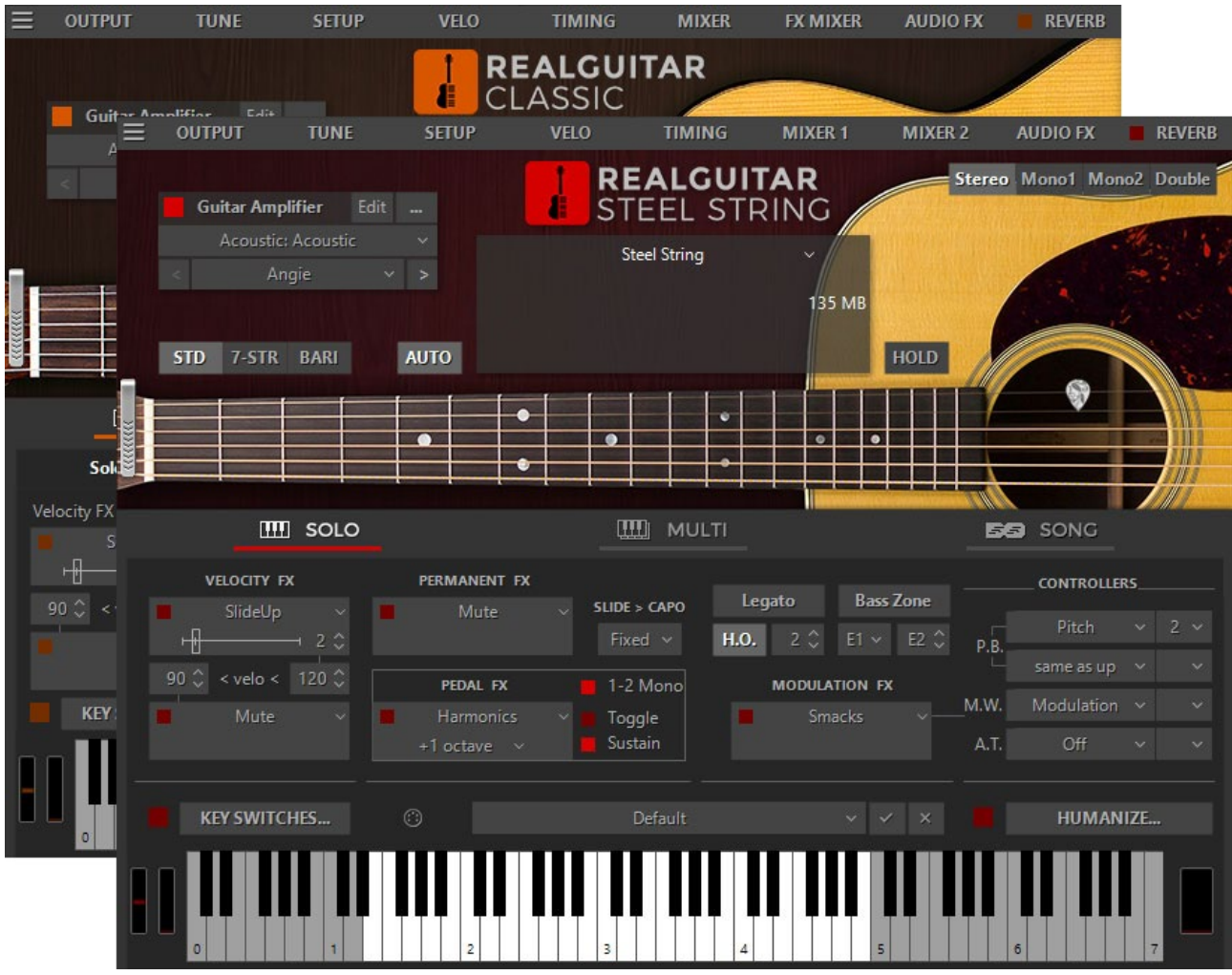

Die wahre Stärke von RealGuitar liegt in den brandneuen Technologien, die in diesem innovativen Gitarren-Performance-Tool enthalten sind:

- Mehrkanalige Layering-Technologie, die eine eigene Bibliothek mit speziell aufgenommenen Samples enthält, die von jedem Bund aller Saiten einer echten Gitarre stammen.
- Floating Fret Position Technologie, die den Wechsel der Bundposition der Hand eines Gitarristen auf dem Hals nachahmt. Dies gibt Ihnen die Möglichkeit, auf bis zu 122 Gitarrenbünden mit nur 50 Tasten einer Standardtastatur zu spielen.
- Unsere originelle Guitar-Touch-Technologie ermöglicht die einfache Imitation grundlegender Gitarrentechniken (Strumming, Plucking, Sliding, Bending, Muting, etc.) mit Hilfe von Standard-MIDI-Keyboards und MIDI-Controllern wie Pitch Bender, Modulationsrad, Sustain-Pedal und Aftertouch.
- Die Guitar Rhythm Pattern Technologie bietet eine riesige MusicLab Guitar Pattern Library für die einfache Erstellung von Gitarrenbegleitungen. Alles, was Sie tun müssen, ist, das/die passende(n) Rhythmus-Pattern zu finden, es auf die benötigte Anzahl von Takten zu kopieren, Ihren Sequenzer zu starten und mit dem MIDI-Keyboard Akkordwechsel zu spielen oder alternativ Chords über den Editor des Sequenzers zu einer MIDI-Spur hinzuzufügen.
- Der Song-Mode verwandelt RealGuitar in ein leistungsstarkes und einfach zu bedienendes Songwriting-Tool, mit dem Sie im Handumdrehen perfekte Gitarren-Backing-Tracks für Ihre Songs erstellen können. Fügen Sie einfach Akkordsymbole und Rhythmuspatterns in die eingebaute Songspur ein - und schon ist Ihr Gitarrenpart fertig!
- Die erweiterte Humanize-Sektion ermöglicht es, der Performance auf einfache Weise Realismus zu verleihen, sowohl live als auch als Step-Aufnahme in einer MIDI-Spur, oder automatisch.

Diese Technologien ermöglichen es, den Sound und die Techniken von Live-Gitarren zu emulieren, so dass Sie Gitarrenparts mit einem ganz neuen Maß an realistischem Ausdruck spielen können.

## WAS IST NEU IN REALGUITAR 6

### <span id="page-5-0"></span>ÜBER 200 NEUE GITARRENSOUNDS

- Über 200 sorgfältig ausgearbeitete neue Sounds, die Ihre Klangbibliothek erheblich erweitern werden.
- Sie können Verstärkersimulator-Plug-ins direkt in unseren Instrumenten verwenden sowie Werks- und Benutzer-Presets speichern und abrufen, ohne unser Instrumentenfenster zu verlassen.
- Abwärtskompatibel mit früheren Versionen von RealGuitar.
- Verbesserungen der Authentizität der Strumming-Engine.
- Verbesserungen der DAW-Kompatibilität.

# INSTALLIEREN VON REALGUITAR

### <span id="page-6-1"></span><span id="page-6-0"></span>INSTALLATION DER PC-VERSION VON REALGUITAR

Doppelklicken Sie auf die RealGuitar Installer-Datei und folgen Sie den Anweisungen auf dem Bildschirm.

Falls Ihr VST/VST3-Plugins-Ordner nicht korrekt registriert ist, installiert das RealGuitar-Installationsprogramm die RealGuitar-DLLs nicht automatisch in den richtigen Ordner. Damit Ihr VST-Host RealGuitar "findet", müssen Sie die Dateien **RealGuitar.dll, RealGuitarSteel.dll, RealGuitar.vst3** und **RealGuitarSteel.vst3** manuell aus dem RealGuitar-Installationsordner in Ihr VstPlugins/VST3-Verzeichnis kopieren.

RealGuitar Standard-Installationsordner:

32bit: **C:\Program Files (x86)\MusicLab\RealGuitar 6**

64bit: **C:\Program Files\MusicLab\RealGuitar 6**

### <span id="page-6-2"></span>INSTALLATION DER REALGUITAR MAC-VERSION

Doppelklicken Sie auf das Symbol RealGuitar Installer und folgen Sie den Anweisungen auf dem Bildschirm.

### <span id="page-6-3"></span>STARTEN VON REALGUITAR

Das Installationsprogramm für RealGuitar 6 installiert zwei einzelne Instrumente: RealGuitar Steel String und RealGuitar Classic.

Starten von RealGuitar als VST/AU-Instrument:

- 1. Öffnen Sie Ihre DAW (Host-Anwendung).
- 2. Software-Instrument-Spur erstellen.
- 3. Fügen Sie RealGuitar Classic oder RealGuitar Steel String zu dem Track hinzu.
- 4. Öffnen Sie das RealGuitar-Fenster durch einen Doppelklick auf die RealGuitar-Schaltfläche/das RealGuitar-Symbol.

Starten von RealGuitar als eigenständige Version:

**(PC)** Gehen Sie im Startmenü zum Ordner **Programme/MusicLab/RealGuitar 6** und klicken Sie auf das Symbol RealGuitar Classic oder RealGuitar Steel String.

**(Mac)** Starten Sie **HD/Applications/RealGuitar Classic oder RealGuitar Steel String**.

### <span id="page-7-0"></span>VERWALTUNG EINER SOUND BANK

Beachten Sie, dass das Installationsprogramm Soundbänke mit einer Abtastrate von 44,1 kHz erstellt. Falls Ihre Audioeinstellungen eine andere Abtastrate als 44,1 kHz haben, wird RealGuitar beim Start fragen, ob Sie die Soundbank an Ihre Audioeinstellungen anpassen möchten.

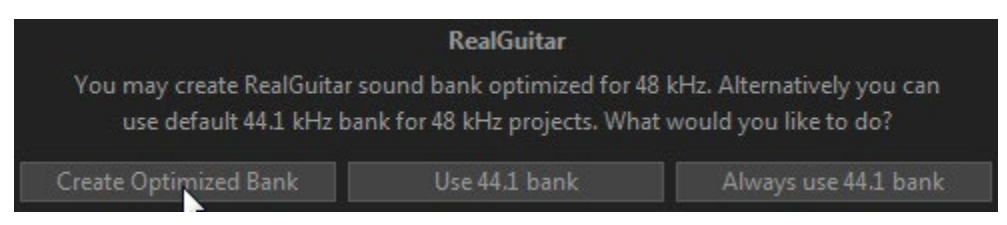

Wenn Sie auf die Schaltfläche "Optimierte Bank erstellen" klicken, wird der RealGuitar Bank Manager aufgerufen, der automatisch die benötigte Sample-Rate-Soundbank erstellt.

# REALGUITAR STEEL STRING

<span id="page-8-0"></span>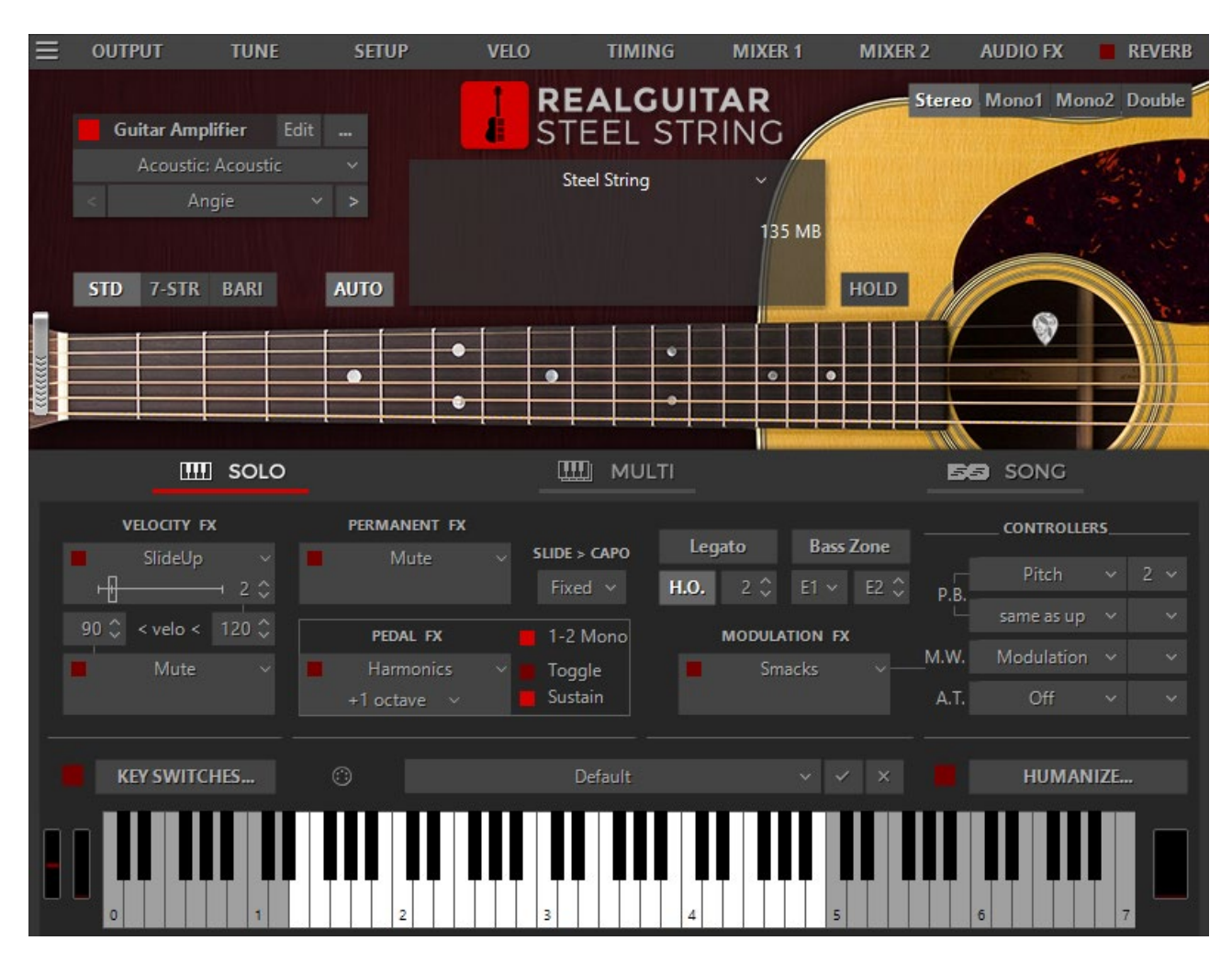

### <span id="page-8-1"></span>VIRTUELLES GRIFFBRETT

In RealGuitar haben wir das Prinzip der **"Floating Fret Position"** realisiert, das den Wechsel der Bundposition der Hand eines Gitarristen auf dem Hals imitiert. Dies bietet die einzigartige Möglichkeit, auf bis zu 122 Gitarrenbünden mit nur 50 Tasten eines Standard-Keyboards zu spielen. Dies und die Tatsache, dass wir 19 Bünde der ersten Saite und 16 Bünde der anderen (2-7 Saiten) gesampelt haben, ermöglicht es Ihnen, ein Gitarrenspiel mit maximaler klanglicher Genauigkeit zu emulieren.

In der Mitte des RealGuitar-Fensters befindet sich das virtuelle **Griffbrett**, eines der wichtigsten Elemente des Plug-ins, mit dem Sie die fließende Bundposition visualisieren und kontrollieren können, während Sie den Gitarrenpart spielen.

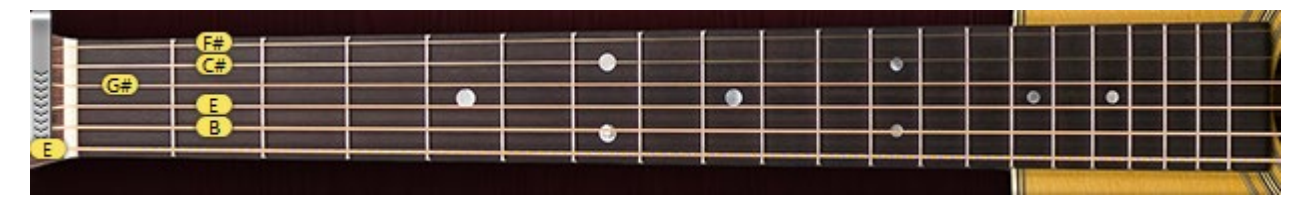

Das Griffbrett hat eine Reihe von Funktionen:

- 1. **Vorschau**  ermöglicht eine Audiovorschau des geladenen Gitarrenpatches durch einfaches Klicken auf die Saiten.
- 2. **Noten anzeigen**  zeigt die gespielten Noten (mit Namen) in Übereinstimmung mit der visuellen Darstellung auf dem Griffbrett und dem realen Klang (Sie sehen die angezeigten Noten auf der Saite und dem Bund von genau denselben Klangbeispielen, die gerade gespielt werden).
- 3. **Fret Position Auto** control (die Auto-Taste ist gedrückt) realisiert den automatischen Bundpositionswechsel im Solo-Mode, der den 'Capo'-Streifen entlang des Griffbretts in Abhängigkeit von der Abfolge der gespielten Noten bewegt.
- 4. **Manuelle** Bundpositionssteuerung (die Auto-Taste ist losgelassen) ermöglicht die manuelle Änderung der Bundposition durch Rechtsklick auf einen beliebigen Bund. Auf dem Griffbrett erscheint ein "Capo"-Streifen, der verhindert, dass Samples von einem Bund tiefer am Hals als die "Capo"-Position gespielt werden (außer der 6. Saite).

### <span id="page-9-0"></span>VIRTUELLE TASTATUR

Im unteren Teil des RealGuitar-Fensters sehen Sie ein virtuelles Keyboard, das das Layout der RealGuitar-Tastatur (Haupt- und Wiederholungsbereiche) visualisiert, die aktivierten Key Switches im Solo-Mode anzeigt und alle MIDI-Noten anzeigt, die an RealGuitar eingehen oder mit der Maus auf dem virtuellen Griffbrett gespielt werden:

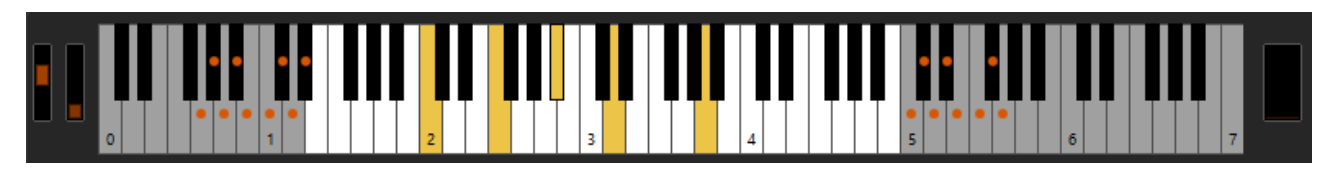

Darüber hinaus dupliziert das virtuelle Keyboard den externen MIDI-Keyboard-Eingang, so dass alles, was Sie über MIDI spielen können, auf dem virtuellen Keyboard mit einer Maus erzeugt werden kann. Ein Shift-Klick hält die gedrückte Taste gedrückt und ermöglicht die Vorschau von Chords/Key Switch FXs.

Die Hold-Pedal-Schaltfläche auf der rechten Seite zeigt die MIDI-Aktivität des Hold-Pedal-Controllers (CC#64) an und dient gleichzeitig als Umschalter zum Ein- und Ausschalten des Hold-Pedals.

Die Pitch Wheel- und Modulation Wheel-Anzeigen auf der linken Seite zeigen die MIDI-Aktivität des Pitch Benders und des Modulation Controllers an.

### <span id="page-10-0"></span>LADEN VON GITARREN-PATCHES

RealGuitar Steel String hat fünf Gitarren-Patches:

- Steel String
- $\bullet$  12(14)-Saite A
- $\bullet$  12(14)-Saite B
- Nashville Strum A
- Nashville Strum B

Klicken Sie auf das schwarze Kombinationsfeld im oberen Teil des RealGuitar-Fensters, um das Gitarren-Patch zu laden.

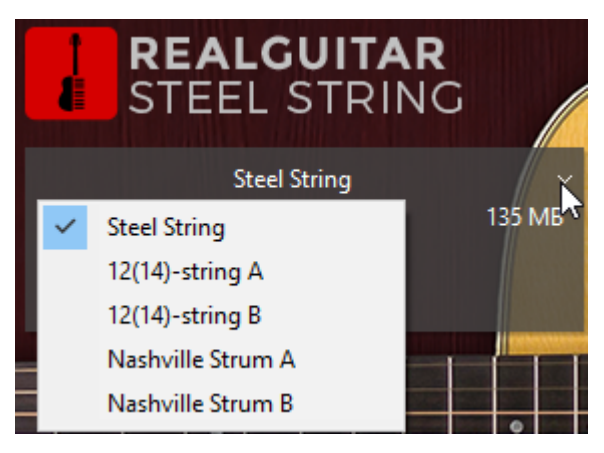

Die einzelnen Gitarrenpatches unterscheiden sich in der Saitenstärke, der Reihenfolge und der Kombination der Töne.

**Steel String** - Standard.

**12(14)-saitiges A-** 1. und 2. Saitenpaar unisono gestimmt; 3. bis 6. (7.) Saitenpaar in Oktaven gestimmt.

**12(14)-saitige B-** 1., 2. und 3. Saitenpaar unisono gestimmt; 4. bis 6. (7.) Saitenpaar in Oktaven gestimmt.

**Nashville Strum A** - 6., 5., 4. und 3. Saite sind eine Oktave höher gestimmt als Standard.

**Nashville Strum B** - 6., 5. und 4. Saite sind eine Oktave höher gestimmt als der Standard.

### <span id="page-11-0"></span>GITARRENVERSTÄRKER VERWENDEN

In unseren Instrumenten sind die beliebtesten Gitarrenverstärker-Simulations-Plug-ins enthalten. Sie können unsere eigenen Gitarrenton-Presets verwenden, Ihre eigenen erstellen und sie mit einem Klick abrufen, ohne das Instrumentenfenster verlassen zu müssen.

Wir haben über 200 Gitarrenton-Presets für das Open-Source-Plug-in Guitarix erstellt, damit Sie kein zusätzliches Gitarrensimulations-Plug-in kaufen müssen, falls Sie noch keines haben.

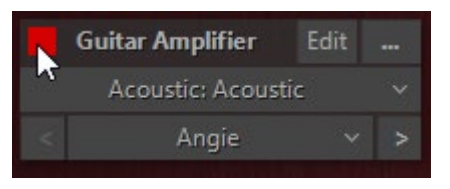

Wenn Sie RealGuitar öffnen, ist der Gitarrenverstärker standardmäßig eingeschaltet. Sie können ihn ausschalten, indem Sie auf die quadratische Schaltfläche klicken.

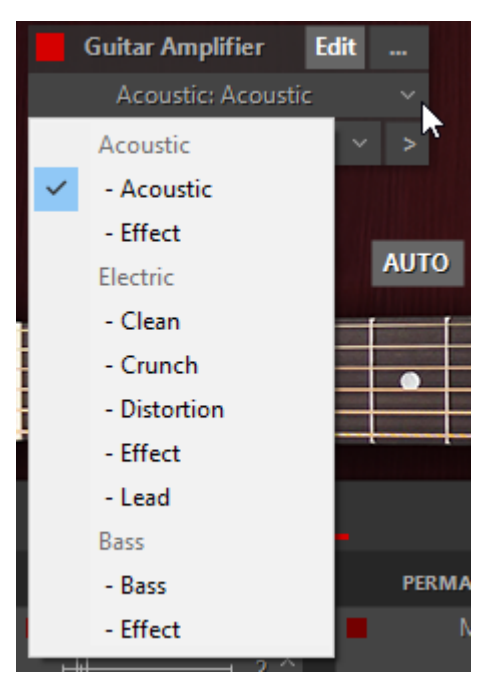

Sie können Voreinstellungen aus drei Kategorien wählen: Akustisch, Elektrisch und Bass. Die Kategorie Akustik bietet zwei Unterkategorien: Akustisch und Effekt. Die Kategorie Electric bietet fünf Unterkategorien: Clean, Crunch, Distortion, Effekt und Lead. Die Kategorie Bass bietet zwei Unterkategorien: Bass und Effekt.

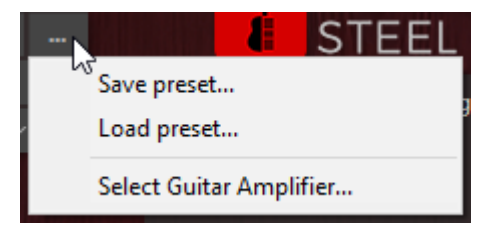

Sie können Presets für Gitarrenverstärker speichern und laden, indem Sie auf die Schaltfläche "..." klicken.

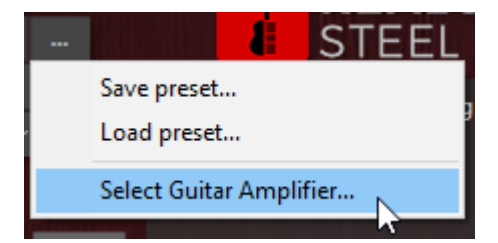

Durch Anklicken der Schaltfläche "Select Guitar Amplifier" können Sie Ihren bevorzugten Gitarrenverstärker auswählen.

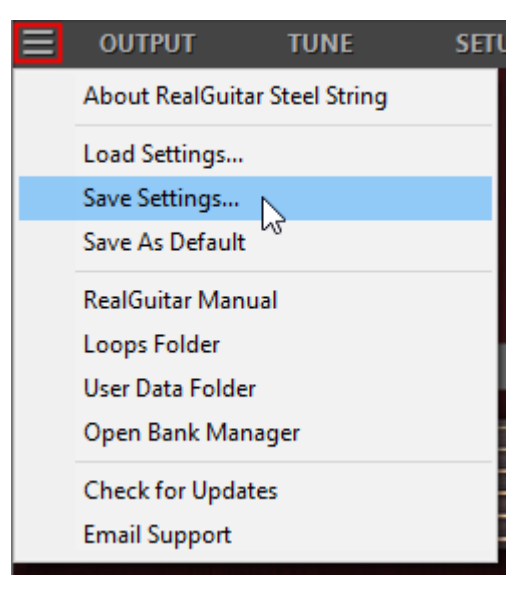

Bitte beachten Sie, dass beim Speichern/Laden der Gitarreneinstellungsdatei auch die Preset-Informationen des Gitarrenverstärkers gespeichert/geladen werden.

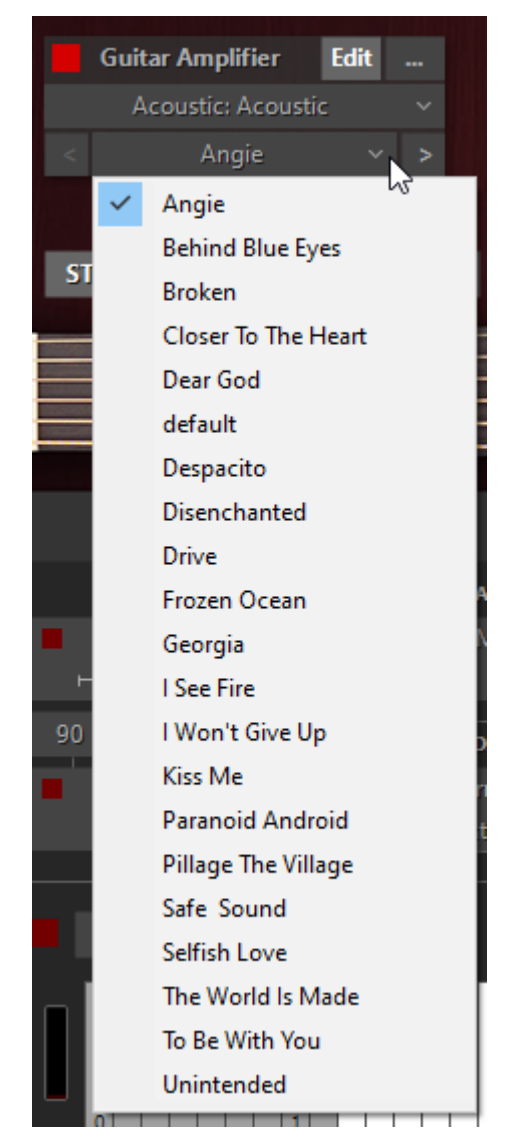

Wählen Sie Voreinstellungen aus, indem Sie auf die Schaltflächen "<> " klicken.

Klicken Sie auf die Schaltfläche "Bearbeiten", um Ihren Gitarrenverstärker abzustimmen. Sie können verschiedene Blöcke hinzufügen, indem Sie auf die Schaltfläche "+" klicken. Die Schaltfläche "-" löscht den Block.

### <span id="page-13-0"></span>GITARRENSTIMMUNGEN

RealGuitar Steel String verfügt über drei verschiedene Stimmungen: Standard, 7-saitig und Bariton, die Sie durch Klicken auf die entsprechende Schaltfläche "Stimmung" auswählen können.

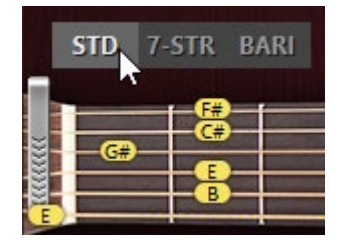

**STD** - 6-saitige Standard-Stimmung: E-A-D-G-B-e, mit 6. Saite erweiterbar auf C (Drop C).

**7-STR** - 7-saitige Standardstimmung: B-E-A-D-G-b-e, wobei die 7. Saite auf A gesenkt wird (Drop A).

**BARI** - 6-saitige Baritongitarrenstimmung: B-E-A-D-G-b, wobei die 6. Saite auf A gesenkt ist (Drop A). Die 1. Saite ist im Virtual Fretboard deaktiviert.

Durch das Laden von Gitarren-Patches und die Auswahl dieser oder jener Stimmung können Sie mit einem Mausklick bis zu acht unterschiedlich klingende Gitarren gewinnen.

### ÜBER 12(14)-SAITIGE GITARRE

Die zwölfsaitige Gitarre hat zwölf Saiten in sechs Bahnen (Paaren). Die Gänge sind meist ähnlich wie bei einer sechssaitigen Gitarre in E-A-D-G-B-e gestimmt. Die untersten drei Lagen (E-A-D) sind normalerweise in Oktaven gestimmt, während die oberen beiden Lagen (B-E) auf Unisono gestimmt sind. Der G-Gang ist entweder unisono oder oktaviert.

Die vierzehnsaitige Gitarre hat 7 Saiten in sieben Lagen, die auf B-E-A-D-G-B-e gestimmt sind. Die untersten vier Bahnen (B-E-A-D) sind normalerweise in Oktaven gestimmt, während die oberen beiden Bahnen (B-e) auf Unisono gestimmt sind. Der G-Gang ist entweder unisono oder oktaviert.

RealGuitar Steel String 12(14)-saitige Gitarrenpatches bieten eine der beiden Stimmungen, die mit A- oder B-Symbolen im Patch-Namen angezeigt werden.

### 12(14)-SAITIGE A- UND B-STIMMUNG

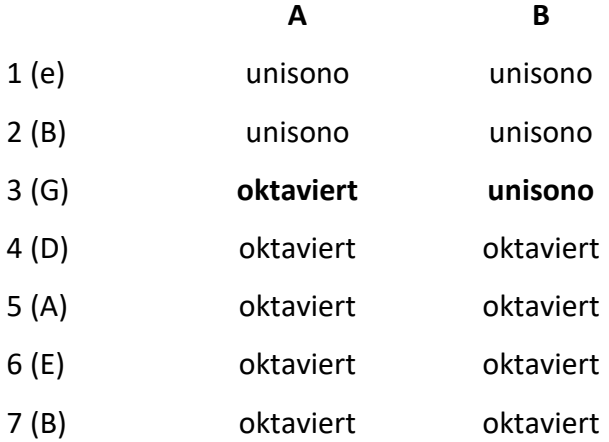

Das 14-saitige Patch (mit hinzugefügtem 7 (B)-Saiten-Kurs) ist nur in Kombination mit dem 7-saitigen Tuning-Patch verfügbar.

1 (e) Saitenkurs ist mit der Bariton-Stimmungskombination deaktiviert.

### ÜBER NASHVILLE-TUNING

Gitarristen und Plattenproduzenten aller Couleur verwenden die Nashville-Stimmung seit Jahren. Diese Stimmung kann selbst die bekannteste Akkordfolge in etwas Frisches und Inspirierendes verwandeln. Viele klassische Rocker haben ihren Songs mit der Nashville-Stimmung Leben eingehaucht, darunter The Rolling Stones, Alex Lifeson von Rush, Richard Williams von Kansas, Johnny Marr von The Smiths, Ry Cooder, David Gilmour von Pink Floyd, Joe Satriani. Und wir haben noch nicht einmal unzählige Country-Stars und Session-Gitarristen erwähnt.

Weitere Informationen: [https:/](https://www.premierguitar.com/articles/Exploring_Nashville_Tuning)/www.premierguitar.com/articles/Exploring\_Nashville\_Tuning, [http://www.daddario.com/Resources/JDCDAD/Videos/DAddario\\_Nashville\\_Tuning.pdf](http://www.daddario.com/Resources/JDCDAD/Videos/DAddario_Nashville_Tuning.pdf)

Nashville- oder High-Strung-Tuning bezeichnet die Praxis, die umsponnenen E-, A-, D- und G-Saiten einer sechssaitigen Gitarre durch leichtere Saiten zu ersetzen, um eine Oktave höher als die

Standardstimmung zu ermöglichen, während die beiden höchsten Saiten, das B und das hohe E, unverändert bleiben. Die G-Saite ist entweder unverändert oder eine Oktave höher.

RealGuitar Steel String Nashville Strum Patches bieten eine der beiden Stimmungsarten, die mit Aoder B-Symbolen im Patch-Namen angegeben werden.

### NASHVILLE STRUM A- UND B-STIMMUNG

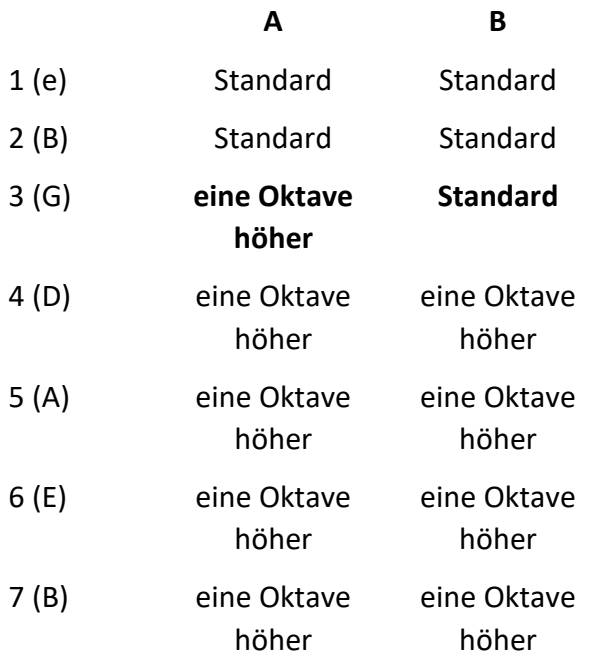

Die 7 (B)-Saite ist nur in Verbindung mit einer 7-saitigen Tuning-Patch-Kombination erhältlich. 1 (e) Saite ist bei der Bariton-Stimmungskombination deaktiviert.

Beachten Sie, dass Nashville Strum Patches nur für Chord Strums eine Nashville-Stimmung bieten, während Solo, Melody, Bass und String Picking Setups eine Standard-Stimmung verwenden.

### <span id="page-15-0"></span>AUDIO-AUSGÄNGE

Die RealGuitar Steel String-Samples wurden in Stereo aufgenommen, was uns die Möglichkeit gab, vier Audio-Ausgangsoptionen zu implementieren: Stereo, Mono 1, Mono 2 und Double.

Stereo Mono1 Mono2 Double

**Stereo** - anfänglicher Stereoton.

**Mono 1** - nur linker Audiokanal.

**Mono 2** - nur rechter Audiokanal.

**Verdoppeln** - Verdoppelung der Kanalausgabe; stellen Sie die Verdoppelungsbreite im numerischen Feld Zeitsteuerung > Verdoppelungsbreite ein.

Patch/Audio-Ausgangskombinationstabelle:

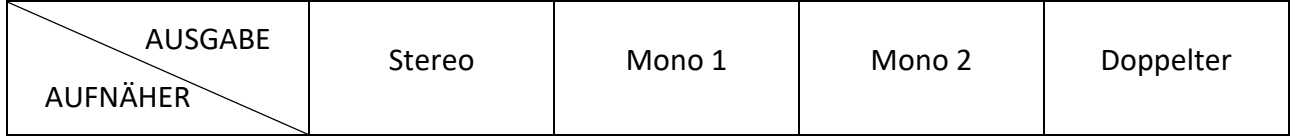

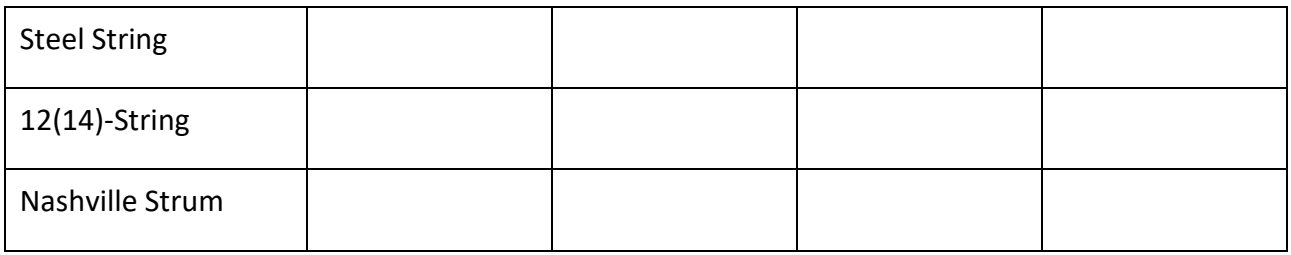

### <span id="page-16-0"></span>PERFORMANCE-MODI

RealGuitar Steel String verfügt über SOLO- und MULTI-Gitarren-Performance-Modi, die jeweils ein separates Performance-Tool zur Imitation eines speziellen Gitarren-Spielstils darstellen:

- 1. **Solo**  mehrstimmiger Mode für die Ausführung melodischer Teile.
- 2. **Multi**  ein universeller Mode, mit dem Sie verschiedene Gitarrenbegleitungstechniken ausführen können, die Chords verwenden, z. B. Strumming, Bass and Strum, Bass and String Picking und vieles mehr.

Die Performance Modes werden durch Anklicken der jeweiligen Registerkarte ausgewählt:

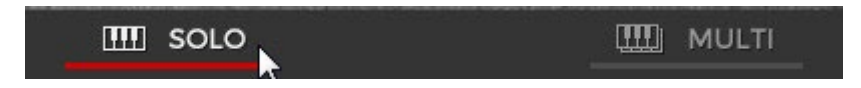

### <span id="page-16-1"></span>BENUTZER-TASTATUR-LAYOUT

Bei Anschluss an den RealGuitar-MIDI-Eingang wird das externe Keyboard in 3 Zonen unterteilt: **Hauptzone** (E1 - B4), linke (C0 - D#1) und rechte (C5 - C7) **Wiederholungszone**.

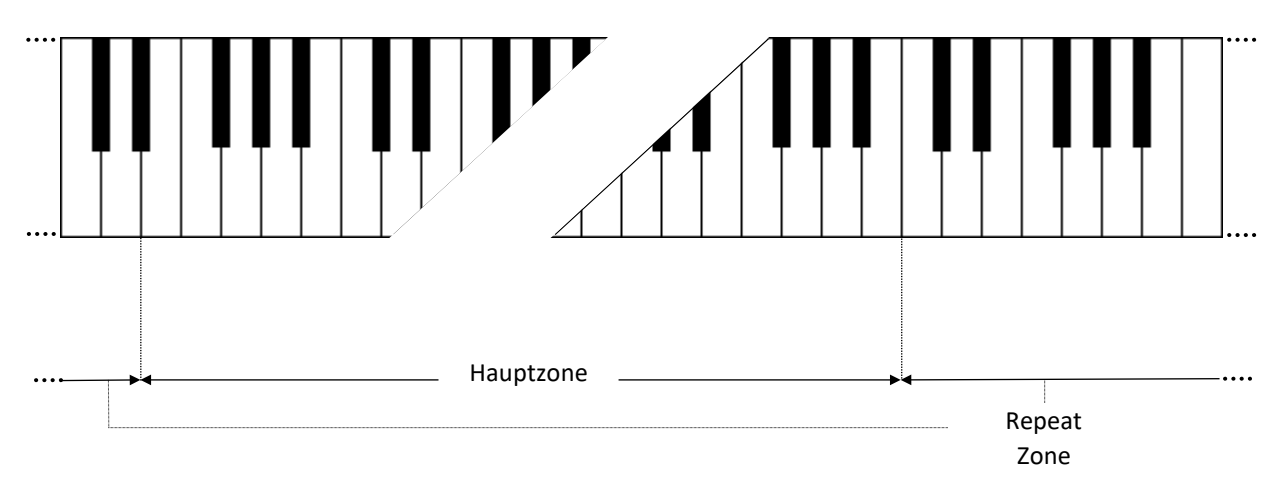

Im Solo Mode erstreckt sich die **Hauptzone** auf C1-B4 für die 6-saitige Standardstimmung und auf A0-B4 für die 7- Saiten- und Baritonstimmung.

Die Hauptzone dient zum Spielen melodischer Teile (Solo-Mode) und zur Eingabe von Chords (Multi-Mode).

Jede Tonart der Repeat-Zone wiederholt die in der Main-Zone gespielten Noten und Chords.

Diese Art der Tastaturbelegung ermöglicht es Ihnen, Gitarrenparts mit zwei Händen zu spielen - Sie spielen verschiedene Noten oder Chords in der Main-Zone mit einer Hand und wiederholen sie durch Drücken der vorab belegten Tasten in der Repeat-Zone mit der anderen Hand, ohne deren Position zu verändern. Dies ist sehr wichtig, um die Genauigkeit des Rhythmus-Patterns und das Groove-Gefühl zu bewahren.

Mit einer solchen Spieltechnik können Sie die charakteristischsten Details des Gitarrenspiels, wie Tremolo, Strumming, Bass und Strum, Picking auf Ihrem Keyboard ganz einfach imitieren und so klingen lassen, als ob sie auf einer echten Gitarre gespielt würden.

Wiederholen Sie die Funktionen der Tastenzone:

- In den Modi Solo und Multi können Sie Noten und Chords wiederholen, die Sie in der Main-Zone gespielt haben (jede weiße Taste wiederholt den vollen Klang, während eine schwarze Taste den gedämpften Klang wiederholt). Außerdem können Sie mit den Tasten der Repeat-Zone abwechselnd aufwärts/abwärts/gedämpft anschlagen, um Strummingund Tremolo-Techniken zu erzeugen (C, E, G - Trigger aufwärts; D, F, A - abwärts; C#, F#, A# - gedämpft aufwärts; D#, G# - gedämpft abwärts), sowohl mit einzelnen Noten als auch mit Intervallen/Chords.
- Im Multi-Mode/Bass-Setup können Sie Bass I- (Grundton) und Bass II-Noten (alternativer Bass) sowie obere Saitenanschläge auslösen.
- Im Multi-Mode/Strings-Setup triggern Repeat-Tasten einzelne Stimmen (Strings) eines in der Main-Zone aufgenommenen Akkords.
- In den Modi Solo und Multi können die Repeat-Tasten, wenn sie im Key-Switch-Bedienfeld aktiviert sind, auch als Key-Switches zum Einschalten verschiedener Effekte verwendet werden.

### <span id="page-18-0"></span>SOLO-MODE

Klicken Sie auf die Registerkarte Solo, um den Solo-Performance-Mode zu aktivieren.

| $\mathbf{m}$ solo                             |                      | ЩIJ<br><b>MULTI</b>                 |                            |                             | <b>BE</b> SONG |                    |               |                     |  |
|-----------------------------------------------|----------------------|-------------------------------------|----------------------------|-----------------------------|----------------|--------------------|---------------|---------------------|--|
| <b>VELOCITY FX</b><br>$\checkmark$<br>SlideUp | PERMANENT FX<br>Mute | SUBE > CAPO<br>$\ddot{\mathcal{Q}}$ | Legato                     | <b>Bass Zone</b>            |                | <b>CONTROLLERS</b> |               |                     |  |
| ⊣<br>$2\Diamond$                              |                      | Fixed $\sim$                        | $2\hat{Q}$<br>E1<br>H.O.   | $E2 \n\mathbb{C}$<br>$\vee$ | P.B.           | Pitch              | $\mathcal{L}$ | $2 \times$          |  |
| 120C<br>$90^\circ$ < velo <                   | PEDAL FX             | $1-2$ Mono                          | <b>MODULATION FX</b>       |                             |                | same as up         | $\checkmark$  | $\sim$              |  |
| Mute<br>$\mathcal{A}$                         | Harmonics            |                                     | Smacks<br>Toggle<br>$\sim$ |                             | M.W.           | Modulation         | $\sim$        | $\infty$            |  |
|                                               | $+1$ octave $\vee$   | Sustain                             |                            |                             | A.T.           | Off                | $\checkmark$  | $\ddot{\mathbf{v}}$ |  |
|                                               |                      |                                     |                            |                             |                |                    |               |                     |  |
| <b>KEY SWITCHES</b>                           | $\odot$              | My Preset                           | $\sim$                     | $\times$<br><b>START</b>    |                | <b>HUMANIZE</b>    |               |                     |  |

Fenster Solo Mode

In diesem Mode arbeitet die Hauptzone (E1 - B4) des Keyboards wie ein normales polyphones Keyboard, während die beiden Repeat-Key-Zonen (links (C0 - D#1) und rechts (C5 - C7)) die Wiederholung der auf der Hauptzone gespielten Noten ermöglichen (weiße Tasten wiederholen den vollen Klang; schwarze Tasten wiederholen den gedämpften Klang der gleichen Noten).

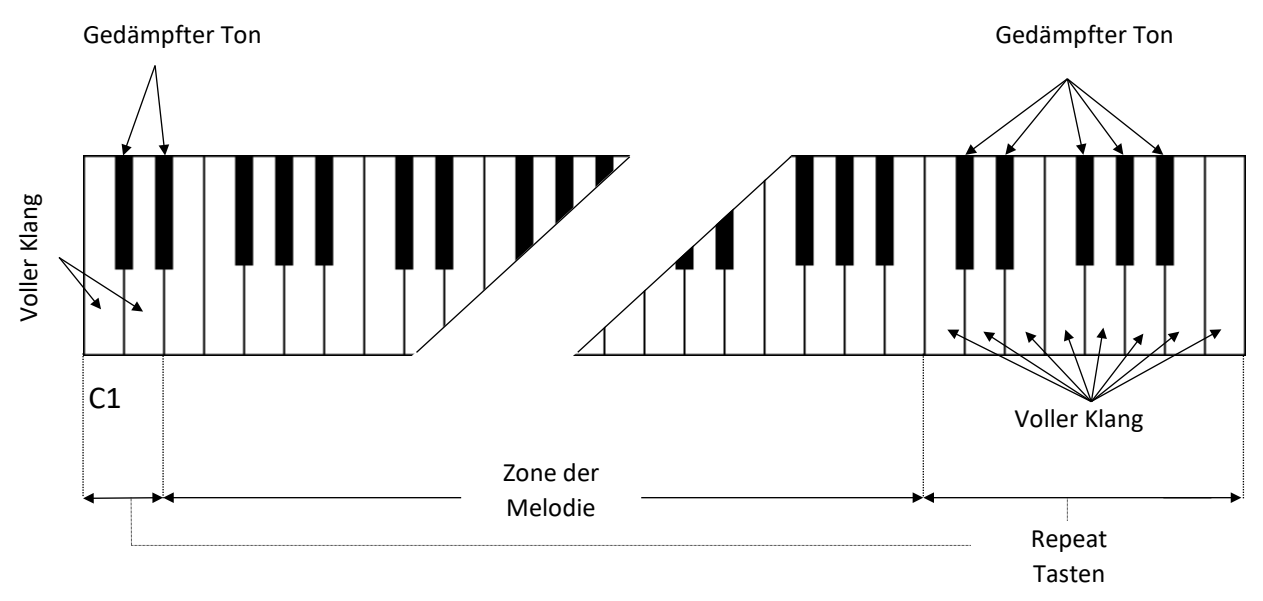

### REGLER

Der RealGuitar Solo-Mode bietet Ihnen mehrere permanente und umschaltbare Regler, mit denen Sie Ihrer Performance ganz einfach verschiedene spezifische Gitarrenartikulationen und Effekte hinzufügen können.

### VELOCITY SWITCH FX

Im linken unteren Teil des Solo-Fensters sehen Sie den Bereich **Velocity Switch FX** mit zwei FX-Boxen:

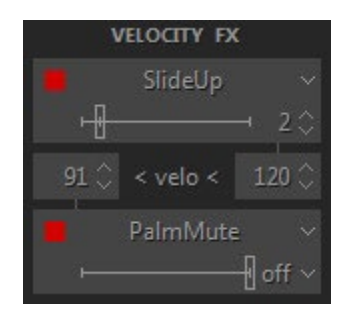

Mit den Velocity Switch FX-Reglern können zwei Effekte dynamisch aktiviert werden, abhängig von der Anschlagsstärke der gespielten MIDI-Noten. Für Noten mit niedriger Anschlagsstärke stellen Sie das Zahlenfeld auf der linken Seite auf den Schwellenwert ein, bei dem Noten, die mit einer niedrigeren Anschlagsstärke gespielt werden, den im unteren FX-Wahlschalter ausgewählten Effekt auslösen. Für Noten mit hoher Anschlagsstärke stellen Sie das Zahlenfeld auf der rechten Seite auf den Schwellenwert ein, bei dem Noten, die mit einer höheren Anschlagsstärke gespielt werden, den im oberen FX-Wahlschalter ausgewählten Effekt auslösen. Wenn Noten unterhalb oder oberhalb der beiden Schwellenwerte gespielt werden, wechseln die beiden FX-Wahlfelder zu einer hellgrauen Farbe, um anzuzeigen, dass sie aktiviert werden. Wie bei allen Effekt-Wahlschaltern verfügt jedes der beiden Velocity Switch FX-Wahlfelder über eine FX Enable LED-Taste, mit der Sie einen, beide oder keinen Effekt aktivieren können.

### DAUERHAFTE AUSWIRKUNGEN

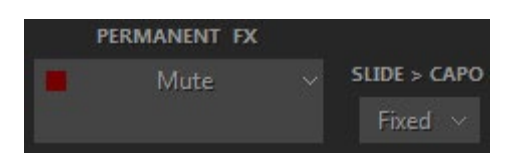

**Permanent FX** Box - ermöglicht die Auswahl eines Effekts im Pull-Down-Menü und die Aktivierung durch Anklicken der **FX Enable** LED-Taste in der oberen linken Ecke.

**Slide > Capo** - steuert die Bewegung des Capos entlang des Griffbretts, während Sie entweder einen Slide- oder Hammer-On-Effekt ausführen. Sie können einen von 3 Modi in einem Slide>Capo-Kombinationsfeld auswählen:

- **Fixed** Capo ist nicht betroffen. Alle Noten werden rechts von der Kapo-Position gespielt, wenn Sie sich von Saite zu Saite bewegen (außer den Noten auf der 6. Saite, die der Kapo nicht beeinflusst).
- **Ignore** Der Capo wird nicht beeinflusst. Dias ignorieren die Kapo-Position; die Noten werden entlang der Saite gespielt und wechseln nur dann zu einer anderen Saite, wenn der erste oder letzte Bund erreicht wird.
- **Move**  Der Capo bewegt sich mit Slide- oder H.O.-Noten (Hammer-on) auf dem Griffbrett.

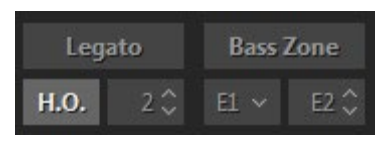

**Legato** - ermöglicht das Erzeugen von Legato gespielten Noten im Halbton- oder Ganztonabstand, ohne Attacks auszulösen und im MonoMode zu sein (die nächste Note schaltet die vorherige stumm). Der Effekt ist so, als ob die Noten auf derselben Gitarrensaite gespielt würden, wenn nur die erste Note gezupft wird und die folgenden Noten nur von der linken Hand gespielt werden.

**H.O.** - aktiviert den Hammer-On-Effekt mit automatischem Pull-Off beim Loslassen der Taste, der betroffene Notenbereich wird in einem numerischen Feld (in Halbtönen) angegeben.

**Bass Zone** - teilt die Hauptzone des Keyboards in zwei Teile, um individuelle Spieltechniken für jeden Part zu ermöglichen. Die Taste Bass Zone wird ein- und ausgeschaltet. Es gibt zwei zusätzliche Kombinationsfelder zur Einstellung der unteren Note (E1, D1 oder C1) und der oberen Note (von E1 bis E4) der Zone. Basszonen-Noten haben eine stärkere Velocity-Kurve und werden NICHT beeinflusst von:

- **Mute-Tasten**  damit können Sie die außerhalb der Basszone gespielten Noten stummschalten und wiederholen, ohne die Bassnoten abzuschneiden.
- **Velocity Switch FX**  ermöglicht die Anwendung von Velocity Switches nur auf Noten, die außerhalb der Basszone gespielt werden, während Bassnoten ohne Velocity Switch gespielt werden.

Das linke Kombinationsfeld funktioniert unabhängig von der Taste für die Basszone und ermöglicht Drop-D- und Drop-C-Stimmung im Solo Mode durch Auswahl von D1 oder C1 als untere Note für die 6.

### PEDAL SWITCH EFFEKTE

Sie können verschiedene RealGuitar-Effekte, die im Feld **Pedal Switch FX** ausgewählt wurden, durch Drücken des normalen Sustain-Pedals auslösen.

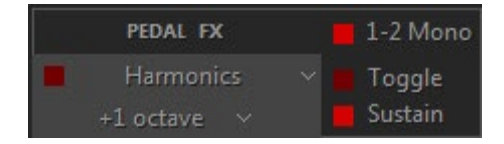

**Die Pedal Switch FX** Box hat fünf verschiedene Regler:

- **1-2** Mono-LED (ein/aus)
- FX-Freigabe-LED (ein/aus)
- Pull-Down-Menü **FX-Auswahl**
- **Umschaltbare** LED (Ein/Aus)
- Sustain-LED (ein/aus)

### **1-2 Mono**:

On - alle Noten werden gehalten, mit Ausnahme der Noten, die in einem Halbton- oder Ganztonintervall gespielt werden (schrittweiser melodischer Lauf): die nächste Note im Abstand von 1-2 Schritten dämpft die vorherige, als ob sie auf derselben Gitarrensaite gespielt würde, während die Terzen und größeren Intervalle gehalten werden.

Off - das Pedal hält alle Noten, die nicht legato gespielt werden, und legato (wenn Hammer-On und Legato FXs ausgeschaltet sind).

**Die FX Enable-LED** zeigt an, ob der Pedal-Effekt aktiviert ist oder nicht. Wenn die LED leuchtet, ist der Effekt aktiviert, wenn das Sustain-Pedal gedrückt wird.

Das Pull-Down-Menü **FX Selection** wählt aus, welcher Effekt durch das Sustain-Pedal gesteuert wird.

### **Umschalten**:

On - zeigt an, dass der Effekt bei jeder Betätigung des Sustain-Pedals ein- und ausgeschaltet wird.

Off - zeigt an, dass der Effekt nur aktiviert ist, wenn das Sustain-Pedal gedrückt gehalten wird. Wenn das Sustain-Pedal nicht gedrückt ist, ist der Effekt nicht aktiviert.

### **Einspruch**:

On - zeigt an, dass das Sustain-Pedal sowohl die Effekte einschaltet als auch die Noten hält.

Off - zeigt an, dass das Sustain-Pedal nur den Effekt steuert und keine Noten gehalten werden.

### EFFEKTE DES MODULATIONSSCHALTERS

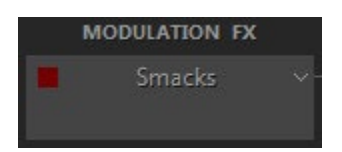

Sie können verschiedene RealGuitar-Effekte, die Sie im Feld **Modulation Switch FX** ausgewählt haben, einschalten, indem Sie einfach das normale Modulationsrad Ihres MIDI-Keyboards bewegen. Wenn Sie das Modulationsrad auf die Position "0" loslassen, wird der Effekt ausgeschaltet.

Beachten Sie, dass bei aktiviertem Modulation FX-Feld der im rechten Feld M.W. zugewiesene Effekt nicht funktioniert.

### KEY-SWITCH-EFFEKTE

Die zahlreichen Gitarreneffekte von RealGuitar können im Solo Mode über das fortschrittliche Key-Switch-System getriggert werden. Dies ermöglicht die Zuweisung verschiedener Effekte auf die Tasten der Repeat-Zone sowie die einfache Erstellung und Verwendung benutzerdefinierter Presets im RealGuitar **Key-Switch-Panel**.

Klicken Sie auf die Schaltfläche Key Switches im linken unteren Teil des Solo Mode-Fensters, um das Bedienfeld Key Switches zu öffnen:

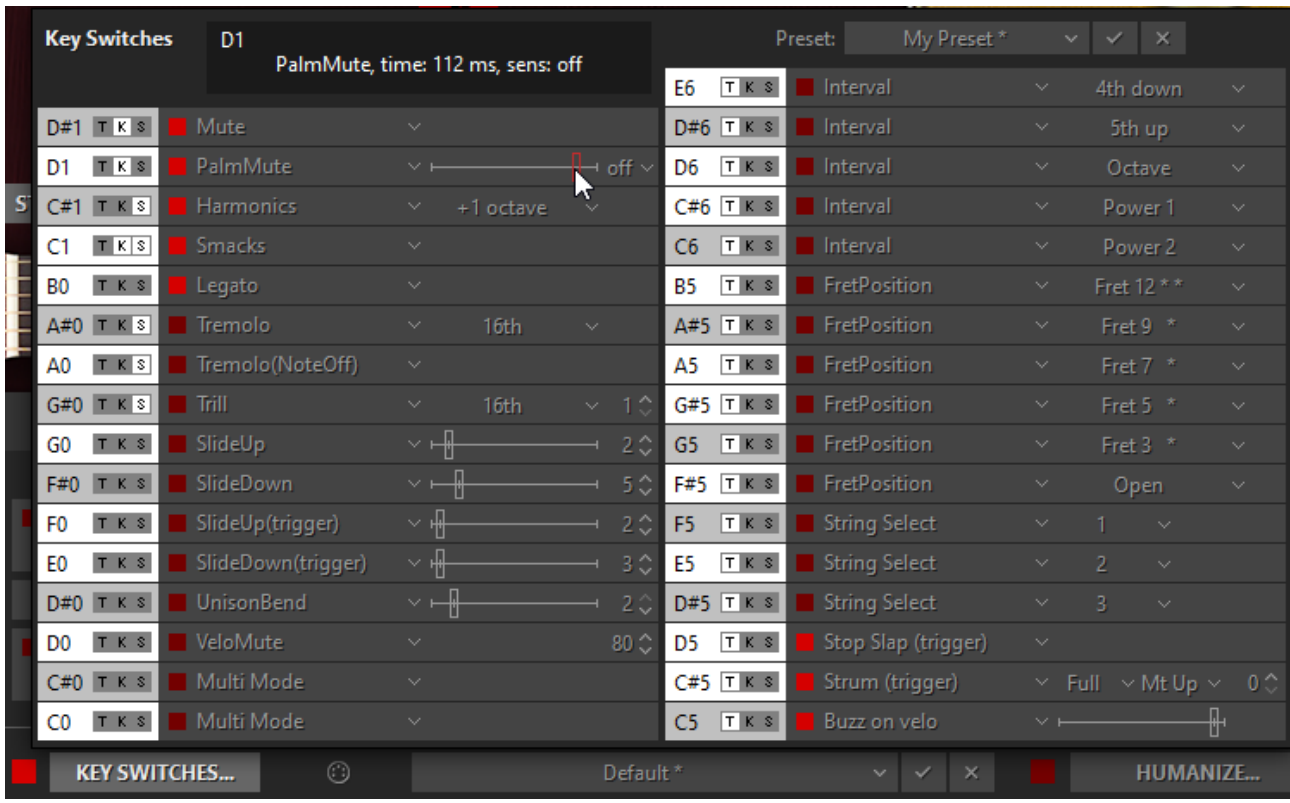

Key Schalterfeld

Sie sehen zwei Spalten mit Effektboxen, die den Tasten für die linke und rechte Wiederholungszone entsprechen (C0-D#1 für die linke Zone, C5-E6 für die rechte Zone).

Wählen Sie den Effekt für eine Taste im Pull-Down Menü und klicken Sie auf die **FX Enable LED**  Taste im linken Teil der FX Box, um ihn zu aktivieren. Wenn sie nun die entsprechende Taste der Repeat Zone drücken, wird der ausgewählte Effekt eingeschaltet und die Farbe des Feldes ändert sich in ein helles Grau, um anzuzeigen, dass der Effekt eingeschaltet ist.

Beachten Sie, dass bei der Aktivierung von **FX Enable die LED** eines beliebigen Tastenschalters auch auf dem virtuellen RealGuitar-Keyboard angezeigt wird. Wenn Sie den Effekt auslösen, ändert sich außerdem die Farbe einer Taste des virtuellen Keyboards in ein helles Rot, so dass Sie die volle visuelle Kontrolle haben.

Drei kleine Schaltflächen (an-/ausklickbar) auf der linken Seite jeder FX-Box ermöglichen eine zusätzliche Steuerung des Key Switch und der FX:

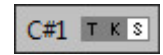

### **Schaltfläche "T"** ("Toggle"):

Ein **-** zeigt an, dass der Effekt bei jedem Drücken des Key-Switchs ein- und ausgeschaltet wird (das Loslassen der Taste wird ignoriert).

Aus - zeigt an, dass der Effekt nur aktiviert ist, solange die Taste gedrückt gehalten wird (wenn Sie die Taste loslassen, wird der Effekt ausgeschaltet).

**K"-Taste** ("key through") - wenn aktiviert, kann der Effekt umgeschaltet werden und die Taste fungiert gleichzeitig als normale Repeat-Taste (weiß für vollen Klang, schwarz für gedämpften Klang).

**Die 'S'-Taste** ('Sustain') fügt den Effekten eine Sustain-Funktion hinzu, ähnlich wie beim Sustain-Pedal.

Beachten Sie, dass die rechten Key Switches (Right Repeat Zone) standardmäßig "Toggle" sind, während die linken Key Switches (Left Repeat Zone) dies nicht sind.

Sie können alle im Bedienfeld "Key-Switch" vorgenommenen Einstellungen als Benutzervoreinstellungen für die zukünftige Verwendung speichern.

Um ein Preset zu erstellen, klicken Sie auf das Kombinationsfeld Preset, um den BearbeitungsMode zu aktivieren, geben Sie den Namen des Presets ein und drücken Sie die Eingabetaste auf der Computertastatur. Das Preset wird in RealGuitar gespeichert und zur Preset-Liste hinzugefügt.

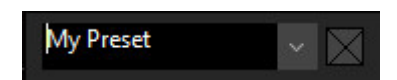

Um eine Voreinstellung zu löschen, klicken Sie einfach auf das Symbol Löschen auf der rechten Seite.

### MIDI-CONTROLLER-FENSTER

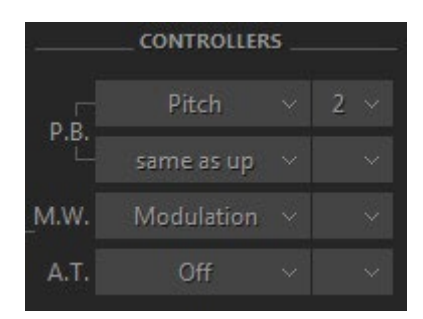

Sie können verschiedene Gitarreneffekte den Standard-MIDI-Controllern zuweisen:

- **P.B. Up** (Pitch Bender, oberes Kombinationsfeld) Off, Slide, Pitch, VeloAdd, MonoBend.
- **P.B. Down** (Pitch Bender, unteres Kombinationsfeld) 'same as Up', Off, Slide, Pitch, VeloAdd, MonoBend.
- **M.W.** (Modulationsrad) Off, Slide, Pitch, Modulation, MonoBend.
- **A.T.** (After Touch) Aus, Tonhöhe, Modulation.

Im Kombinationsfeld rechts stellen Sie den maximalen Bereich der Tonhöhenverschiebung (in Halbtonschritten) ein. Die Modulationshüllkurve wird im Tune-Panel eingestellt (linke Menüleiste in der oberen linken Ecke des RealGuitar-Fensters).

### HOLD-TASTE IM SOLO MODE

Im Solo-Mode funktioniert die Hold-Taste anders als im Multi-Mode. Wenn die Hold-Taste im Solo-Mode eingeschaltet ist, kann jede gedrückte und gehaltene Taste zum Halten der folgenden Noten verwendet werden.

### <span id="page-24-0"></span>MULTI-MODE

Der Multi-Mode ist ein universeller Mode, mit dem Sie verschiedene Gitarrentechniken, die Sie auf den Tasten der Main- und Repeat-Keyboard-Zonen erzeugen möchten, wie Strumming, Muting und individuelles Saitenzupfen, einfach zuweisen können. Sie können auch benutzerdefinierte Performance-Modi erstellen, indem Sie verschiedene Techniken in einem einzigen Set kombinieren und viele spezifische Gitarreneffekte, Artikulationen und zusätzliche Sounds zur Performance hinzufügen.

**IIII** SOLO **MULTI BB** SONG **VELOCITY FX** LAYOUT CHORD **CONTROLLERS** Hi velo: Strum: Dyn: Full Strum Bend: Pitch  $O<sup>ff</sup>$ Pos:  $I$   $II$   $III$   $IV$   $Kbd \sim$  Wheel: Modulation Melody: **USER CHORDS...** Lo velo: Off Strings: Right Hand (C-C') Atch: Off OPTIONS... Do Hi velo FX **Black:** Pedal: Sustain **KEY SWITCHES... BASS'n'PICK**  $\backsim$   $\mid$   $\backsim$   $\mid$   $\times$ **HUMANIZE...** 

Klicken Sie auf die Registerkarte Multi, um das Fenster Multi-Mode zu öffnen.

### PERFORMANCE PRESETS

Im unteren mittleren Teil des MultiMode-Fensters sehen Sie das Kombinationsfeld Voreinstellung

Die beliebtesten Gitarrenbegleitungstechniken, die Chords verwenden, sind Strumming, Bass and Strum und Picking. Die entsprechenden Voreinstellungen finden Sie im Kombinationsfeld Multi Mode Preset.

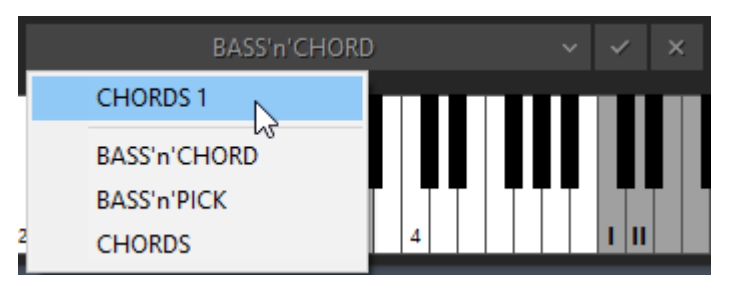

**Chords -** siehe Mode [Chords](#page-79-0) für Details.

**Bass'n'Akkord** - siehe [Bass&Akkord-Mode](#page-80-0) für Details.

**Bass'n'Pick** - siehe [Bass&Pick-Mode](#page-82-0) für Details.

Über das Kombinationsfeld "Voreinstellung" können Sie auch alle im MultiMode-Fenster vorgenommenen Einstellungen speichern und Ihre eigenen Performance Presets für die künftige Verwendung erstellen.

Klicken Sie einfach auf das Kombinationsfeld, geben Sie den Namen ein und klicken Sie auf die Schaltfläche Speichern.

Der obere Teil des MultiMode-Fensters enthält vier Parameterbereiche: Velocity FX, Layout, Chord und Controllers.

Am wichtigsten ist der Abschnitt Layout, der die wichtigsten Leistungseinstellungen und Bedienelemente enthält.

### LAYOUT-BEREICH

Der Layout-Bereich enthält vier Kombinationsfelder mit den Bezeichnungen **Strum, Melody, Strings** und **Black**.

Beachten Sie, dass Sie durch die Auswahl eines Elements in einem beliebigen Abschnitt Zugriff auf die zusätzlichen Optionen auf der rechten Seite erhalten.

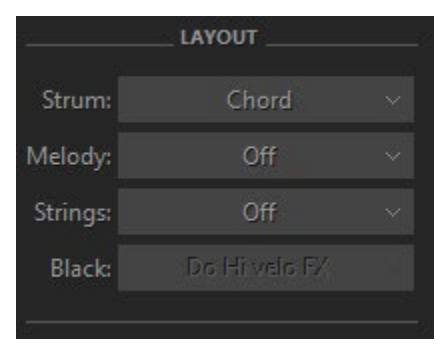

#### STRUM

Das Strum-Kombinationsfeld bietet die Auswahlmöglichkeiten Akkord, Bass und Silent.

#### AKKORD

Beim Akkord-Setup erkennt RealGuitar den in der Hauptzone des Keyboards gespielten Akkord (der Grundton und der Name des Akkords erscheinen auf dem schwarzen Infobildschirm), erstellt eine Gitarrenversion des Akkords und spielt ihn mit einer Down-Strum-Technik.

Akkord-Optionen:

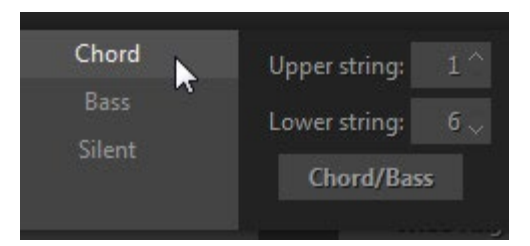

- Obere/untere Saite ermöglicht die Deaktivierung der oberen und/oder unteren Saiten in gespielten Chords.
- Chord/Bass schaltet den X/Y-Akkord-ErkennungsMode ein, mit dem Sie Dur/Moll-Dreiklang-Chords mit jeder gewünschten Note im Bass konstruieren können.

#### BASS

Bei der Einstellung "Bass" erkennt RealGuitar den Akkord, der in der Hauptzone des Keyboards gespielt wird, erstellt seine Gitarrenversion und spielt nur den Grundton (Bass I).

Bass-Optionen:

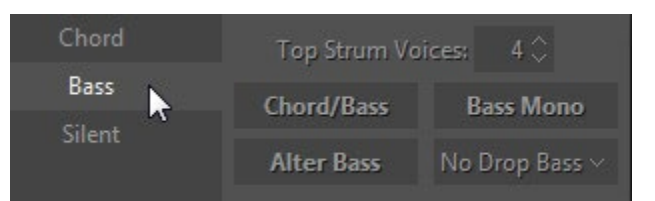

- Top Strum Voices legt die Anzahl der Saiten in Chords fest, die durch die Tasten der Wiederholungszone ausgelöst werden.
- Chord/Bass schaltet den X/Y-Akkord-ErkennungsMode ein, mit dem Sie Dur-/Moll-Dreiklang-Chords mit jeder gewünschten Note im Bass konstruieren können.
- Bass Mono schaltet die Note Bass I stumm, wenn der nächste Bass II gespielt wird.
- Alter Bass wechselt automatisch zwischen Bass I und Bass II, wenn der gleiche Akkord in der Main Zone gespielt wird.
- Drop Bass senkt die Bass I (Root) Note um eine Oktave ab, so dass sie auf der tiefsten Saite gespielt wird, die für die aktuelle Akkordposition möglich ist.

Die Option "Drop Bass" bietet vier Auswahlmöglichkeiten - Aus, Ein, Kbd und Root.

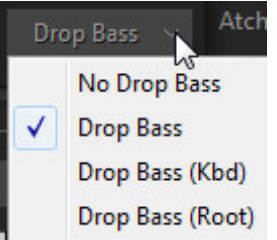

Mit den Optionen Drop Bass (Kbd) und Drop Bass (Root) hängt das Fallenlassen der Bass I-Note von der Position der in der Hauptzone gespielten Akkordnoten oder ihrer Grundtonhöhe ab:

- Drop Bass (Kbd) Drop Bass wird angewendet, wenn die Mehrheit der Akkordnoten eine niedrigere Tonhöhe als E3 hat.
- Drop Bass (Root) Drop Bass wird angewendet, wenn der Grundton des Akkords eine niedrigere Tonhöhe als die E-Note hat.

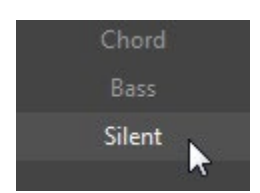

SILENT

Bei der Silent-Einstellung erzeugen die Tasten in der Main-Zone keinen Sound - sie definieren lediglich die Chords; das gesamte Strumming und Picking wird mit den Tasten in der Repeat-Zone ausgeführt. Sie können diese Option jederzeit verwenden, wenn Sie die Akkorddefinition und das Strumming/Picking unabhängig voneinander steuern möchten.

### MELODY

Das Melody-Setup ermöglicht es Ihnen, Solo-Licks oder Basslinien in der Main-Zone zu spielen, ohne aus dem Chord-Mode zu wechseln oder zu einer anderen Position auf der Tastatur zu springen, und sogar einzelne Stimmen innerhalb des gespielten Akkords zu bewegen.

Das Kombinationsfeld **Melodie** bietet vier Auswahlmöglichkeiten: Aus, Melody, Voice Leading und Melody + Voice Leading.

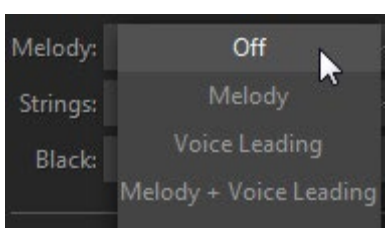

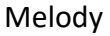

Wenn Sie sich im Akkord-Setup befinden, können Sie in der Hauptzone ganz einfach zwischen Akkord-Strums und Melodie-Licks wechseln, indem Sie die Anschlagsstärke der gespielten Noten ändern. Eine höhere Anschlagsstärke erzeugt Akkord-Strums, während eine niedrigere Anschlagsstärke einzelne Noten erzeugt (d.h. echte Tonhöhen, die Sie auf der Tastatur anschlagen). Die Anschlagsstärke ist vollständig benutzerdefinierbar.

Optionen für die Melodie:

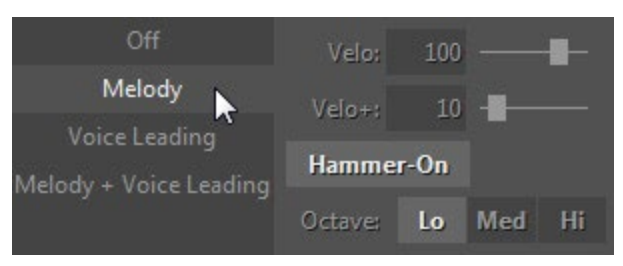

- Velo Schwellenwert für die Eingangsgeschwindigkeit.
- Velo+ fügt den Melodienoten einen Velocity-Wert hinzu, wenn sie zu weich sind.
- Oktave Transponiert die Melodie um eine Oktave.
- Hammer-On Ein/Aus Hammer-On-Effekt beim Spielen einer Melodie.

### Stimme führend

Mit dieser Einstellung können Sie einzelne Stimmen des Akkords ändern, nachdem er gespielt wurde. Lassen Sie eine beliebige Akkordnote los, während Sie eine andere halten, und drücken Sie dann eine andere Note mit geringerer Anschlagsstärke. Dadurch wird eine neue Note über dem gehaltenen Akkord erzeugt.

Optionen für die Stimmführung:

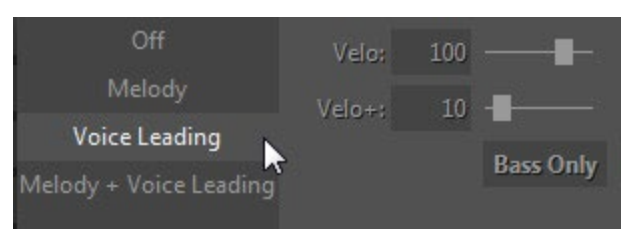

- Velo Geschwindigkeitsschwelle.
- Velo+ fügt der neuen Stimme einen Velocity-Wert hinzu, wenn die Noten zu weich sind.
- Nur Bass löst die tiefstmöglichen Noten aus.

Melodie + Stimmführung

Dieses Setup ist eine Kombination aus Melody- und Voice-Leading-Setups.

### **STRINGS**

Mit dem Strings-Setup können Sie String-Tasten verschiedener Bereiche den linken oder rechten Wiederholungszonen zuweisen.

Das Kombinationsfeld **Saiten** enthält drei Auswahlmöglichkeiten: Aus, Rechte Hand (C-C'), Rechte Hand (C-A#), Linke Hand (C-A#):

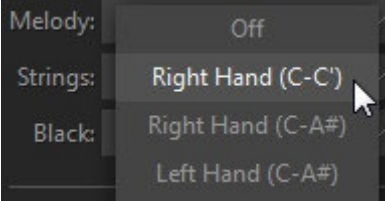

Die Zahlenfolgen werden auf der virtuellen Tastatur in der entsprechenden Wiederholungszone angezeigt.

Key zu String-Layouts:

- Rechte Hand (C-C') Die Tasten C, D, E, F, G, A lösen Bass I, Bass II, 4., 3. und 2. Saite aus, während A, A#, B und C' die 1.
- Rechte Hand (C-A#) Tasten C, D, E, F, G, A lösen Bass I, Bass II, 4., 3., 2., 1. Saite aus, während B und C' Up Strum und Down Strum auslösen.
- Linke Hand (C-A#) Tasten C, D, E, F, G, A Auslöser Bass I, Bass II, 4, 3, 2, 1.

### BLACK

Mit dem Black-Setup können Sie den schwarzen Tasten der Saitengruppe individuelle Sounds und Effekte zuweisen. Das **schwarze** Kombinationsfeld bietet sechs Auswahlmöglichkeiten: Unisono, Chromatisch, Harmonisch, Strum, Stumm und 'Do Hi velo FX':

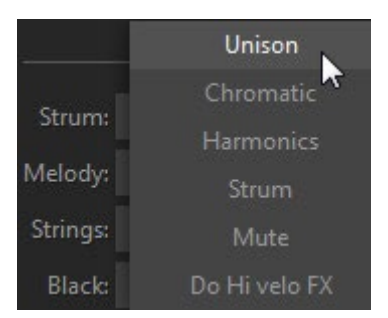

- Unisono verdoppelt einige Saiten, um das Tremolo-Spiel mit nur einer Saite zu erleichtern.
- Chromatisch stellt die schwarzen Saitentasten so ein, dass sie Noten spielen, die einen Halbton tiefer als die jeweiligen Saitenstimmen liegen.
- Harmonics schwarze Tasten lösen Harmonics für die aktuellen Akkordnoten aus.
- Strum C#, D# und A# lösen Full Strum-Chords aus, während F# und G# Muted Strums auslösen.
- Mute alle schwarzen Tasten lösen Muted Strums aus.
- Hi velo FX schwarze Tasten erzeugen einen anschlagdynamischen Hammer-On oder Slider-Effekt, der im Hi velo-Kombinationsfeld der Velocity FX-Sektion ausgewählt wurde.

### ABSCHNITT CHORD

Im Akkordbereich können Sie verschiedene anschlagdynamische Strumming-Techniken zuweisen, die Akkordposition bzw. -umkehrung ändern und auf das Fenster "User Chord Editor" und das Optionsfeld zugreifen.

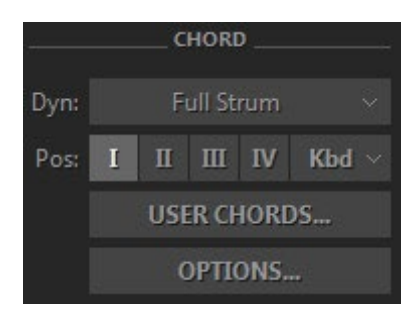

#### DYN

Wenn Sie auf das Kombinationsfeld **Dyn** (Dynamics) klicken, haben Sie vier Auswahlmöglichkeiten: Voller Strum, Velo Strum 1, Velo Strum 2 und Velo Strum 3.

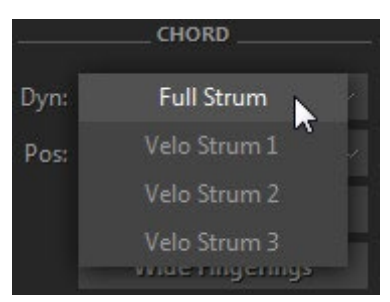

### FULL STRUM

Das Full Strum-Setup funktioniert ähnlich wie das Strumming-Layout für die Main- und Repeat-Zonen, das im Chords-Performance-Mode der früheren RealGuitar-Versionen verwendet wurde.

### VELO STRUM

Die Effekte Velo Strum 1, 2 und 3 ermöglichen das Triggern von weniger Saiten in einem angeschlagenen Akkord, gesteuert durch die Anschlagsstärke der gedrückten Tasten (bei niedrigeren Anschlagsstärken werden die oberen Saiten in einem Akkord proportional nacheinander ausgelassen, bis zur einzelnen Bass I-Note, die mit dem niedrigsten Anschlagswert erzeugt wird).

Velo Strum Optionen:

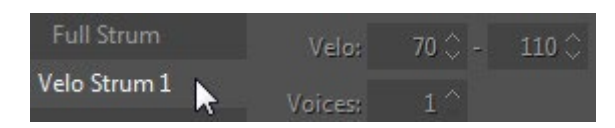

- Velo numerische Felder für niedrige und hohe Geschwindigkeitsschwellen.
- Voices Mindestanzahl der Stimmen (Saiten) im Akkord, der mit dem unteren Velocity-Schwellenwert gespielt wird.

Die Wiederholungstasten funktionieren bei Velo Strum 1, 2 und 3 unterschiedlich:

- Velo Strum 1 Repeat-Tasten sind nicht betroffen und funktionieren ähnlich wie Repeat-Tasten mit Full Strum.
- Velo Strum 2 Repeat-Tasten folgen den Velocity-Optionen und funktionieren ähnlich wie die Main-Zone-Tasten.
- Velo Strum 3 Die Wiederholungstasten werden nicht beeinflusst, sondern reproduzieren einfach die Anzahl der Saiten des zuletzt in der Hauptzone gespielten Akkords.

### STEUERUNG DER AKKORDPOSITION

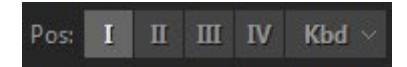

Akkordpositionstasten - wählen Sie den Bereich der melodischen Position für die gebildeten Chords.

- I höchste Note liegt zwischen E3 und G#3
- II höchste Note liegt zwischen G3 und B3
- III höchste Note liegt zwischen A#3 und D4
- IV höchste Note liegt zwischen C#4 und F4

Kbd - der Bereich der melodischen Position des gebauten Akkords hängt von der Oktavlage des Akkords in der Hauptzone der Tastatur ab (mit Grenzen zwischen E und E der nächsten Oktave).

Akkordposition und -umkehrung können auch während der "Live"-Performance über Key Switches geändert werden.

### **USER CHORDS...**

Klicken Sie auf die Schaltfläche **User Chords**, um das Fenster Akkord-Editor zu öffnen.

Mit dem Akkord-Editor können Sie jeden beliebigen Werksakkord in einen beliebigen Fingersatz umwandeln und die bearbeiteten Chords in den Benutzer-Akkordbänken zur späteren Verwendung speichern.

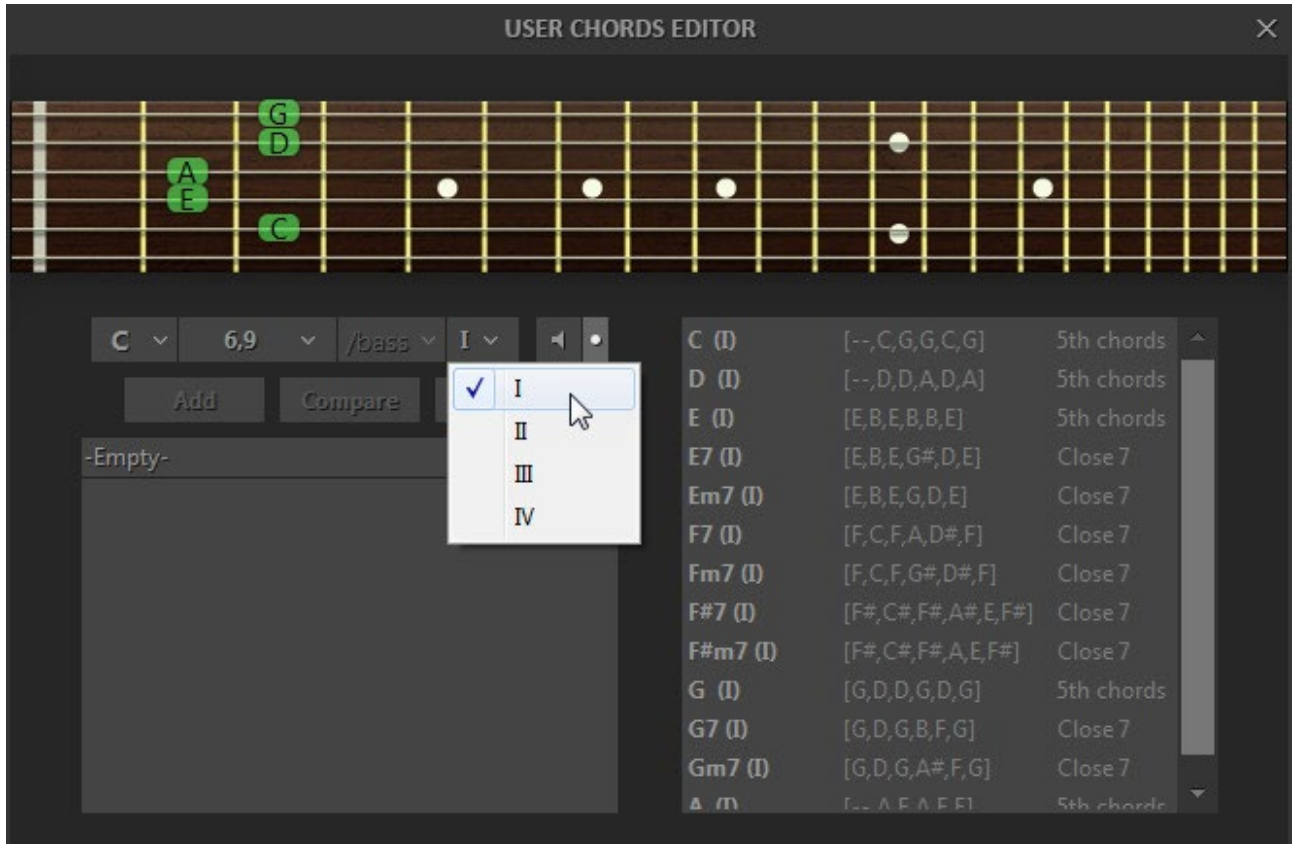

#### Akkord-Editor-Fenster

Wählen Sie den zu bearbeitenden Akkord durch Drücken von Tasten auf der externen MIDI-Tastatur oder durch Auswahl von Grundton/Typ/Bass/Position in den Akkordauswahlfeldern

#### CHORDS BEARBEITEN

- Klicken Sie auf einen Bund, um eine Note zu ändern/einzufügen
- Klicken Sie auf die Schaltfläche Vergleichen, um den bearbeiteten Akkord mit dem ursprünglichen Akkord zu vergleichen.
- Klicken Sie auf die Schaltfläche Hinzufügen/Übernehmen, um den bearbeiteten Akkord zur aktuellen Bank hinzuzufügen.
- Klicken Sie auf die Schaltfläche Löschen, um den ausgewählten Akkord aus der aktuellen Bank zu entfernen.

Beachten Sie, dass jede tiefste Note eines User Chords als Bass I Stroke für die Layouts Pattern, Bass&Pick und Bass&Chord verwendet wird, unabhängig vom Grundton im Akkordnamen.

### CHORDS VORSPIELEN

a) Drücken Sie die Taste mit dem Lautsprechersymbol

Die kleine Taste rechts mit dem Punkt-Symbol aktiviert den Auto-Audition-Mode (jeder geladene oder ausgewählte Akkord wird automatisch gespielt)

b) Klicken Sie mit der rechten Maustaste auf das Griffbrett und schlagen Sie die Saiten mit der Maus an.

#### SPEICHERN DER BENUTZER-AKKORDBANK

Drücken Sie die Schaltfläche Speichern oder benennen Sie die Bank um und drücken Sie die Eingabetaste, um die Akkordbank in der Akkordbibliothek zu speichern.

Löschen Sie die Bank aus der Bibliothek, indem Sie auf das Symbol "Löschen" drücken.

Alle Benutzerakkordnamen werden in der Infoleiste mit dem Symbol "\*" angezeigt.

#### ANSICHT USER CHORDS

Im rechten Teil des Editor-Fensters sehen Sie die Liste aller User Chorde aller Bänke, die Sie erstellt haben (mit Ausnahme der aktuellen Bank, die in der Bank-Ansicht links ausgewählt ist). Dies ermöglicht es Ihnen, bearbeitete Akkordgriffe aus verschiedenen Bänken zu vergleichen sowie jeden User Chord von einer Bank in eine andere zu kopieren, indem Sie einfach einen Akkord in der User Chord-Liste auswählen und auf die Schaltfläche Hinzufügen klicken.

Beachten Sie, dass die Bank, die Sie im Kombinationsfeld User Chord Bank auswählen, für alle Modi, die mit Chords arbeiten, verwendet wird.

#### EXPORTIEREN/IMPORTIEREN VON BENUTZER-AKKORDBÄNKEN

Sie können sowohl einzelne Akkordbänke als auch die gesamte User Chord Library exportieren/importieren, indem Sie auf die Schaltfläche mit dem Dreieckssymbol klicken und den entsprechenden Eintrag im Popup-Menü auswählen:

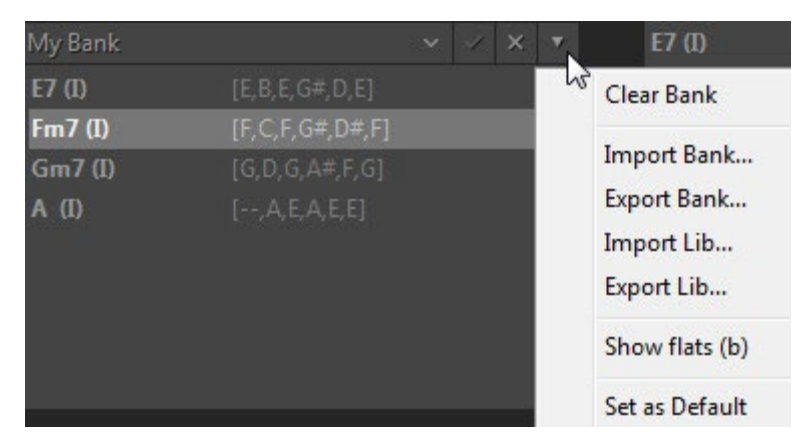

Wenn Sie möchten, dass eine Bank bei jedem Start des Plug-ins als Standard geladen wird, laden Sie die Bank und markieren Sie im Popup-Menü die Option "Als Standard festlegen".

#### OPTIONEN

Klicken Sie auf die Schaltfläche 'Optionen...', um Zugang zu den zusätzlichen Optionen des Bereichs CHORD zu erhalten.

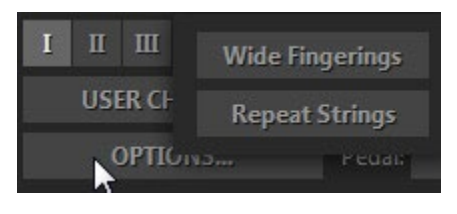

BREITE FINGERSÄTZE

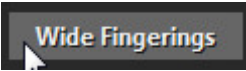

Wenn die Schaltfläche Wide Fingerings aktiviert ist, wird eine Reihe von Chords mit der Bass I-Note auf der 4. Saite (z. B. D-Dur/Moll/Septe, Es-Dur/Moll/Septe usw.) auf sechsstimmige Fingersätze optimiert, um eine bessere Nutzung mit dem String Keys Setup zu ermöglichen.

WIEDERHOLUNG VON ZEICHENFOLGEN

**Repeat Strings** 

Wenn Repeat Strings aktiviert ist, wird bei der Wiederholung einer Akkordnote in der Hauptzone nur die Stimme(n) wiederholt, die zuvor mit den String-Tasten gespielt wurde(n). Bei ausgeschaltetem Repeat Strings wird der gesamte Akkord erneut getriggert.

### VELOCITY FX-SEKTION

Die Velocity FX-Sektion bietet zwei Gruppen von Effekten, die mit höherer Anschlagsstärke (Hi Velo) und/oder niedrigerer Anschlagsstärke (Lo Velo) als dem in den entsprechenden numerischen Feldern eingestellten Schwellenwert ausgelöst werden.

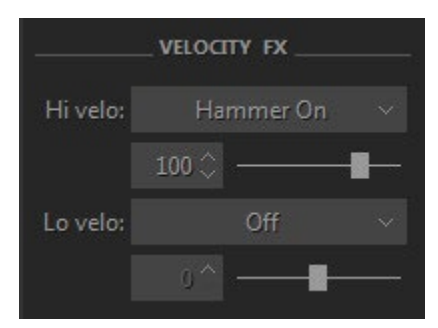

### HI VELO FXS

Das Kombinationsfeld **Hi Velo** (hohe Anschlagsstärke) bietet sieben Auswahlmöglichkeiten: Aus, Slow Strum, Slide Up, Slide Down, Hammer-On, Pre-Hammer und Slider.

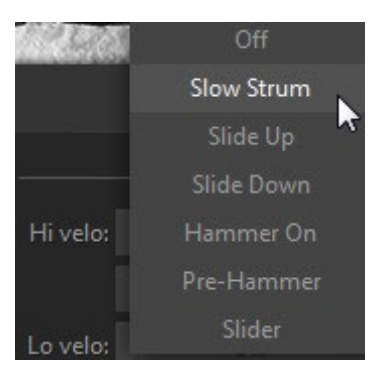

### SLOW STRUM FX

Bei der Slow Strum-Einstellung führt das Spielen eines Akkords in der Hauptzone mit hohem Velocity-Wert zu Slow Strum.

Slow Strum FX-Optionen:

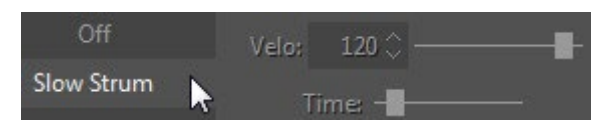

Velo - Schwellenwert für die Eingangsgeschwindigkeit.

Time - steuert die Geschwindigkeit des langsamen Anschlags.

SLIDE UP FX

Der Effekt führt ein automatisches Hochgleiten zum gespielten Akkord durch.

Slide Up FX-Optionen:

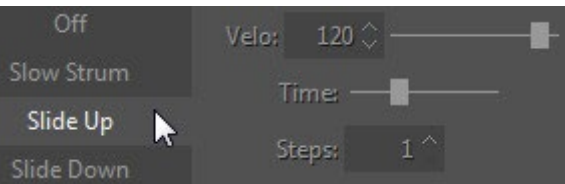

- Velo Schwellenwert für die Eingangsgeschwindigkeit.
- Zeit steuert die Effektdauer in Millisekunden.
- Steps Effektbereich in Halbtönen.

### SLIDE DOWN FX

Der Effekt führt ein automatisches Slide Down (Fall) VON dem gespielten Akkord aus.

Slide Down FX-Optionen:

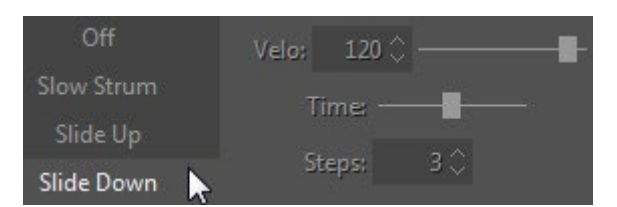

- Velo Schwellenwert für die Eingangsgeschwindigkeit.
- Zeit steuert die Effektdauer in Millisekunden.
- Steps Effektbereich in Halbtönen.

### HAMMER-ON FX

Dieser Effekt führt einen automatischen Hammer-On auf einigen Saiten innerhalb des Akkords aus. Eigentlich konstruiert die Engine den sogenannten Pre-Hammer-Akkord, der ein Barre-Akkord auf dem niedrigsten Bund des AnfangsChordss ist, und spielt automatisch Hammer-On auf den Bünden des AnfangsChordss.

### Hammer-On-Optionen:

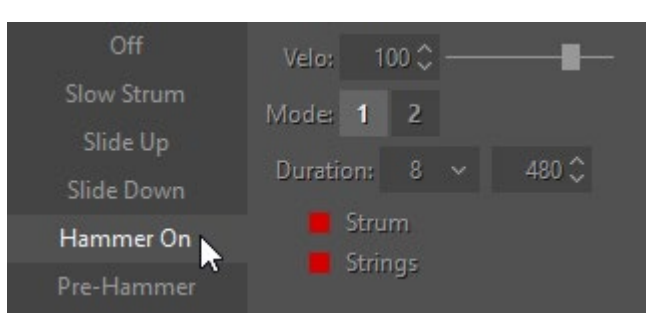

- Velo Schwellenwert für die Eingangsgeschwindigkeit.
- Mode 1 ein vollständiger Akkord wird mit Hammer-on(s) innerhalb des Akkords gespielt.
- Mode 2 Saite(n) oberhalb der Hammer-ons sind in Chords, die in der Hauptzone gespielt werden, deaktiviert, können aber mit Strums in der Repeat-Zone oder String-Tasten ausgelöst werden.
- Dauer steuert die Hammer-on-Geschwindigkeit in Einheiten der Notendauer (4., 8., 16. usw.), die mit der Tempoeinstellung des Hosts synchronisiert ist.
- Strum LED wenn aktiviert, wird der Effekt mit den in der Main Zone gespielten Chords erzeugt.
- Strings LED wenn aktiviert, wird der Effekt mit weißen String-Tasten erzeugt.

Um einen anschlagdynamischen Hammer-on mit schwarzen String-Tasten zu erzeugen, wählen Sie die Einstellung 'Do Hi velo FX' im schwarzen Kombinationsfeld der LAYOUT-Sektion.

#### VOR-HAMMER-FX

Dieser Effekt führt den Pre-Hammer-Akkord aus, d.h. einen Ein-Finger-Barre-Akkord auf dem untersten Bund des AnfangsChordss. Um den Hammer-on-Effekt zu vervollständigen, müssen Sie den Akkord mit der Repeat-Zone-Taste und/oder den String-Tasten wiederholen, wodurch der Pre-Hammer-Akkord auf den Anfangsbund verschoben wird/werden.

Vor-Hammer FX-Optionen:

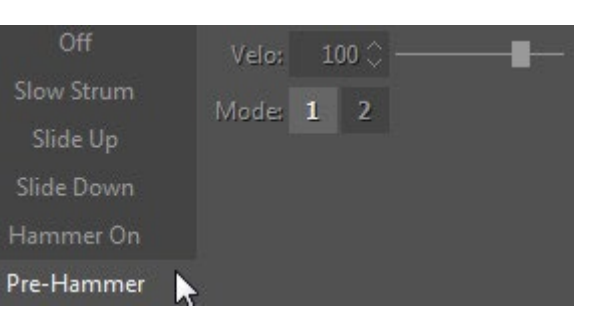

- Velo Schwellenwert für die Eingangsgeschwindigkeit.
- Mode 1 der ganze Akkord wird mit den vorgehämmerten Bünden innerhalb des Akkords gespielt.
- Mode 2 Saiten oberhalb der vorgehämmerten Bünde sind deaktiviert.
#### SLIDER FX

Slider FX emuliert die Slider (Bottleneck) Gitarrentechnik. Der FX führt ein automatisches Bending von den Pre-Hammer-Akkordbünden (Single-Bund-Barre-Akkord, der auf dem niedrigsten Bund des Anfangsakkords aufgebaut ist) zum Anfangsakkord-Griff durch.

Slider FX-Optionen:

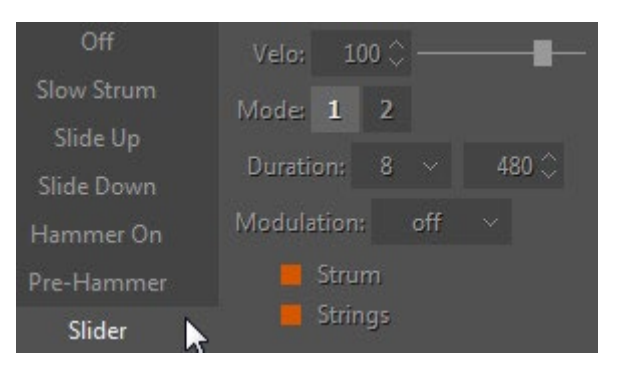

- Velo Schwellenwert für die Eingangsgeschwindigkeit.
- Mode 1 ein vollständiger Akkord wird mit Bending-Noten gespielt.
- Mode 2 Saiten oberhalb der Bending-Noten sind deaktiviert.
- Dauer steuert die Geschwindigkeit des Slider-FX in Einheiten der Notendauer (4., 8., 16. usw.), die mit dem Tempo des Hosts synchronisiert ist.
- Modulation aktiviert die automatische Tonhöhenmodulation (Vibrato) und kann in vier Stufen gewählt werden: Aus, Auto, Pedal und Atch:

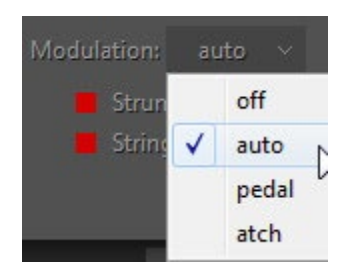

- o Aus keine Modulation.
- o Auto schaltet den Modulationseffekt am Ende der Notenbeugung automatisch ein und mit der nächsten gespielten Note wieder aus.
- o Pedal schaltet die automatische Modulation durch Drücken/Loslassen des Sustain-Pedals ein/aus.
- o Atch schaltet die automatische Modulation durch Senden von Aftertouch-MIDI-CC-Daten ein/aus.

Modulationsfrequenz und -tiefe werden im Tune-Panel (linke Menüleiste im oberen linken Teil des RealGuitar-Fensters) eingestellt.

• Strum, Strings LEDs - aktivieren Sie die LED, um den Effekt der gewünschten Spieltechnik zuzuordnen.

Um einen anschlagdynamischen Slider-Effekt mit schwarzen String-Tasten zu erzeugen, wählen Sie die Einstellung 'Do Hi velo FX' im schwarzen Kombinationsfeld der LAYOUT-Sektion.

## LO VELO FX

Das Kombinationsfeld **Lo Velo** (niedrige Anschlagsstärke) bietet fünf Auswahlmöglichkeiten: Aus, Slow Strum, Mute, Palm Mute und Harmonics:

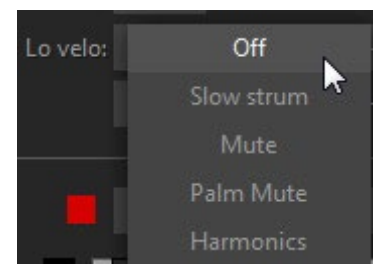

#### SLOW STRUM FX

Bei der Slow Strum-Einstellung führt das Spielen eines Akkords in der Hauptzone mit einem niedrigen Velocity-Wert zu einem Slow Strum-Akkord.

Slow Strum Optionen:

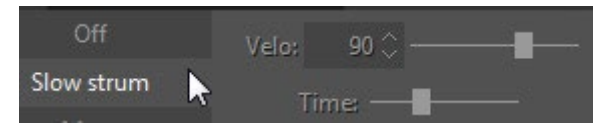

- Velo Schwellenwert für die Eingangsgeschwindigkeit.
- Time steuert die Geschwindigkeit des langsamen Anschlags.

#### MUTE FX

Mit Mute FX können Sie einen stummen Sound bei niedrigeren Anschlagsstärken mit verschiedenen Performance-Techniken erzeugen.

FX-Optionen stummschalten:

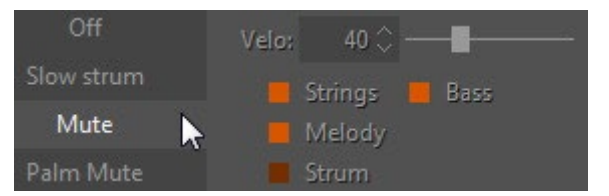

- Velo Schwellenwert für die Eingangsgeschwindigkeit.
- Strings-, Bass-, Melody- und Strum-LEDs aktivieren Sie die LED, um den Effekt der gewünschten Spieltechnik zuzuordnen.

#### PALM-MUTE FX

Mit Palm Mute FX können Sie den Palm Mute-Sound bei niedrigeren Anschlagsstärken mit verschiedenen Performance-Techniken erzeugen.

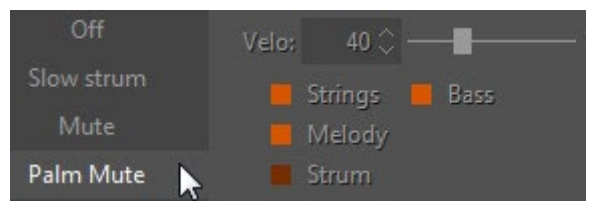

Palm Mute FX-Optionen:

- Velo Schwellenwert für die Eingangsgeschwindigkeit.
- Strings-, Bass-, Melody- und Strum-LEDs aktivieren Sie die LED, um den Effekt der gewünschten Spieltechnik zuzuordnen.

## HARMONICS FX

Mit Harmonics FX können Sie Harmonics-Sounds mit geringerer Anschlagsstärke und verschiedenen Performance-Techniken erzeugen.

Harmonics FX-Optionen:

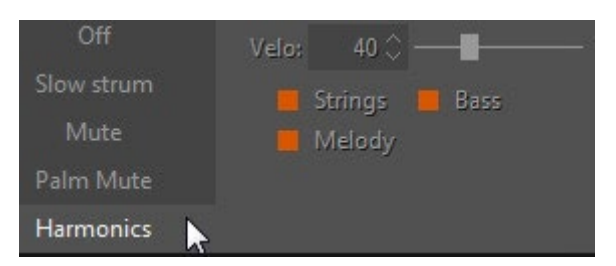

- Velo Schwellenwert für die Eingangsgeschwindigkeit.
- Strings-, Bass- und Melodie-LEDs aktivieren Sie die LED, um den Effekt der gewünschten Spieltechnik zuzuordnen.

# KEY-SWITCH FX

Im unteren Teil des MULTI-Mode-Fensters finden Sie weitere Bedienelemente und Optionen: Key Switches, Preset und Humanize.

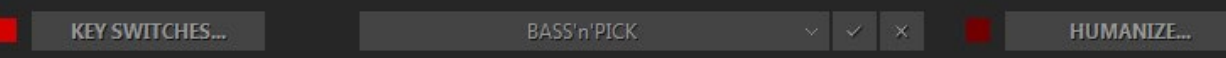

Die zahlreichen Gitarreneffekte von RealGuitar können jetzt im MULTI-Mode mit Hilfe unseres fortschrittlichen Key-Switch-Systems in akkordischen Modi ausgelöst werden. Die Key-Switch-Option ermöglicht die Zuweisung verschiedener Effekte auf Repeat-Zone-Tasten sowie die einfache Erstellung und Verwendung eigener Presets im RealGuitar Key-Switch-Bedienfeld.

Klicken Sie auf die Schaltfläche "Key Switches...", um das Bedienfeld "Key Switch" zu öffnen:

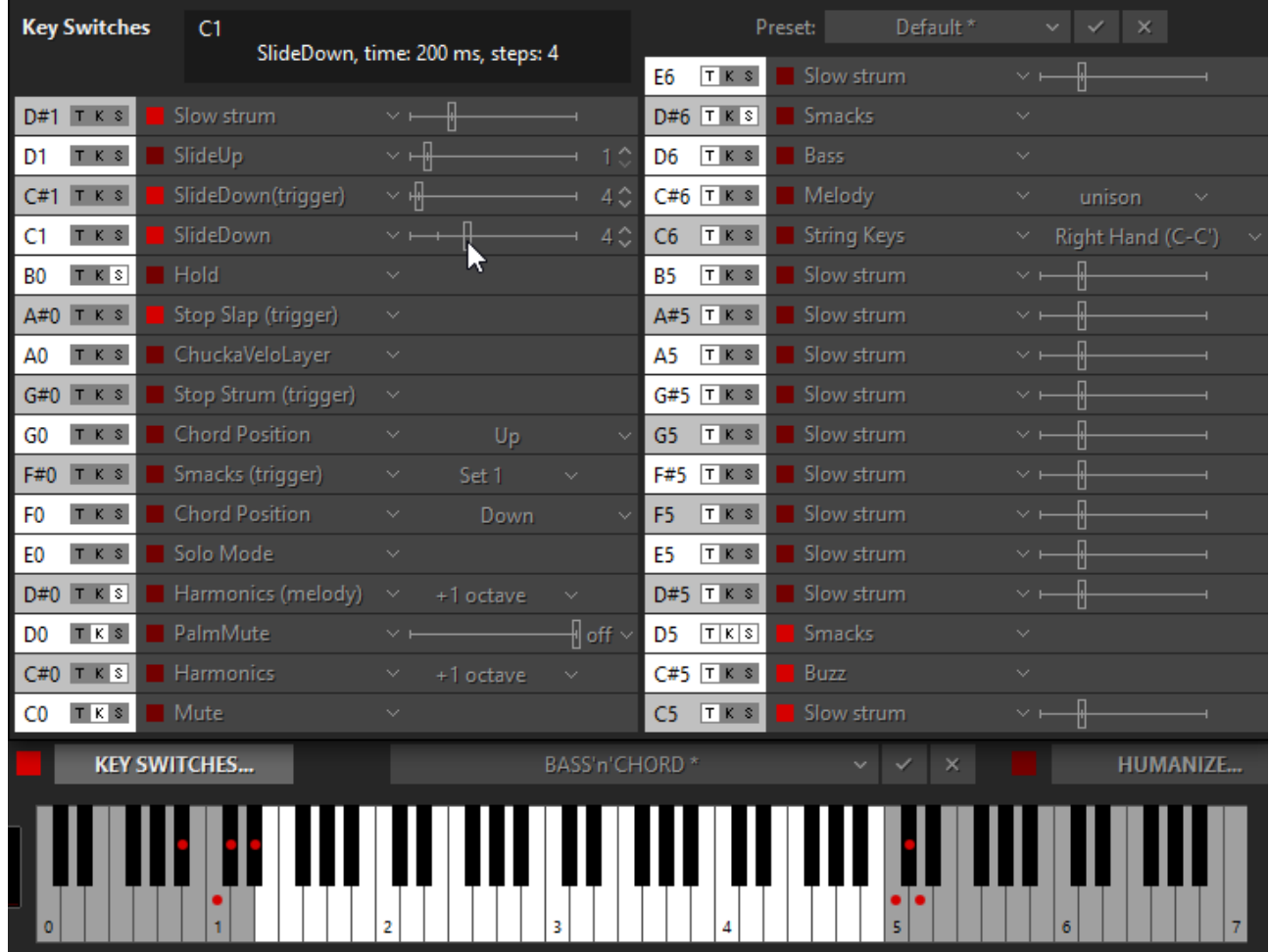

Über das Key Switch-Panel haben Sie Zugriff auf 33 Key-FX-Boxen der linken und rechten Repeat-Zonen, einschließlich 25 zuweisbarer FXs in jeder Box.

Klicken Sie auf das Feld FX und wählen Sie den gewünschten FX in der Popup-Liste aus:

- **Slow Strum**  Slow Strum wird ausgeführt, wenn ein Akkord in der Hauptzone gespielt wird.
- **Slide Up**  automatisches Aufwärtsgleiten, bis der gespielte Akkord erzeugt ist.
- **Slide Down**  automatisches Abwärtsgleiten (Fall) VON dem gespielten Akkord wird erzeugt.
- **Slide Down (Trigger)**  löst ein automatisches Slide Down VON dem gespielten Akkord aus /Die Geschwindigkeit der Trigger-Taste beeinflusst die Slide-Dynamik/.
- **Hold**  bietet einen Sustain-Effekt ähnlich dem Sustain-Pedal.
- **Chucka Full**  bietet gedämpfte Chords in Quarten auf den Tasten der Hauptzone.
- **ChuckaMuteKeys**  bietet stummgeschaltete Chords in 4er-Schritten auf Black Repeat (Mute) Tasten.
- **ChuckaVeloLayer**  bietet anschlagdynamisch gesteuerte, gedämpfte Chords in Vierteln auf den Tasten der Hauptzone.
- **\* Stop Slap (Trigger)**  löst einen Hand-Slap über dem Griffbrett aus, die Lautstärke wird mit dem MIX 1 > Stop Slap-Regler gesteuert.
- **\* Stop Strum (Trigger) FX**  löst ein starkes Dead-Strum-Geräusch aus, die Lautstärke wird mit dem MIX 1 > Stop Strum-Regler gesteuert.
- **Pull Off (Trigger) -** erzeugt **Pull-Offs** auf einigen Saiten innerhalb des zuvor angeschlagenen Akkords bei geringerer Anschlagsstärke, während bei höherer Anschlagsstärke ein voller Pre-Hammer-Akkord erzeugt wird.
- **Akkordposition**  ändert die Akkordposition nach oben oder unten.
- **Melodie (Oktave)**  Melodie transponieren.
- **String Keys**  schaltet die String-Tasten in der Repeat-Zone ein/aus.
- **Bass**  schaltet die Bassfunktion in der Hauptzone ein/aus
- **Melodie**  schaltet die anschlagdynamische Melodiefunktion im Hauptzonenbereich ein/aus.
- **Chords** wenn aktiviert, schaltet die Hauptzone auf die anschlagdynamische Melodiefunktion um und schaltet zwischen Chords und Melodie um.
- **Harmonics (Melody)**  schaltet den Harmonics-Sound mit Melody-Funktion im Hauptzonenbereich ein/aus.
- **Mute** schaltet den Muteston ein/aus.
- **Palm Mute** schaltet die Palm Mute ein/aus.
- **Harmonics**  schaltet den Harmonics-Sound ein/aus.
- **Smacks**  schaltet die Tasten der Hauptzone in den Smacks-Mode.
- **Smacks (Auslöser)**  löst Smack-Töne aus, die nach dem Zufallsprinzip wiederholt werden.
- **Solo Mode** schaltet in den globalen Solo Mode.
- **\* Buzz on velo**  fügt dem Melodie-Sound ein Schnarren der Saiten hinzu, die Lautstärke wird mit dem MIX 1 > Buzz-Regler eingestellt.
- **\* Buzz**  fügt dem Melodie-Sound ein Saiten-Summgeräusch hinzu, dessen Lautstärke mit dem Regler MIX 1 > Buzz gesteuert wird.

**\*** FXs nur in der RealGuitar Steel String Version verfügbar.

# MAIN CONTROLS

# LINKE MENÜLEISTE

#### **OUTPUT TUNE SETUP** VELO

In der linken Menüleiste haben Sie Zugriff auf 4 Bereiche, in denen Sie globale Einstellungen vornehmen können: **Output Panel**, **Tune Panel**, **Setup Panel und Velo Panel**.

#### AUSGANGSPANEL

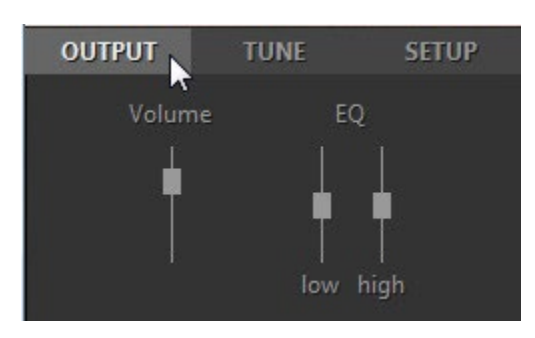

**Lautstärke** (+10/-30db) - Einstellung der Ausgangslautstärke.

**EQ** - Einstellung der internen Equalizer-Parameter:

- $\bullet$  Hoch  $(+/- 10db)$ .
- Niedrig  $(+/- 10db)$ .

TUNE-PANEL

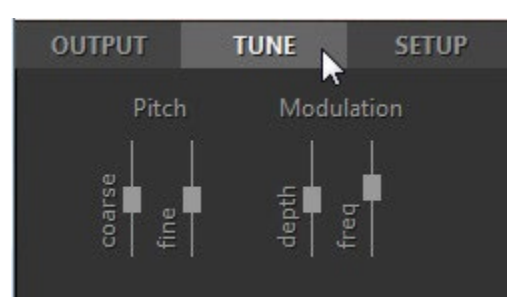

**Tonhöhe** - stellt die Haupttonhöhe ein:

- Grob (+/-12 Halbtöne).
- Fein (+/-100 Cent).

**Modulation** - stellt die Modulationshüllkurve ein, die vom Modulationsregler (MIDI CC#1) beeinflusst wird:

- Tiefe (0-100%).
- Freq  $(0, 2 8, 0 \text{ Hz})$ .

#### SETUP PANEL

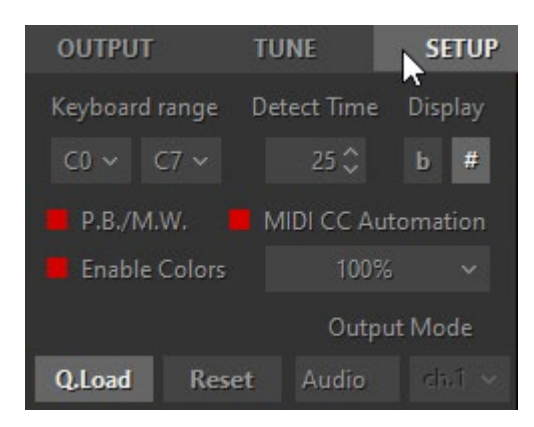

**Tastaturbereich** (C0- C7) - stellen Sie den Bereich Ihrer Tastatur ein.

**Akkord-Erkennungszeit** (0-50ms) - stellen Sie die geeignete Verzögerung für die Erkennung von Chords im AkkordMode ein.

**Chords anzeigen** (#/b) - wählen Sie Kreuz oder B für die Akkordnamen.

**P.B. und M.W.** - wenn aktiviert, können Pitch Bend-, Modulationsrad- und Aftertouch-Controller polyphon mit dem Sustain-Pedal verwendet werden, d.h. die Controller wirken sich nur auf die tatsächlich gedrückte(n) Note(n) aus, während andere Note(n), die mit einem Pedal gehalten, aber physisch losgelassen werden, unberührt bleiben. Im ausgeschalteten Zustand funktionieren alle Controller normal.

**MIDI CC Automation** - schaltet die MIDI CC Automation ein/aus.

**Farben aktivieren** - schaltet den farbigen Gitarrenhintergrund ein/aus.

**UI-Skalierung** (80%-200%) - Ändern Sie die Größe der RealGuitar-Benutzeroberfläche im Popup-Menü.

**Q.Load** - durch Drücken der Taste Quick Load können Sie Samples schnell laden und so den Arbeitsspeicher drastisch reduzieren.

**Zurücksetzen** - setzt alle geänderten Parameter in allen Modi auf die Werkseinstellungen zurück.

**AusgabeMode** - wählen Sie zwischen den Optionen Audio, MIDI und Beides.

Mit der MIDI-Out-Funktionalität kann die tatsächliche MIDI-Ausgabe, einschließlich der Arpeggios, Patterns und Strums, die von den in den "Repeat Zones" gespielten Noten erzeugt werden, über jeden anderen Synthesizer oder Sampler wiedergegeben werden. Die meisten (aber nicht alle) DAWs, die den MIDI-Eingang eines virtuellen Synthesizers unterstützen, können auch dessen MIDI-Ausgang aufnehmen.

Im Folgenden finden Sie einige Gründe, warum Sie die MIDI-Ausgabefunktionalität nutzen sollten:

1. So verdoppeln Sie den RealGuitar-Sound mit einem anderen Synthesizer/Sampler

2. So ersetzen Sie Ihren Gitarrenpart durch einen anderen Sound

3. So erzeugen Sie eine MIDI-Datei, die von Ihrem Notationsprogramm gelesen werden kann

Die Optionen "Audio/MIDI/Both" sind wichtig, und zwar wie folgt:

- **Audio**: Sie hören nur die RealGuitar-Samples, genauso wie Sie es tun würden, wenn Sie keine MIDI-Ausgabe an Ihren Synthesizer senden würden.
- **MIDI**: Sie hören nur den Synthesizer, der über den MIDI-Ausgang von RealGuitar gesteuert wird. Die RealGuitar-Samples werden nicht wiedergegeben.
- **Beides**: Sie hören sowohl die RealGuitar-Samples als auch den Synthesizer, der über den MIDI-Ausgang von RealGuitar gesteuert wird.

Wählen Sie "MIDI" oder "Both", um die MIDI-Out-Funktionalität zu nutzen.

## VELO-PANEL

Klicken Sie auf die Schaltfläche Velo in der linken Menüleiste, um das Velocity-Panel zu öffnen.

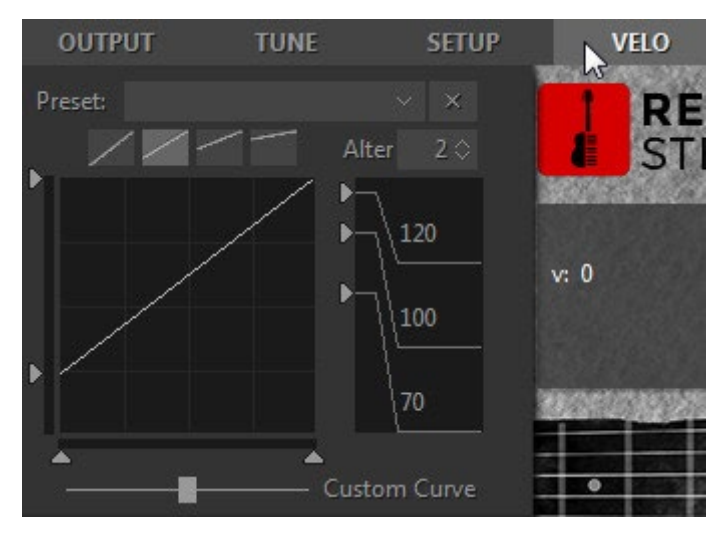

Das Velocity-Panel bietet Preset-Schaltflächen, Schaltflächen für die Velocity-Kurve, ein Velocity-Kurvendiagramm, Schwellenwerte für die Velocity und ein numerisches Feld für die Änderung von Samples.

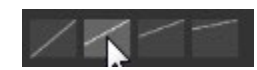

Wählen Sie die Ausgangs-Anschlagskurve für Ihre Performance, indem Sie eine der 4 Tasten drücken.

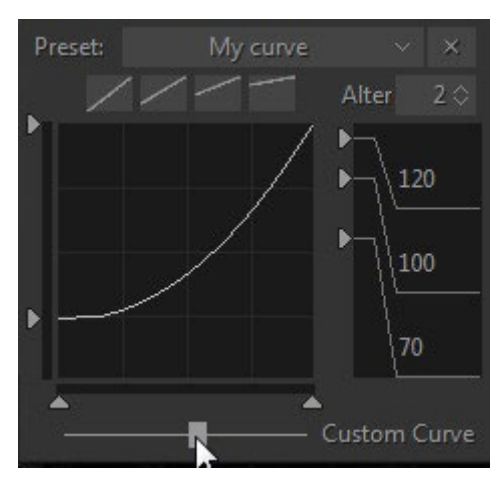

Erstellen Sie benutzerdefinierte Velocity-Kurven mit dem Dynamics-Schieberegler und speichern Sie sie im Velocity-Kombinationsfeld als Voreinstellungen für die zukünftige Verwendung.

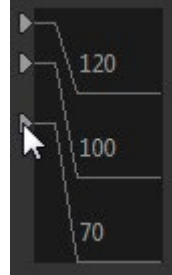

Passen Sie die Geschwindigkeitsschwellenwerte zwischen den Sample-Gruppen für harte, harte und weiche Leistungsdynamik an.

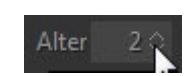

Samples ändern (1-5) - bietet 5 Positionen mit zufällig wechselnden Samples beim Spielen von sich wiederholenden Noten (Position 1 bietet bis zu 10 verschiedene Samples, während Position 5 bis zu 30 verschiedene Samples bietet).

# RECHTE MENÜLEISTE

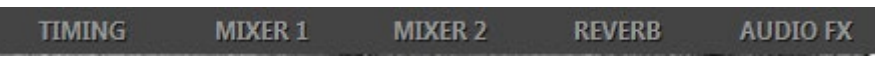

In der rechten Menüleiste haben Sie Zugriff auf das Timing-Panel, das Mixer-Panel, das FX Mixer-Panel, das Reverb-Panel und das Audio FX-Panel.

ZEITTAFEL

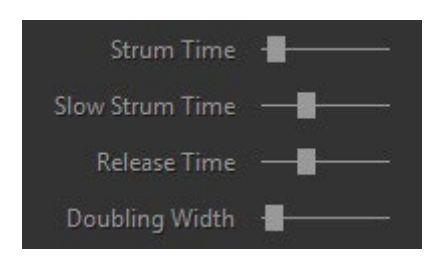

**Strum time** (5-200ms) - regelt die Zeit zwischen den gespielten Noten in den Strumming-Chords (Modi Harmony, Chords und Bass & Chord) sowie die Verzögerung für mehr als eine gleichzeitig gespielte Note in den Modi Solo und Bass & Pick.

**Slow Strum time** (45-300ms) - regelt die Anschlagszeit für Slow Strum-Anschläge.

**Release Time** (50-200%) - bestimmt, wie lange die Note nach dem Loslassen der Taste erklingt (MIDI-Notenende).

**Doubling Width** (5-50 ms) - stellt die Verzögerungszeit zwischen dem linken und dem rechten Audiokanal ein.

#### MIXER

RealGuitar Steel String verfügt über zwei Sound-/Geräusch-Mixer, die über die Schaltflächen MIXER 1 und MIXER 2 in der rechten Menüleiste zugänglich sind.

> MIXER 1 **MIXER 2**

**MIXER 1** enthält Lautstärkeregler für alle Geräusche und Geräusch-Effekte (Bereich: +/- 12 dB):

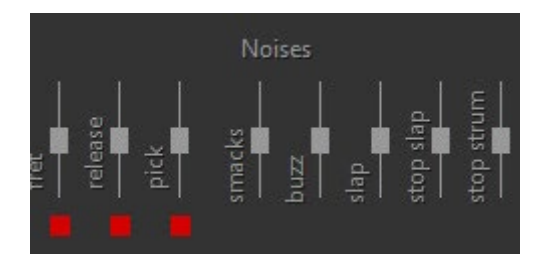

**Das MIXER** 2-Panel enthält Lautstärkeregler für alle zusätzlichen Sounds und Klangeffekte (Bereich: +/- 12 dB):

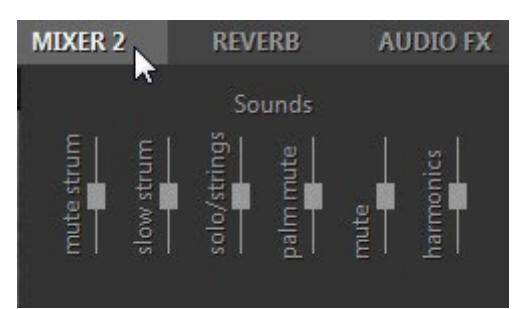

#### REVERB-PANEL

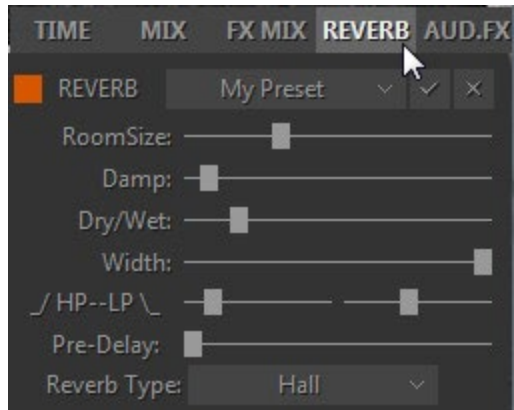

Das Reverb-Bedienfeld bietet eine Schaltfläche zum Ein- und Ausschalten des Effekts, ein Kombinationsfeld für Voreinstellungen und verschiedene Bedienelemente:

**Raumgröße** - Hier stellen Sie die Größe des virtuellen Raums ein, in dem der Hall erzeugt wird (Bereich: 0-100%).

**Damp** - Fügt Dämpfung hinzu, um einen wärmeren Klang mit weniger "Kanten" zu erzeugen (Bereich: 0-100%).

**Dry/Wet** - Legt den relativen Dry/Wet-Ausgangspegel fest (Bereich: 0-100%).

**Breite** - Stellt die Stereobreite des Reverbeffekts ein (Bereich: 0-100%).

**LP-HP:**

- LP- Einstellen der unteren Grenzfrequenz (Bereich: 2-200 Hz)
- HP Stellt die hohe Grenzfrequenz ein (Bereich: 0,5-10 kHz)

**Pre-Delay** - Bestimmt die Verzögerungszeit zwischen dem direkten Eingangssignal und der ersten Reflexion des Halls.

**Reverb Type** - Hall und Room sind selbsterklärend. Plate emuliert den in den 60er Jahren üblichen Plattenhall.

#### AUDIO-FX-BEDIENFELD

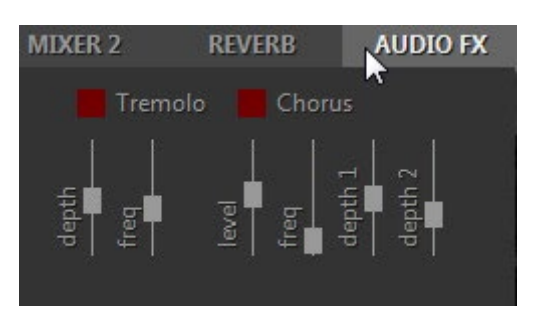

- 1. **Tremolo**  Einstellung der Stereo-Tremolo-Parameter:
- Tiefe (0-10%)
- Freq (0,2-12 Hz)
- 2. **Chorus**  Einstellung der Stereo-Chorus-Parameter:
- Stufe (0-100)
- Freq 1 (0,1-6,0 Hz)
- Tiefe 1 (0-100%)
- Tiefe 2 (0-15)

# REALGUITAR-EFFEKTTABELLE UND BESCHREIBUNG

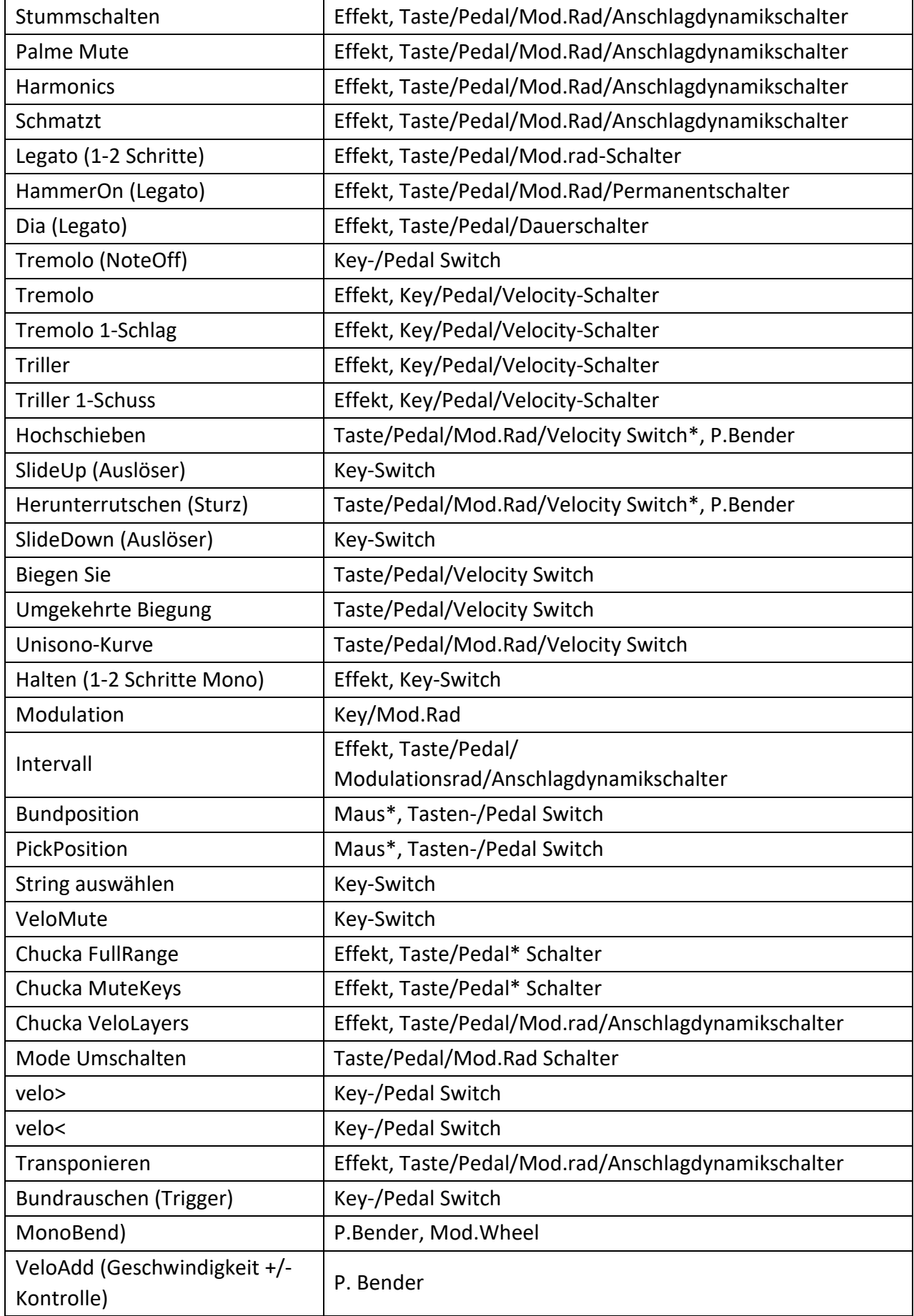

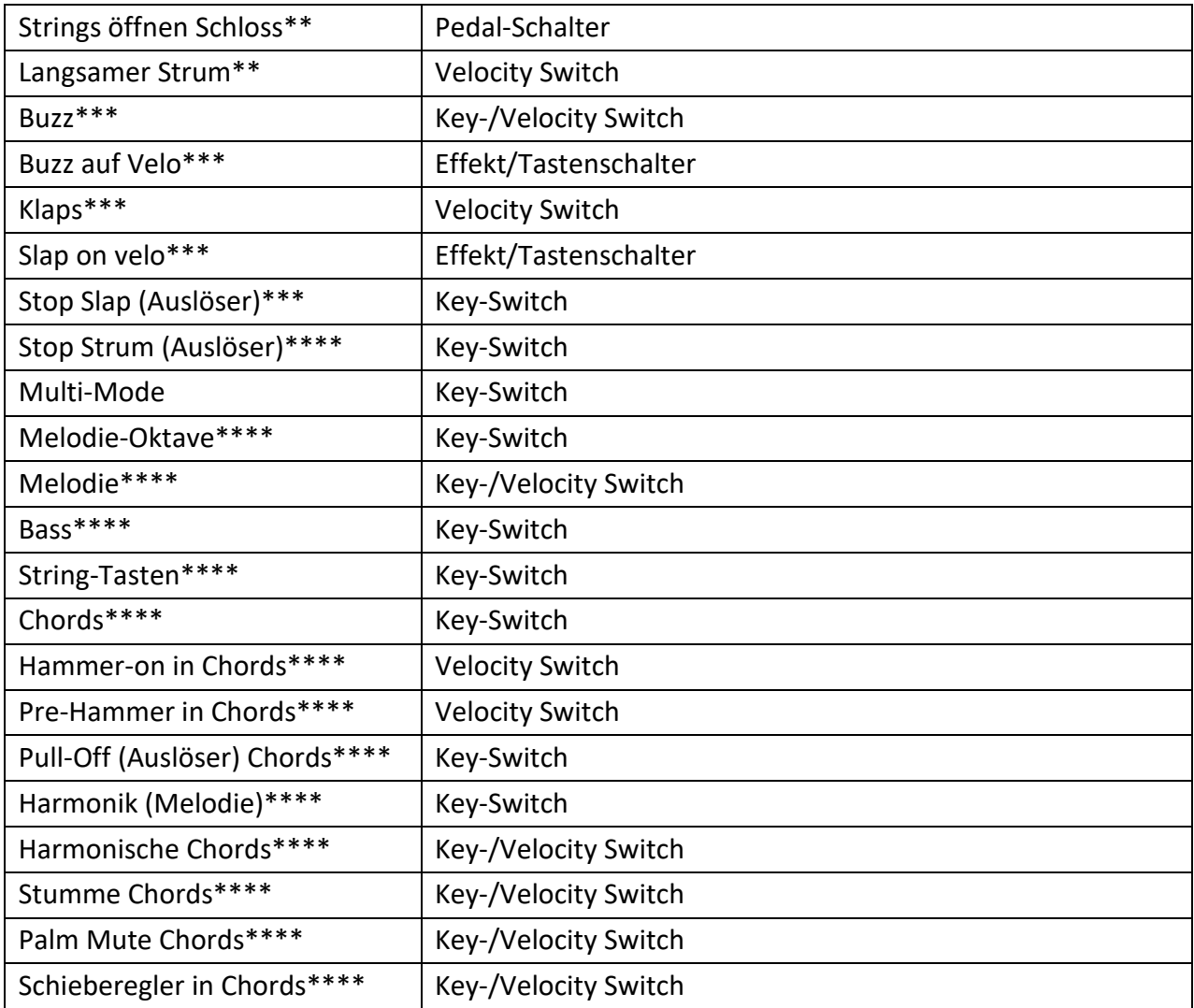

Alle Effekte sind im Solo Mode verfügbar, außer dem markierten:

\*Auch in den Modi Chords, Bass&Akkord, Bass&Pick verfügbar .

\*\*nur in den Modi Chords, Bass&Akkord, Bass&Pick verfügbar .

\*\*\*nur mit RealGuitar Steel String Plugin verfügbar.

\*\*\*\* nur im Multi-Mode verfügbar.

**Mute FX** - linker stummer Sound für Noten in der Main-Zone. Beachten Sie, dass die Lautstärke des Mute FX über Mixer > Sounds > Mute-Slider gesteuert wird.

**PalmMute FX** - stummgeschalteter Sound in der Nähe des Gitarrenstegs für Noten in der Main-Zone. Dieser Effekt ähnelt dem Mute FX, erzeugt aber einen etwas anderen Klang. Beachten Sie, dass die Lautstärke des PalmMute FX mit dem Schieberegler FxMixer > Palm Mute gesteuert wird.

**Harmonics FX** - chromatischer, künstlicher, harmonischer Klang für Noten in der Hauptzone. Beachten Sie, dass die Lautstärke des Harmonics FX über den Schieberegler FxMixer > Hrmnx gesteuert wird.

**Smacks FX** - 42 verschiedene Saitenkratzer, die jeweils von den verschiedenen Noten in der Main Zone von E1 bis A#4 gesteuert werden. Beachten Sie, dass die Lautstärke der Smacks FX mit dem Schieberegler FxMixer > Smacks gesteuert wird.

**HammerOn (Legato) FX** erzeugt Hammer-On/Pull-Off-Artikulation. Hammer-On- und Pull-Off-Gitarreneffekte ermöglichen das Spielen von Vorschlagsnoten, Mordents und Trillern mit einem einzigen Plektrum (und einem einzigen Anfangsanschlag). Wenn Hammer-On aktiviert ist, halten Sie eine einzelne Taste gedrückt. Wenn eine zweite Taste gespielt wird, wird diese ohne den Anfangsanschlag gespielt und die erste Note gestoppt. Lassen Sie die zweite Taste los, während Sie die erste Taste weiterhin gedrückt halten, und die erste Note wird erneut ohne den ersten Anschlag gespielt. Wenn die zweite Taste höher als die erste Taste gespielt wird, spricht man von einem Hammer-On. Wird die zweite Taste tiefer als die erste Taste gespielt, spricht man von einem Pull-Off. Der Hammer-On-Effekt verfügt über ein numerisches Feld, mit dem der Benutzer den größten Abstand zwischen der ersten und der zweiten gespielten Note, die mit dem Hammer-On/Pull-Off-Effekt ausgelöst werden soll, in Halbtönen auswählen kann.

**Slide (Legato) FX** erzeugt eine gleitende Artikulation zwischen zwei legato gespielten Noten (Glissando mit Anfangsattacke nur auf der ersten Note). Das numerische Feld Slide FX steuert die maximale Anzahl von Halbtönen zwischen zwei Noten, die der Slide FX auftreten soll. Der Slide FX-Schieberegler steuert die Geschwindigkeit des Slide.

**Tremolo (NoteOff) FX** spielt automatisch die gleiche(n) Note(n) beim Loslassen der Taste(n) und ermöglicht so ein halbautomatisches Tremolo mit einfacher Dynamikkontrolle.

**Tremolo FX** spielt die Note(n) wiederholt mit der durch die Tempo-Einstellung vorgegebenen Grundgeschwindigkeit (wird mit dem Host-Tempo synchronisiert). Vielfache über der Tempo-Einstellung werden über das Tremolo FX Pull-Down-Menü gesteuert, mit einer Auswahl von 4, 4T (Triolen), 8, 8T, 16, 16T, 32, 32T, 64 und 64T Notenlängen. Beachten Sie, dass bei aktiviertem Tremolo FX alle gespielten Sekundärnoten so lange gehalten werden, wie die erste Note gespielt wird.

**Tremolo 1-Beat FX** funktioniert ähnlich wie **Tremolo FX**, spielt aber eine Anzahl von Noten, die in einen Beat eines Taktes passen, bevor sie gehalten werden. Die Geschwindigkeit wird durch die Tempo-Einstellung gesteuert (wird mit dem Host-Tempo synchronisiert).

**Trill FX** spielt einen kontinuierlichen Triller, solange die Note(n) gehalten wird/werden. Das numerische Feld Trill FX gibt (in Halbtönen über der/den gespielten Note(n)) das Intervall des Trillers an. Die Geschwindigkeit des Trillers wird durch die Tempo-Einstellung und das Pull-Down-Menü Trill FX gesteuert, in dem Sie zwischen den Notenlängen 4, 4T (triolisch), 8, 8T, 16, 16T, 32, 32T, 64 und 64T wählen können.

**Triller 1-shot FX** spielt einen Mordent vor der/den gespielten Note(n). Das numerische Feld Trill 1 shot FX gibt (in Halbtönen über der/den gespielten Note(n)) das Intervall des Mordentes an. Die Geschwindigkeit des Mordents wird durch die Tempo-Einstellung und das Pull-Down-Menü Trill 1 shot FX gesteuert, in dem Sie zwischen den Notenlängen 4, 4T (triolisch), 8, 8T, 16, 16T, 32, 32T, 64 und 64T wählen können.

**SlideUp FX** artikuliert einen automatischen Slide bis zu der/den gespielten Note(n). Das numerische Feld SlideUp FX gibt (in Halbtönen) das Intervall an, ab dem der Slide beginnen soll. Der SlideUp FX-Schieberegler steuert die Geschwindigkeit des Slide.

**SlideUp (Trigger) FX** triggert das automatische Hochgleiten VON der/den gehaltenen Note(n). Die Anschlagstärke der Triggertaste beeinflusst die Slide-Dynamik.

**SlideDown FX** artikuliert ein automatisches Abwärtsgleiten VON der/den gespielten Note(n). Das numerische Feld SlideDown FX gibt (in Halbtönen) das Zielintervall für den Slide an. Der SlideDown FX-Schieberegler steuert die Geschwindigkeit des Slide.

**SlideDown (Trigger) FX** triggert das automatische Abwärtsgleiten VON der/den gehaltenen Note(n). Die Anschlagstärke der Triggertaste beeinflusst die Slide-Dynamik.

**Bend FX** artikuliert die automatische Biegung bis zu der/den gespielten Note(n). Das numerische Feld Bend FX gibt (in 1 oder 2 Halbtönen) das Intervall an, in dem die Biegung beginnen soll. Der Bend FX-Schieberegler steuert die Geschwindigkeit der Biegung.

**ReverseBend FX** artikuliert automatisches "Pre-Bend und Release" bis hinunter zu den gespielten Noten. Das numerische Feld ReverseBend FX gibt (in 1 oder 2 Halbtönen) das Intervall an, ab dem die Rückwärtsbeugung beginnen soll. Der ReverseBend FX-Schieberegler steuert die Geschwindigkeit der Beugung.

**UnisonBend FX** artikuliert zwei gespielte Noten, wobei eine die gespielte Note in der Hauptzone ist und die zweite Note, die einen oder zwei Halbtöne tiefer beginnt, auf die gespielte Note gebogen wird. Das numerische Feld UnisonBend FX bestimmt, ob die zweite gebogene Note einen oder zwei Halbtöne tiefer beginnt. Der UnisonBend FX-Schieberegler steuert die Geschwindigkeit der Biegung.

**Hold FX** bietet einen Sustain-Effekt, ähnlich wie das Sustain-Pedal.

**Modulation FX** bietet eine automatische Modulation ähnlich der Modulation (CC#1).

**Interval FX** spielt zusätzliche Note(n) zu der in der Main Zone gespielten Note. Die Optionen des Interval FX Pull-Down-Menüs sind: Mono, 4. abwärts, 5. aufwärts, Oktave aufwärts, Power (5. + 4. aufwärts), Power2 (5. + 4. aufwärts), 2 Oktaven aufwärts, Power Oct (zwei Power-Chords in Oktave) und Power 2 Oct (zwei Power-Chords in Oktave). Beachten Sie, dass bei aktiviertem Intervall-FX die Tastatur im monophonen Mode arbeitet und jeweils nur eine einzige Taste gespielt werden kann.

**FretPosition FX** steuert den Capo entlang des Griffbretts. Die FretPosition FX Pull-Down Menü Option "D#5 ... G#5" erlaubt es, den Capo über die 6 Right Repeat Tasten zu steuern, beginnend mit D#5, bis hin zu G#5, das den 12ten Bund auswählt. Die FretPosition FX Pull-Down Menü Option "Open" zwingt den Capo offen zu bleiben. Die übrigen Optionen des Pull-Down Menüs wählen einen der 12 Bünde aus (die mit \* oder \*\* gekennzeichneten Bundnummern entsprechen den auf dem RealGuitar Griffbrett markierten Bünden).

**PickPosition FX** steuert die Position des Plektrums auf den Saiten, um einen anderen Sound zu erzeugen (weiter oder näher am Steg). Das numerische Feld PickPosition reicht von -7 bis +7. Die Pick-Position kann auch über das RealGuitar-Hauptfenster geändert werden, indem das Plektrum auf der hohen E-Saite angeklickt und nach links oder rechts gezogen wird.

**String Select FX** ermöglicht die manuelle Auswahl der gewünschten Saite, wodurch Sie so viele Noten auf der ausgewählten Saite spielen können, wie für den Saitenbereich möglich sind.

**ChuckaFull FX** bietet gedämpfte Chords in Vierteln (so genannte Chucks), die in der Main Zone gespielt werden und die "Chucka-Chucka"-Gitarrentechnik emulieren. Die Hauptzone ist im Mono-Mode, wobei jede Taste einen einzelnen Akkord/Bund auslöst. Bei Noten, die ab E3 und höher gespielt werden, bewegen sich die ChuckaFull FX-Chords mit jedem erhöhten Halbton auf dem Griffbrett höher. Die Tasten der rechten Repeat-Zone wiederholen die in der Main-Zone gespielten Chords und können zwischen zwei Saitengruppen abwechseln: D#5 bis F#5 lösen die unteren Saiten aus (5-4-3 Saiten), und G5 und höher lösen die oberen Saiten aus (3-2-1 Saiten). Linke Repeat-Tasten (D#1 und tiefer) wiederholen die letzte in der rechten Repeat-Zone erzeugte Lage.

**ChuckaMuteKeys FX** bietet stummgeschaltete Chords in Quarten mit schwarzen Repeat (Mute)- Tasten (Hauptzone und weiße Tasten der Repeat-Zone funktionieren weiterhin normal). Die Mute-Tasten der rechten Repeat-Zone können zwischen zwei Saitengruppen abwechseln: D#5 bis F#5 triggern die unteren Saiten (5-4-3 Saiten), A#5 und höher triggern die oberen Saiten (3-2-1 Saiten), und die linken Mute-Tasten (D#1, C#1, etc..) wiederholen die letzte in der Right Repeat Zone erzeugte Lage.

**Der ChuckaVeloLayers FX** bietet gedämpfte Chords in 4-teln, die in der Main-Zone gespielt werden, ähnlich wie der ChuckaFull FX, kann jedoch 3 anschlagdynamische Saitengruppen in jeder beliebigen Tonart des gesamten Bereichs erzeugen. Niedrige Velocity-Anschläge lösen eine 5-4-3- Saitenschicht aus, mittlere Velocity-Anschläge eine 4-3-2-Saitenschicht, während hohe Velocity-Anschläge eine 3-2-1-Saitenschicht auslösen (je höher der Velocity-Wert, desto höher die Saitengruppe).

**Mode Toggle FX** schaltet vom Solo-Mode in den Akkord-, Bass&Chord- oder Bass&Pick-Mode und wieder zurück in den Solo-Mode.

**Velo > FX** aktiviert den höheren Velocity Switch FX, der im Feld Higher Velocity Switch ausgewählt wurde.

**Velo < FX** aktiviert den unteren Velocity Switch FX, der im Feld Lower Velocity Switch ausgewählt wurde.

**Transpose FX** - transponiert alle Noten um das ausgewählte Intervall (+/- 3 Oktaven).

**Fret Noise (Trigger) FX** löst den Fret Noise Sound aus. Wenn Sie den FX aktivieren, wird die automatische Erzeugung von Fret Noise bei Note-Offs ausgeschaltet.

**Buzz FX** - Schnarrgeräusch für Saiten, Lautstärke wird über MIX1 > Buzz-Regler gesteuert.

**Buzz on velo FX** - löst bei höherer Geschwindigkeit ein Buzz-Geräusch aus.

**Slap FX** - Saiten-Slap-Sound, Lautstärke wird über MIX1 > Slap-Regler gesteuert.

**Stop Slap (Trigger) FX** - Hand Slap über das Griffbrett Geräusch, die Lautstärke wird mit dem MIX 1 > Stop Slap Schieberegler gesteuert (als Key Switch FX im MULTI Mode auch auf schwarze String Tasten zuweisbar).

**Stop Strum (Trigger) FX** - starkes Dead Strum Geräusch, die Lautstärke wird mit dem MIX 1 > Stop Strum Schieberegler gesteuert (als Key Switch FX im MULTI Mode auch auf schwarze String Tasten zuweisbar).

**MultiMode FX-** schaltet von Solo auf MultiMode um.

**Melody (octave) FX** - transponiert Melodienoten.

**Melody FX** - schaltet von Akkord- auf Melodie-Setup um.

**Bass FX** - schaltet vom Akkord zum Bass-Setup um.

**String Keys** FX - schaltet die String Keys ein.

**Chords FX** - schaltet das Akkord-Setup ein (wenn die Tasten der Hauptzone im Melodie-Mode aktiviert sind).

**Hammer-On FX** - erzeugt automatisch Hammer-On in Chords.

**Pre-Hammer FX** - erzeugt vorgehämmerte Chords.

**Pull-Off (Trigger) FX** - erzeugt einen Pull-Off im Akkord.

**Harmonics (Melody) FX** - schaltet von Chords auf Melodie mit Harmonics Sound um.

**Harmonics FX** - schaltet den Harmonics-Sound für Chords ein.

**Chords stummschalten** - schaltet den stummen Klang für Chords ein.

**Palm Mute Chords** - schaltet den Palm Muted Sound für Chords ein.

**Slider FX** - erzeugt automatische Tonhöhenverbiegungen von Pre-Hammer-Noten zu den ersten Akkordnoten in Chords.

# MIDI-CONTROLLER ZUSÄTZLICHE FXS

**MonoBend FX** (Pitch Bender und Modulationsrad) wendet Pitch Bending an: a) nur auf die tiefste der gleichzeitig gespielten Noten, b) nur auf die erste gebogene und gehaltene Note, wodurch gitarrenspezifische Single-String-Bending-Techniken emuliert werden können: Unisono-Bend, Bend/Release kombiniert mit gehaltener(n) Note(n), etc...

*Beispiel 1*: Weisen Sie P.Bender MonoBend zu, halten Sie 2-3 Noten in der Hauptzone gedrückt und bewegen Sie P.Bender - nur die untere Note wird gebeugt (wenn Sie P.Bender dann zurückbewegen, während Sie alle gespielten Noten halten, wird nur die erste Note beeinflusst).

*Beispiel 2* - weisen Sie P.Bender MonoBend zu, spielen Sie eine Note, bewegen Sie P.Bender, um die Note zu beugen, halten Sie dann die erste gebeugte Note und spielen Sie die zweite Note höher oder tiefer als die erste - die nächste(n) Note(n) spielen ihre tatsächliche Tonhöhe (wenn Sie dann P.Bender zurückbewegen, während Sie alle gespielten Noten halten, wird nur die erste zuvor gebeugte Note beeinflusst).

**VeloAdd** (Pitch Bender) ermöglicht das kontinuierliche Hinzufügen/Reduzieren von Velocity-Werten (+/-) zu den gespielten Noten.

**Slide FX** (Pitch Bender und Modulationsrad) ermöglicht die manuelle Artikulation von Aufwärts- /Abwärts-Slides von/zu den gespielten Note(n).

# ZUSÄTZLICHE FXS IN DEN AKKORDMODI

**Slow Strum on Higher Velo** (Velocity Switch FX) - in allen Akkord-Modi können Sie einen Velocity-Wert einstellen, ab dem beim Spielen eines Akkords in der Main-Zone ein langsames Strum ausgeführt wird.

**Slow Strum on Lower Velo** (Velocity Switch FX) - auf die gleiche Weise können Sie einen Velocity-Wert einstellen, unterhalb dessen ein langsames Strum beim Spielen eines Akkords in der Main-Zone ausgeführt wird.

**Slide up on Higher Velo** (Velocity Switch FX) erzeugt ein automatisches Slide up TO der gespielten Note/Akkord.

**Slide Down auf Higher Velo** (Velocity Switch FX) erzeugt ein automatisches Slide Down (Fall) VON dem gespielten Akkord.

**Open Strings Lock** (Pedal Switch FX) - wenn offene Saiten in einem Akkord verwendet werden (z.B. A Open, E Open), werden diese gesperrt, während die anderen Saiten die Noten der weiteren

Chords spielen. Wenn **Open Strings Lock FX** eingeschaltet ist, werden die weiteren Chords, die mit einer höheren Note als E3 gespielt werden, automatisch in der Akkordposition auf dem Griffbrett nach oben verschoben.

Beachten Sie, dass bei aktiviertem Modulation FX-Feld der im M.W.-Feld (Modulationsrad) ausgewählte Effekt nicht funktioniert.

# AKKORDKARTE

RealGuitar kann 30 Akkordtypen erkennen.

In der folgenden Tabelle sind die verfügbaren Akkordtypen und die für die Chorderkennung unnötigen Gradzahlen aufgeführt, die Sie bei der Eingabe von Chords weglassen können.

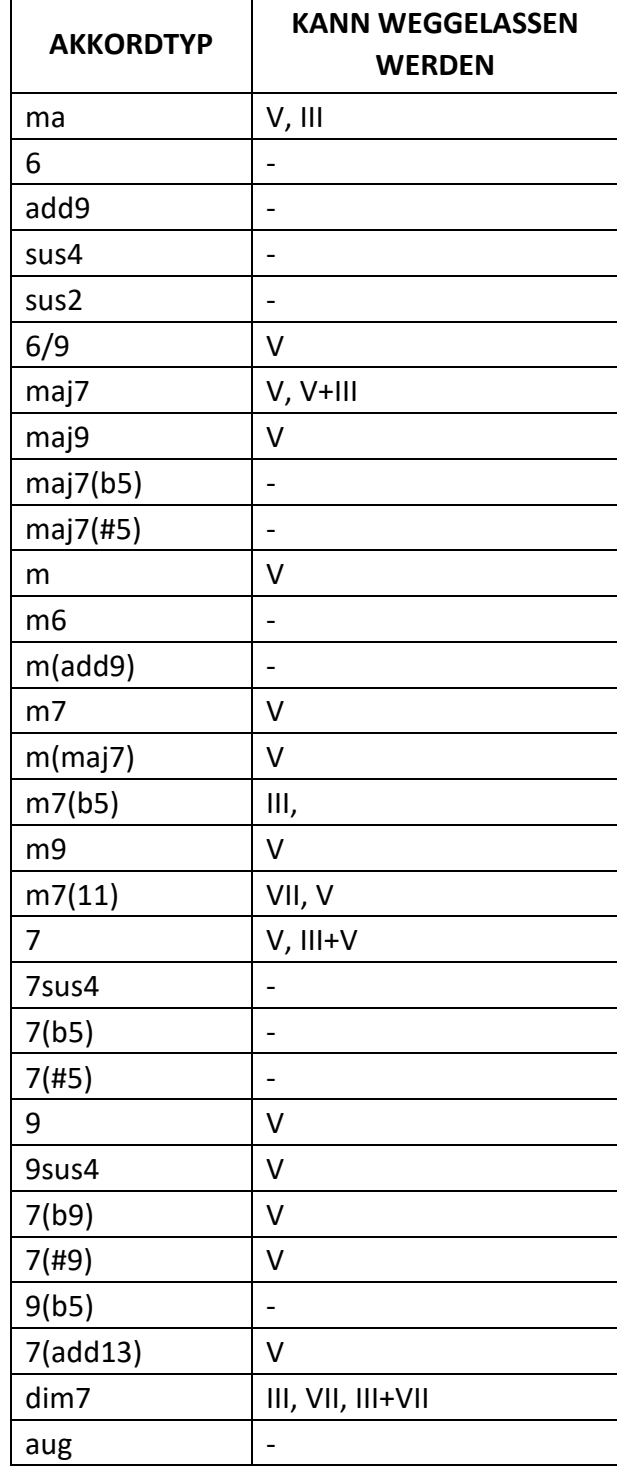

Alle Chords außer ma6, min6, min7(11), ma6/9 werden in allen Umkehrungen und Notenkombinationen erkannt.

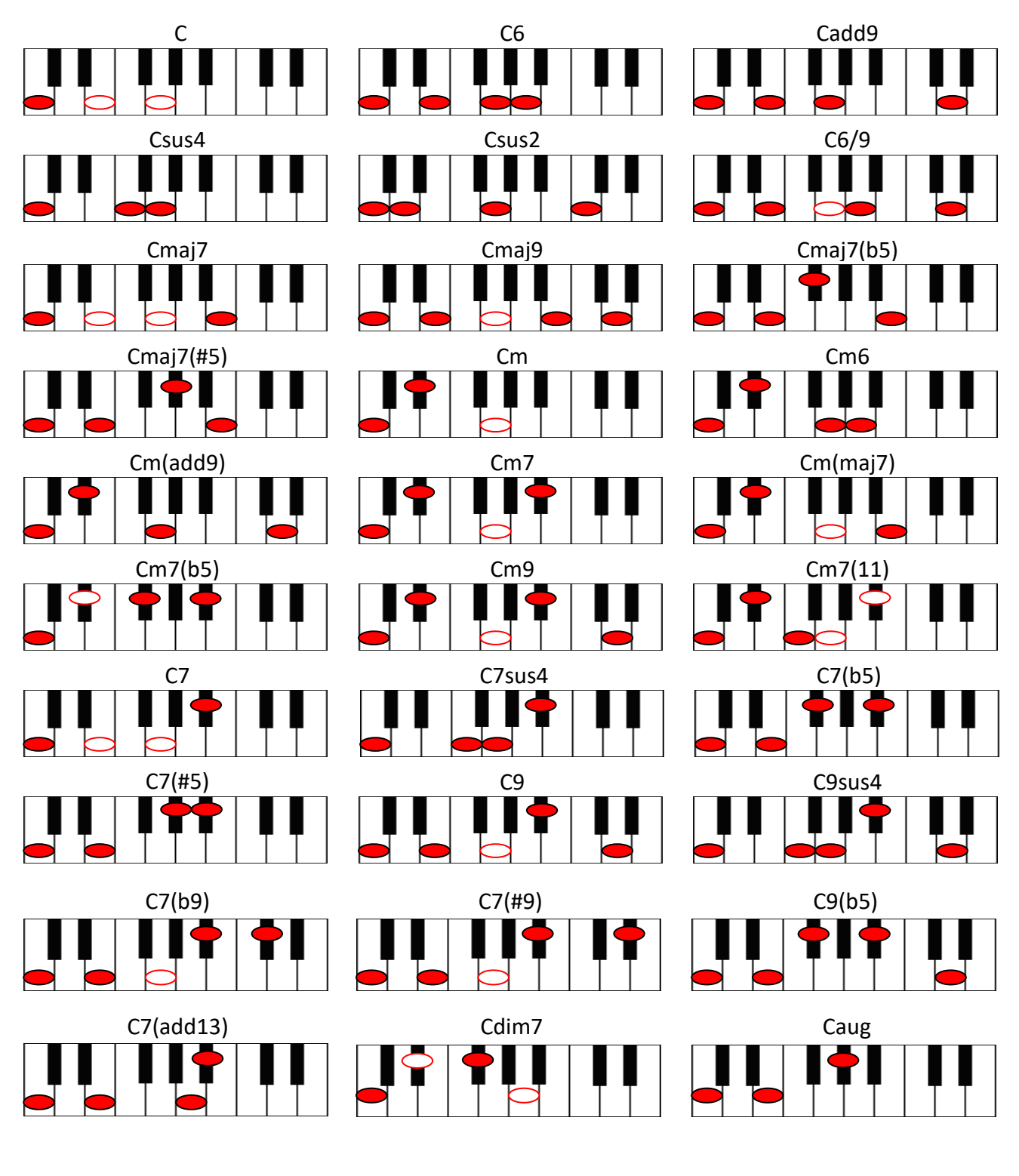

1-Noten-Akkord-Erkennungssystem ebenfalls enthalten:

- obligatorisch

 $\bigcirc$ 

- kann weggelassen

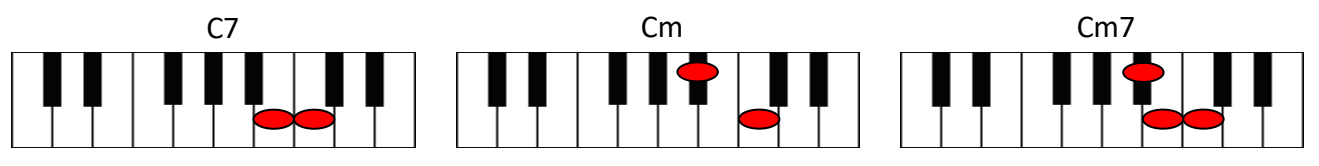

56

# SONG-MODE

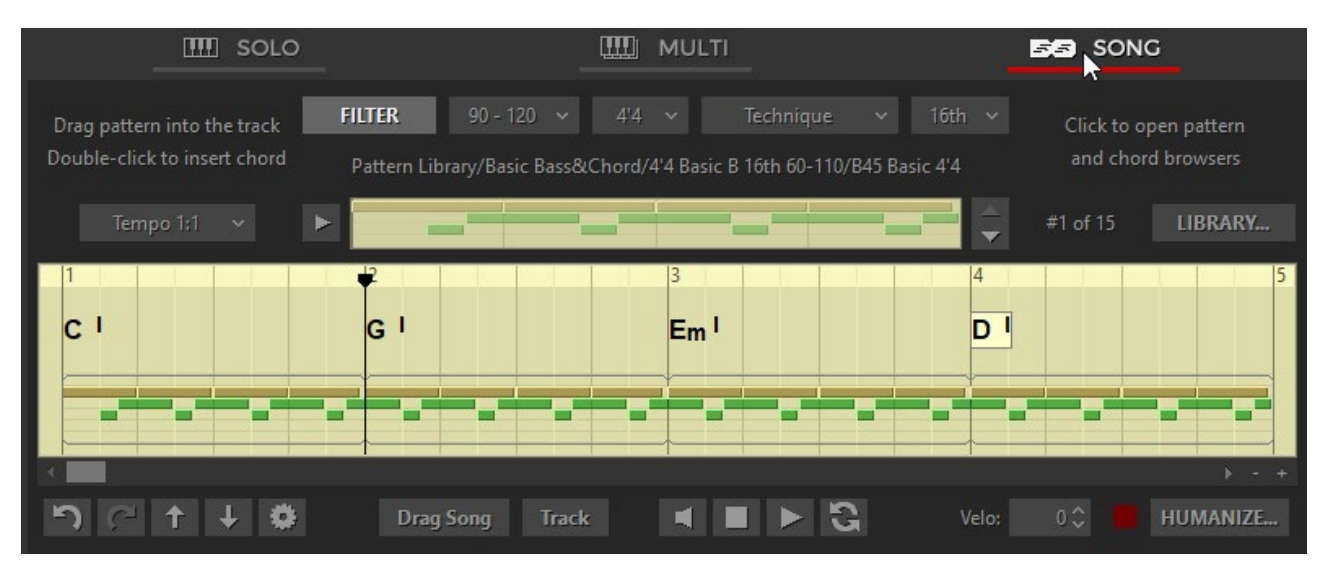

#### Song-Mode-Fenster

Der Song-Mode verwandelt RealGuitar in ein leistungsstarkes und einfach zu bedienendes Songwriting-Tool, mit dem Sie im Handumdrehen perfekte Gitarren-Backing-Tracks für Ihre Songs erstellen können. Fügen Sie Akkordsymbole in die benötigten Takte der eingebauten Songspur ein, durchsuchen Sie sie und ziehen Sie Patterns hinein - und schon ist Ihr Gitarrenpart fertig!

Im unteren Teil des Song-Mode-Fensters sehen Sie den Bereich Songspur, in dem Sie Chords und Patterns für Ihren Gitarrenpart einfügen können.

# ARBEITEN MIT PATTERNS

## BROWSER DER PATTERNBIBLIOTHEK

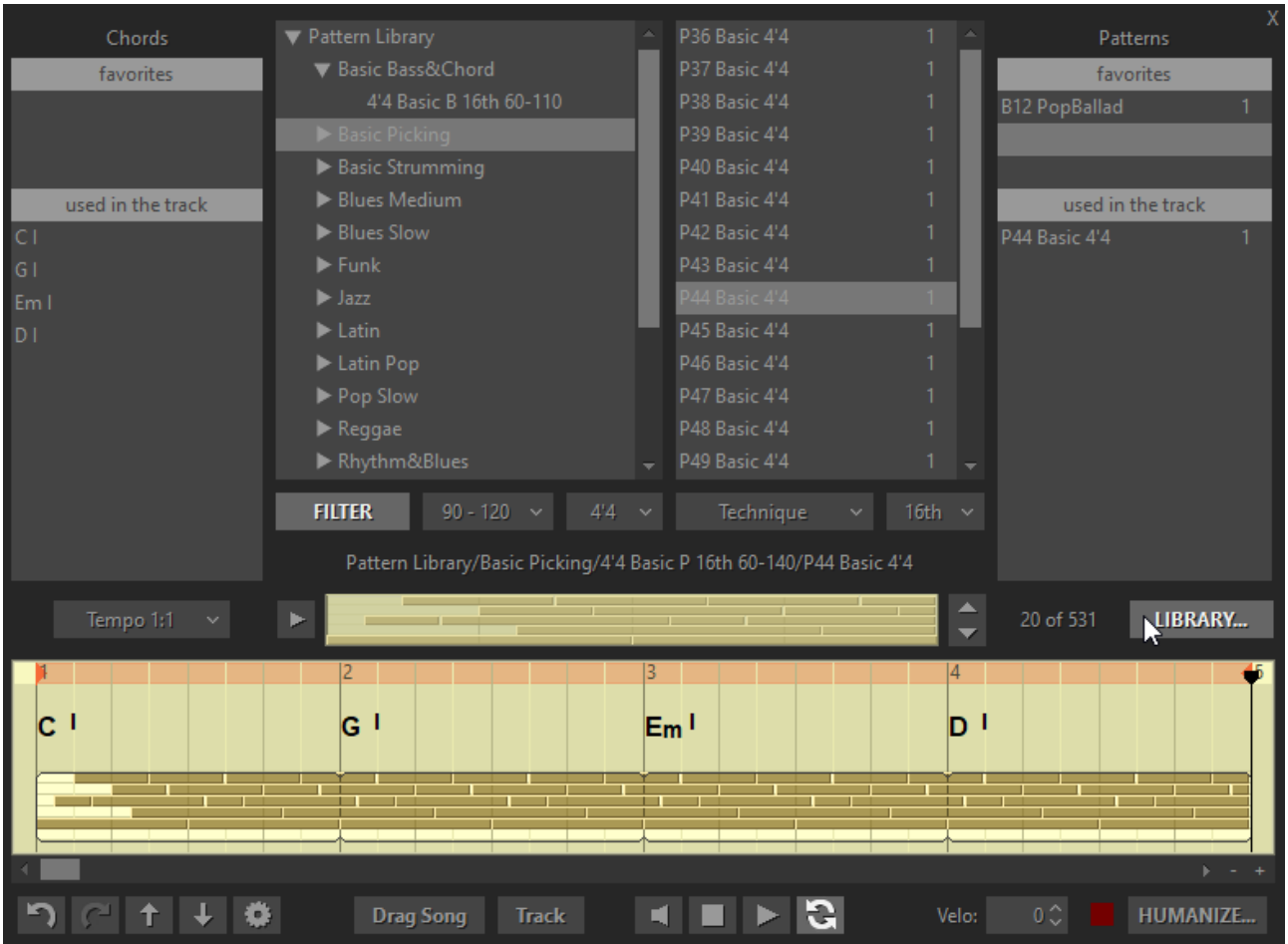

Klicken Sie auf die Schaltfläche "Bibliothek", um den Browser der Patternbibliothek zu öffnen.

#### STIL-FILTER

Pattern Library enthält 1250 Gitarrenrhythmus-Patterns, die in verschiedenen musikalischen Kategorien und Stilen (Ordnern und Unterordnern) organisiert sind. Damit Sie leicht die passenden Patterns für Ihren Song finden, haben wir den leistungsstarken Style-Filter entwickelt, mit dem Sie Pattern-Sets automatisch nach musikalischen Kriterien auswählen können: Tempobereich, Metrum, Spieltechnik und Rhythmusgefühl.

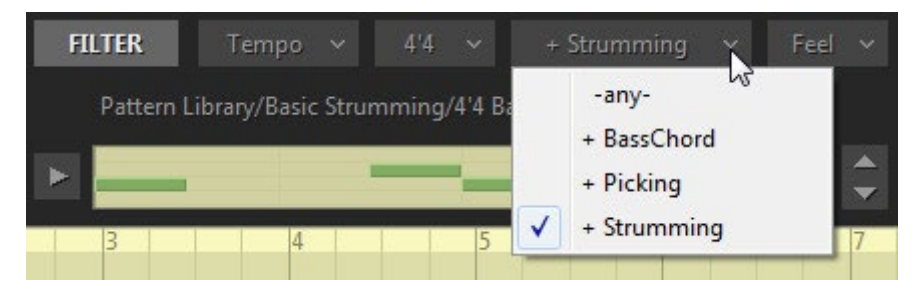

Drücken Sie einfach auf die Schaltfläche Filter, um ihn einzuschalten, wählen Sie das gewünschte Element im Popup-Menü der entsprechenden Filter-Kombinationsfelder aus, und der Filter blendet Ordner und Pattern aus, die nicht den erforderlichen Kriterien entsprechen.

Wenn Sie einen Ordner oder Unterordner in der Baumansicht der Patternbibliothek auswählen, wird der verfügbare Patternsatz in das Patternlistenfenster auf der rechten Seite geladen.

Wählen Sie den Pattern-Namen in der Liste aus, um das Pattern in den Pattern-Ansichtsstreifen zu laden, und drücken Sie die Play-Taste auf der linken Seite der Pattern-Ansicht, um das ausgewählte Pattern anzuhören. Navigieren Sie durch die Pattern-Liste, indem Sie auf die Pfeiltasten auf der rechten Seite der Pattern-Ansicht klicken oder alternativ die Auf-/Ab-Pfeiltasten der Computertastatur verwenden.

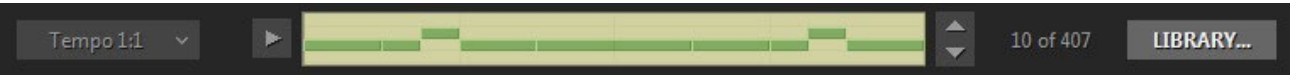

Links neben der Pattern-Ansicht befindet sich das Tempo-Kombinationsfeld, mit dem Sie das Pattern-Tempo zweimal niedriger oder höher einstellen können, indem Sie einfach den entsprechenden Eintrag im Popup-Menü auswählen. Beachten Sie, dass das in die Songspur eingefügte Pattern in der aktuellen Tempowahl abgespielt wird.

Wenn Sie ein Pattern gefunden haben, das Sie behalten möchten, ziehen Sie es aus der Patternliste in den Bereich "Favoriten" oder klicken Sie mit der rechten Maustaste auf das Pattern und wählen Sie "Zu Favoriten hinzufügen" im Popup-Menü.

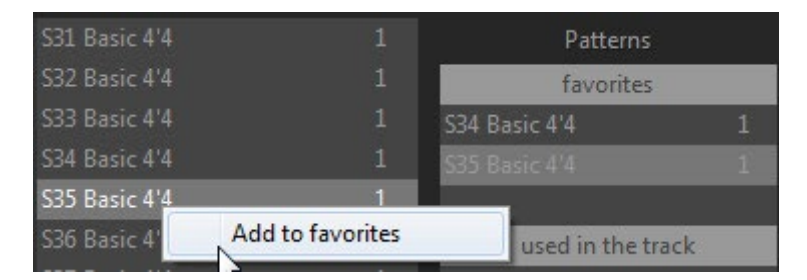

Wenn Sie das gewünschte Pattern gefunden haben, ziehen Sie es einfach in die Pattern-Spur, die sich im unteren Teil der Song-Spur befindet, und legen es dort ab. Sie können Patterns aus der Pattern-Ansicht, der Pattern-Liste, den Abschnitten "Favoriten" und "In der Spur verwendet" ziehen.

# PATTERN SPUR

Das in die Songspur eingefügte Pattern erscheint automatisch im Bereich "In der Spur verwendet", so dass Sie es leicht an anderen Stellen des Songs verwenden können, indem Sie es direkt aus dem Bereich "In der Spur verwendet" ziehen.

Sie können das Pattern in der Songspur verkürzen oder vervielfachen, indem Sie einfach an der rechten Begrenzung ziehen.

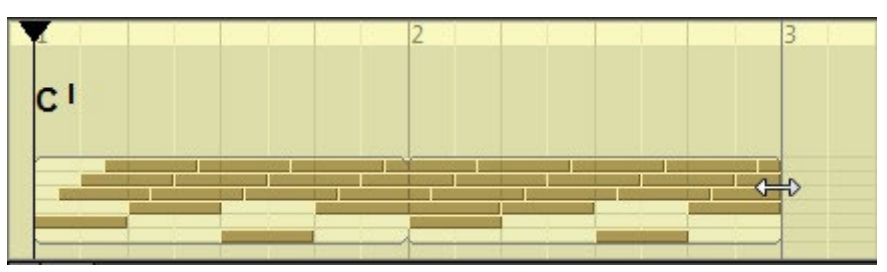

Klicken Sie mit der rechten Maustaste auf das Song-Pattern, um ein Kontextmenü zu öffnen, mit dem Sie Patterns kopieren/einfügen/löschen oder das multiplizierte Pattern aufteilen und zerschneiden können, und um Zugriff auf das Pattern-Eigenschaften-Panel zu erhalten.

Im Eigenschaften-Feld wird der Pattern-Name angezeigt und die Dynamik des Patterns kann durch Hinzufügen oder Verringern der Ausgangs-Anschlagstärke der Pattern-Noten verändert werden.

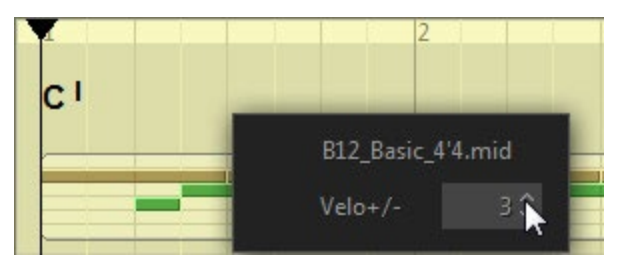

Mit einem Doppelklick auf ein Song-Pattern wird es in der Pattern Library angezeigt. Alternativ können Sie auch mit der rechten Maustaste auf das Pattern klicken und im Popup-Menü den Punkt "Find in Library" auswählen.

## EINZELNES STRUM EINFÜGEN

Es ist möglich, einen einzelnen Strum direkt in die Pattern-Spur einzufügen, anstatt ihn in der Bibliothek zu suchen. Klicken Sie mit der rechten Maustaste auf die Pattern-Spur an der gewünschten Stelle und wählen Sie im Popup-Menü Strum einfügen oder Slow Strum einfügen.

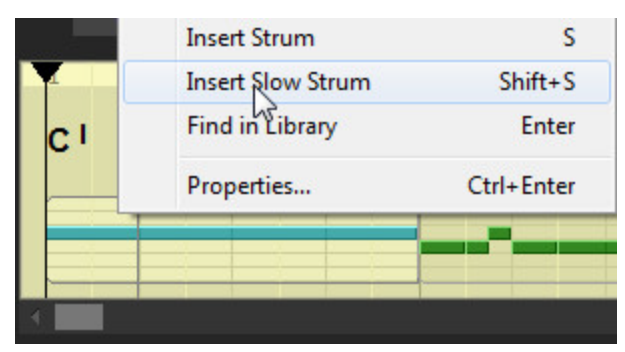

# ARBEITEN MIT CHORDS

#### AKKORD-SELEKTOR

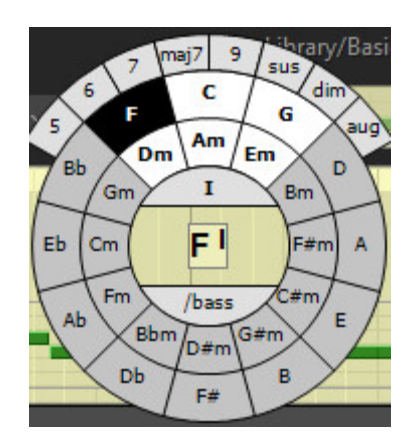

Doppelklicken Sie auf die Akkordspur, um den auf dem Quintenzirkel basierenden Akkordselektor zu öffnen (alternativ können Sie auch mit der rechten Maustaste klicken und im Popup-Menü "Akkord einfügen" wählen oder die Eingabetaste auf der Computertastatur drücken). Der Akkordkreis bietet alle Dur- und Moll-Chords und zeigt oben ein Tonartzentrum mit sechs relativen Chords an. Um das Tonartzentrum zu ändern, klicken Sie einfach mit der rechten Maustaste auf den entsprechenden Dur- oder Moll-Akkordnamen im Kreis.

Klicken Sie auf die Schaltfläche Akkordname, um einen Moll- oder Dur-Akkord auszuwählen. Über die Schaltflächen im oberen Feld können Sie andere Akkordtypen und/oder Erweiterungen auswählen.

Sie können die Akkordposition (Umkehrung) des Akkords ändern, indem Sie auf das obere Segment des inneren Kreises klicken und die gewünschte Positionsnummer in der Popup-Liste auswählen.

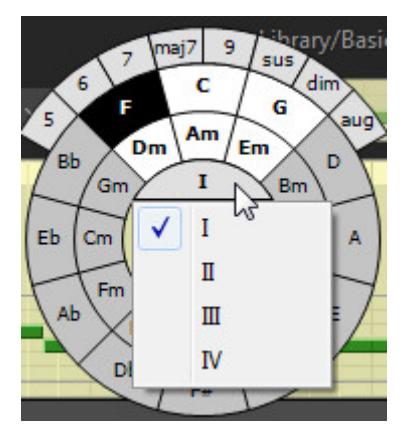

Wenn Sie einen Schrägstrich-Bass-Akkord erstellen möchten, können Sie dem Akkord eine alternative Bassnote hinzufügen, indem Sie auf das untere Segment des inneren Kreises klicken und die gewünschte Note in der Popup-Liste auswählen.

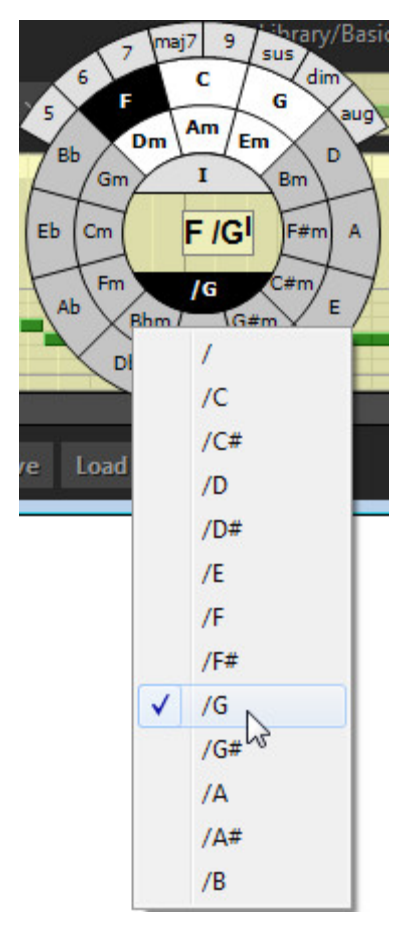

Um den ausgewählten Akkord in die Akkordspur einzufügen, drücken Sie die Eingabetaste auf der Computertastatur oder klicken Sie alternativ auf den mittleren Teil der Akkordauswahl. Um das Einfügen abzubrechen, drücken Sie die Esc-Taste.

# CHORDS BEARBEITEN

Wählen Sie den Akkord aus und drücken Sie die Eingabetaste, oder doppelklicken Sie einfach darauf, oder klicken Sie mit der rechten Maustaste auf den Akkord und wählen Sie im Popup-Menü Bearbeiten..., um den Akkordselektor aufzurufen. Wenn Sie die Änderungen vorgenommen haben, drücken Sie die Eingabetaste, um die Änderungen zu bestätigen. Zum Abbrechen der Änderungen drücken Sie die Esc-Taste.

Wenn Sie mit der rechten Maustaste auf einen Akkord klicken, öffnet sich ein Menü zum Kopieren und Einfügen von Chords, zum Löschen ausgewählter Chords, zum Aufrufen des Akkordselektors, um einen Akkord zu bearbeiten, sowie zum Aufrufen des Bedienfelds für die Chordsigenschaften.

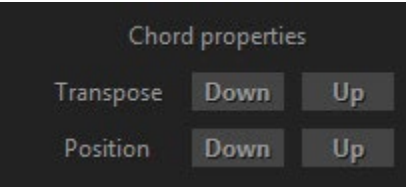

Durch Klicken auf die Auf/Ab-Schaltflächen werden die Chords um Halbtöne transponiert (alternativ können Sie auch die +/- Computertasten verwenden), und die Akkordposition wird geändert (alternativ können Sie die Strg + '+/-' Computertasten verwenden).

Sie können den Akkordnamen auch von "#" (scharf) auf "b" (flach) und umgekehrt ändern, indem Sie mit der rechten Maustaste auf den Akkord klicken und im Popup-Menü den Punkt "Enharmonic shift" auswählen oder alternativ die Computertaste "\*" drücken.

# ABSCHNITT "FAVORITEN

In diesem Bereich können Sie die Chords reservieren, die Sie in einem Song weiter verwenden möchten, und sie dann einfach auf die benötigten Takte der Akkordspur ziehen.

Es gibt drei Möglichkeiten, Chords in den Bereich "Favoriten" aufzunehmen:

- 1. Importieren Sie den Akkordsatz von der WEB-Seite durch einfaches Ziehen des ausgewählten Textes direkt in den Bereich "Favoriten".
- 2. Importieren Sie den Akkordsatz aus einer beliebigen Standard-Akkord/Lyrik-Textdatei, die Akkordnamen enthält.
- 3. Fügen Sie die Chords einzeln mit dem Akkordselektor ein (doppelklicken Sie, um den Akkordselektor zu öffnen, oder klicken Sie alternativ mit der rechten Maustaste und wählen Sie "Akkord hinzufügen" im Popup-Menü)

# CHORDS VON DER WEB-SEITE IMPORTIEREN

Finden Sie die Chords/Texte des gewünschten Liedes auf einer beliebigen Website, wie z.B. Ultimate Guitar http://www.ultimate-guitar.com, Chordie http://www.chordie.com, Heartwood Guitar Instruction http://www.heartwoodguitar.com, Guitar Chords and Lyrics [http://www.guitarsongs.info](http://www.guitarsongs.info/) um nur einige zu nennen.

Markieren Sie den Text mit einer Maus,

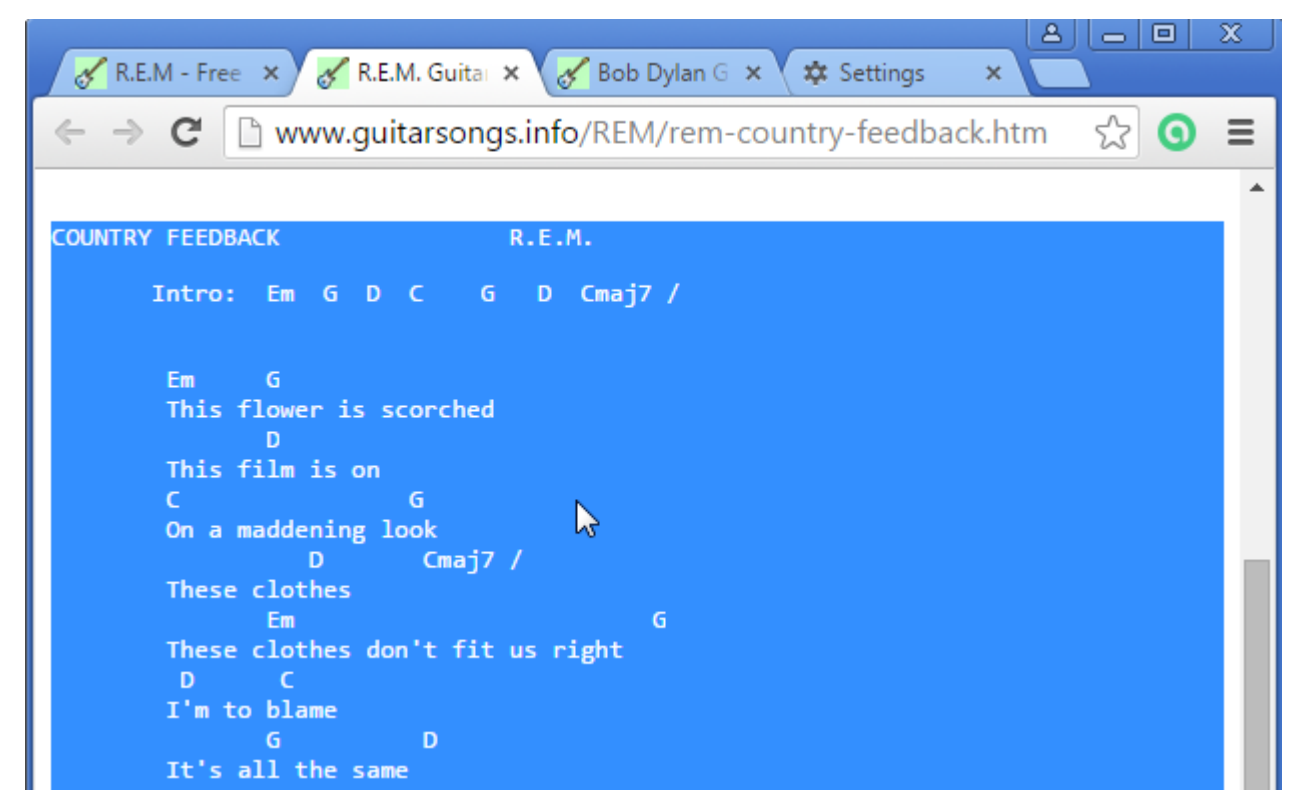

Ziehen Sie es direkt in den Bereich "Favoriten",

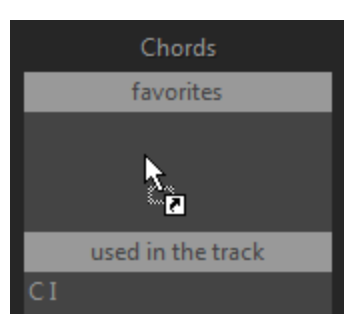

und erhalten Sie sofort einen einsatzbereiten Akkordsatz für Ihren Song!

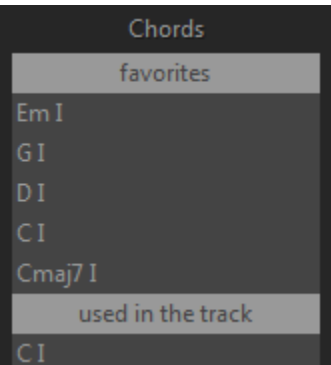

#### IMPORTIEREN DES AKKORDSATZES AUS EINEM TEXTDOKUMENT

Ziehen Sie die **\*.**txt-Datei einfach direkt in den Bereich "Favoriten", oder klicken Sie mit der rechten Maustaste auf den Bereich und wählen Sie im Popup-Menü die Option "Aus \*.txt-Datei importieren".

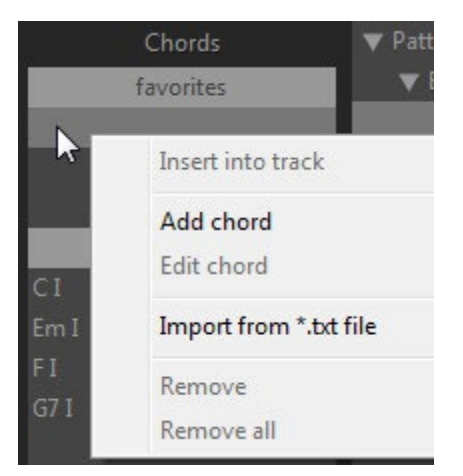

Beispiel:

 La Belle Dame Sans Regrets Cm7 D7b9 Gm9 Gm 1. Dansons tu dis et moi, je suis Ebmaj7 D7b9 G7sus G/F Mes pas sont gauches mes pieds tu fauches Gm/E Cm/Eb Gm/D Gm Je crains les sots je cherche en vain les mots Gm/E Eb/Gb Bmaj7 G7sus Pour m'expliquer ta vie alors...

Importieren Sie die Datei mit den Liedtexten/Chords von Sting.

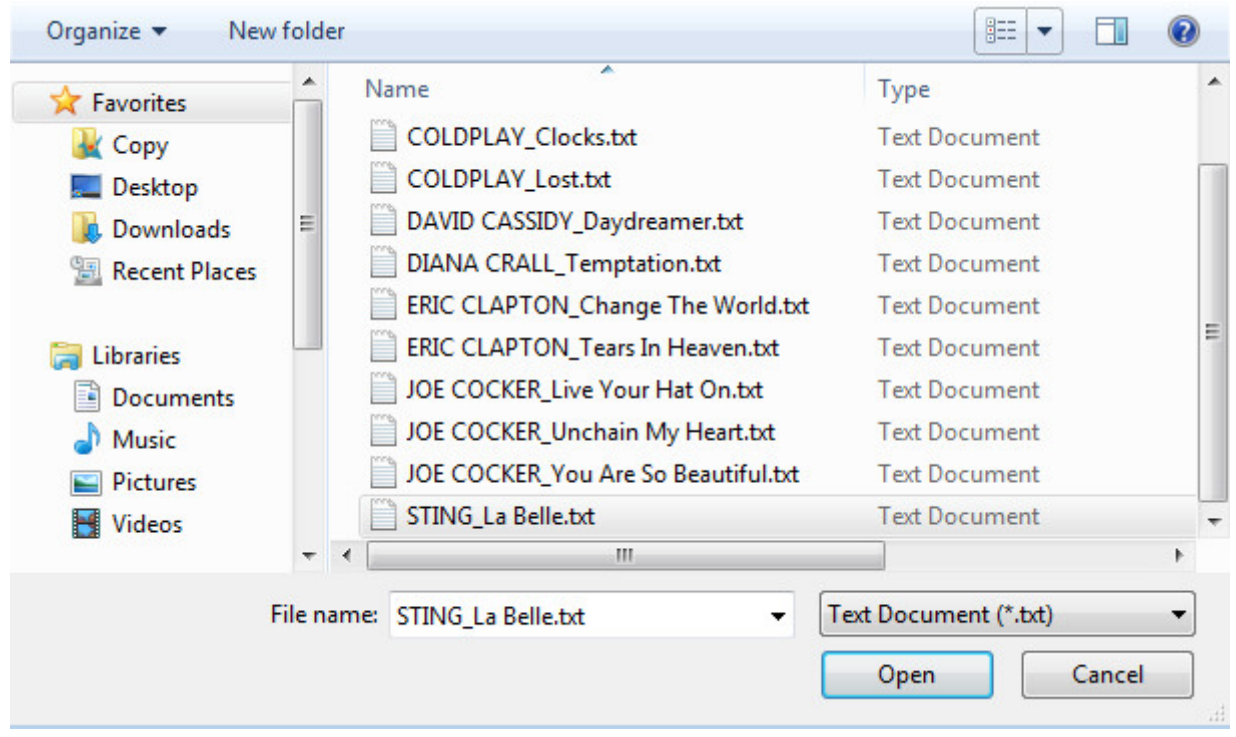

Oder ziehen Sie die Datei einfach per Drag & Drop in den Bereich "Favoriten", und schon ist das Akkordset einsatzbereit:

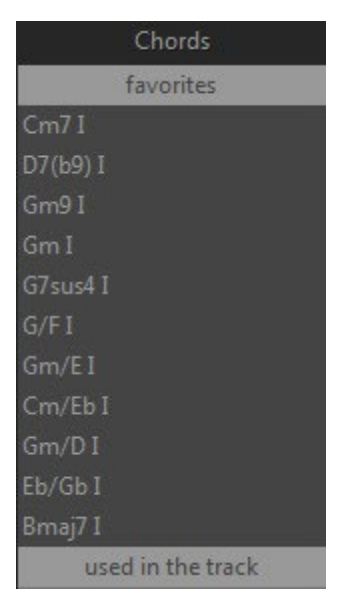

Sobald Sie einen Akkord in die Songspur eingefügt haben, erscheint er im Abschnitt "In der Spur verwendet" auf der linken Seite des Bibliotheksfensters, so dass Sie ihn leicht an anderen Stellen des Songs verwenden können, indem Sie ihn direkt aus dem Abschnitt "In der Spur verwendet" ziehen.

# **ZEITLEISTE**

In der Zeitleiste können Sie mit einem Mausklick oder den Pfeiltasten links/rechts durch den Song navigieren und die Wiedergabe mit einem Doppelklick starten/stoppen.

Wenn Sie mit der rechten Maustaste auf die Zeitleiste klicken, öffnet sich das Setup Panel, in dem Sie die Anzahl der Takte für den Song im Feld Songlänge einstellen können. Außerdem können Sie die Trioleneinteilung (Raster) einstellen, wenn dies für den Track erforderlich ist, indem Sie die Triolen-LED aktivieren.

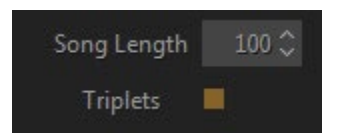

Um die Anzeige der Taktart von der Standardeinstellung 4/4 auf eine andere in der Bibliothek verfügbare Taktart zu ändern, klicken Sie auf das Kombinationsfeld Taktart im Bereich Filter und wählen Sie den gewünschten Eintrag im Popup-Menü.

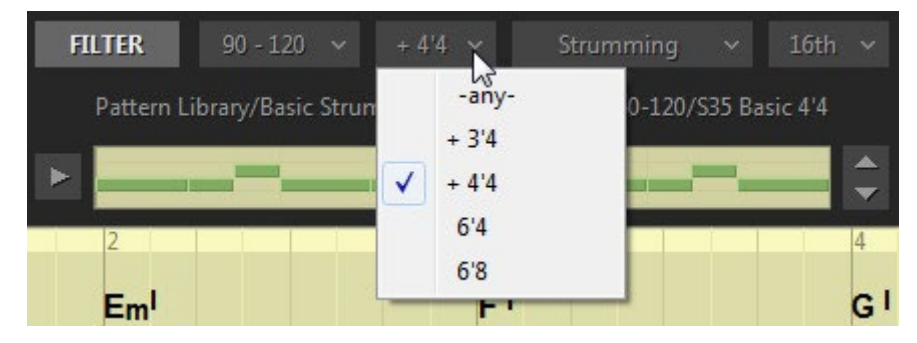

# VERSCHIEBEN VON SONG-EVENTS AUF DIE MIDI-SPUR

Wenn der Song oder sein Teil fertig ist, können Sie ihn in die MIDI-Spur Ihrer DAW exportieren, bearbeiten und direkt im Song-Mode-Fenster abspielen. Ziehen Sie dazu einfach Song-Events (Akkord- und Pattern-Spuren) von der Schaltfläche Song ziehen auf die MIDI-Spur,

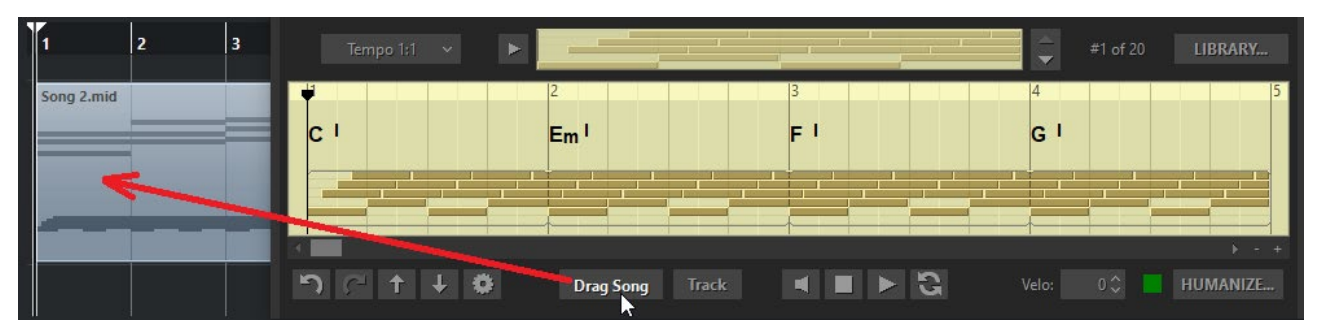

und aktivieren Sie die Schaltfläche Track im unteren Teil des Song-Mode-Fensters.

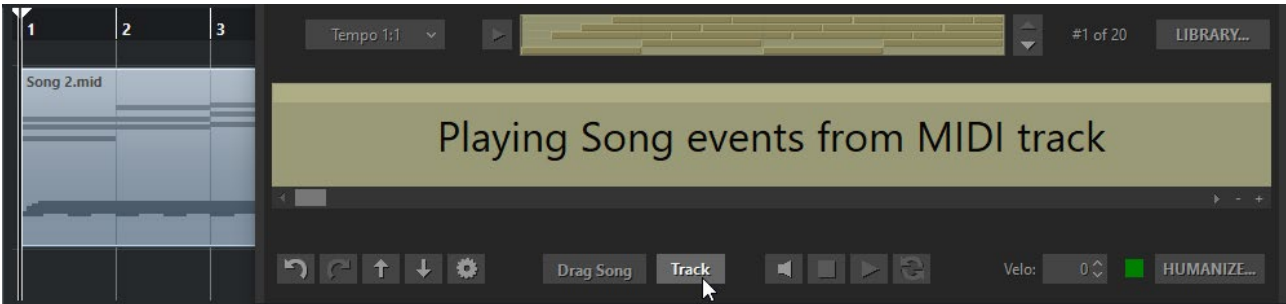

Beachten Sie, dass RealGuitar in diesem Szenario nicht mit der Zeitleiste Ihrer DAW synchronisiert ist, so dass Sie den/die gezogenen MIDI-Clip(s) an jeder beliebigen Stelle Ihres Projekts einfügen/kopieren und abspielen können.

# CONTROLS

Unterhalb der Songspur befinden sich verschiedene Bearbeitungs-, Transport- und Performance-Steuerungen.

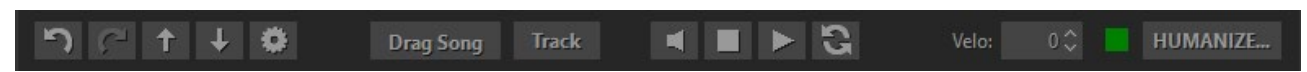

 **Abspielen/Pause** - Klicken Sie zum Starten/Pausieren der Wiedergabe (alternativ können Sie die Leertaste drücken oder auf die Zeitleiste doppelklicken).

 **Stop** - Anklicken, um die Wiedergabe zu stoppen und zur Startposition zurückzukehren, zweites Anklicken führt zur Nullposition zurück.

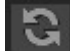

 **Loop** - anklicken, um den internen **Loop** in der Songspur zu aktivieren.

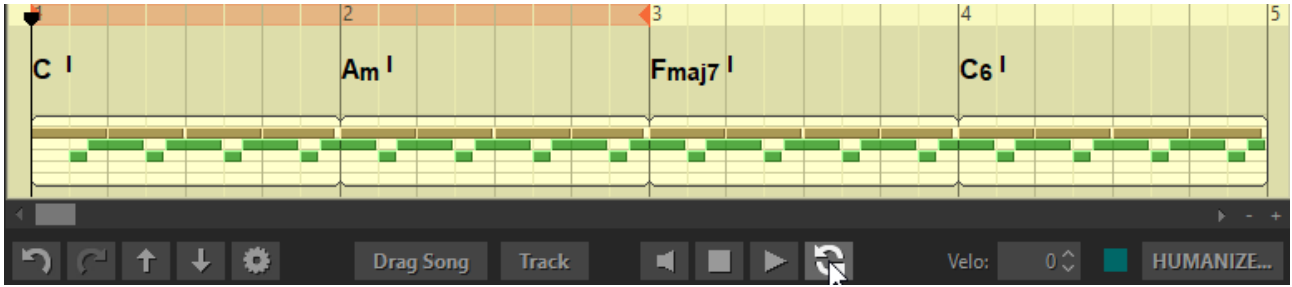

Legen Sie den linken und rechten Locator für die Schleife fest, indem Sie den Mauszeiger über die Zeitlinie ziehen.

 $\blacksquare$ Aktivieren Sie diese Option, um **Akkordwechsel** bei der Wiedergabe **vorzuspielen**.

Velo:  $0\,$   $\sim$  **Hinzufügen/Reduzieren der Ausgangsanschlagstärke** (kann über MIDI CC#122 automatisiert werden).

HUMANIZE...

 **Schalten Sie die** Humanize-Engine **ein/aus**. Öffnen Sie das Fenster Humanize-

Einstellungen.

Drag Song  **Ziehen Sie** Song-Events (Patterns und Chords) auf die MIDI-Spur.

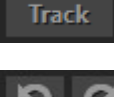

Aktivieren Sie den Mode "**Song-Events von der MIDI-Spur abspielen**".

 **Rückgängig machen/Wiederholen von** Bearbeitungen, die in der Songspur vorgenommen wurden.

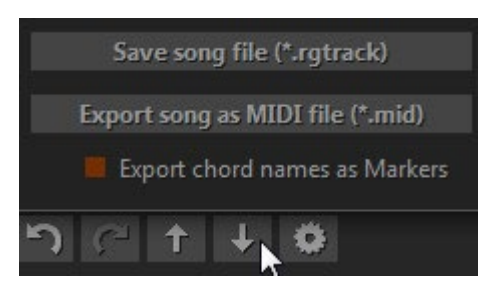

 **Speichern/Exportieren** Sie die Songspur.

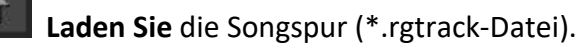

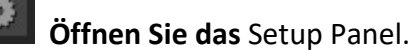

# EINSTELLUNGEN PANEL

Wenn Sie auf die Schaltfläche Einstellungen klicken, wird das Einstellungsfenster angezeigt.

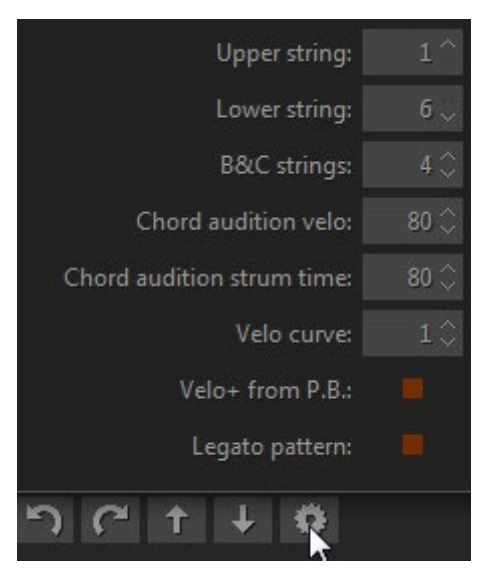

**Obere Saite** - deaktiviert die oberen Saiten für Strumming-Pattern.

**Untere Saite** - deaktiviert die unteren Saiten für Strumming-Pattern.

**B&C strings** - legt die Anzahl der klingenden Saiten für Bass&Chord Patterns fest.

**Chord audition velo** - gibt den Velocity-Wert für das Akkordvorspiel an.

**Akkordvorspielzeit** - gibt die Anschlagzeit für das Akkordvorspiel an.

**Velo-Kurve** - Wählen Sie die Kurve der Ausgangsgeschwindigkeit.

**Velo+ von P.B.** - weist dem Pitch Bender-Controller die +/- Velocity-Steuerung zu.

**Legato** - Klicken Sie hier, um die letzte Note des verkürzten Patterns in voller Länge im nächsten Pattern weiterlaufen zu lassen.

# TASTATURKURZBEFEHLE

#### SONG TRACK

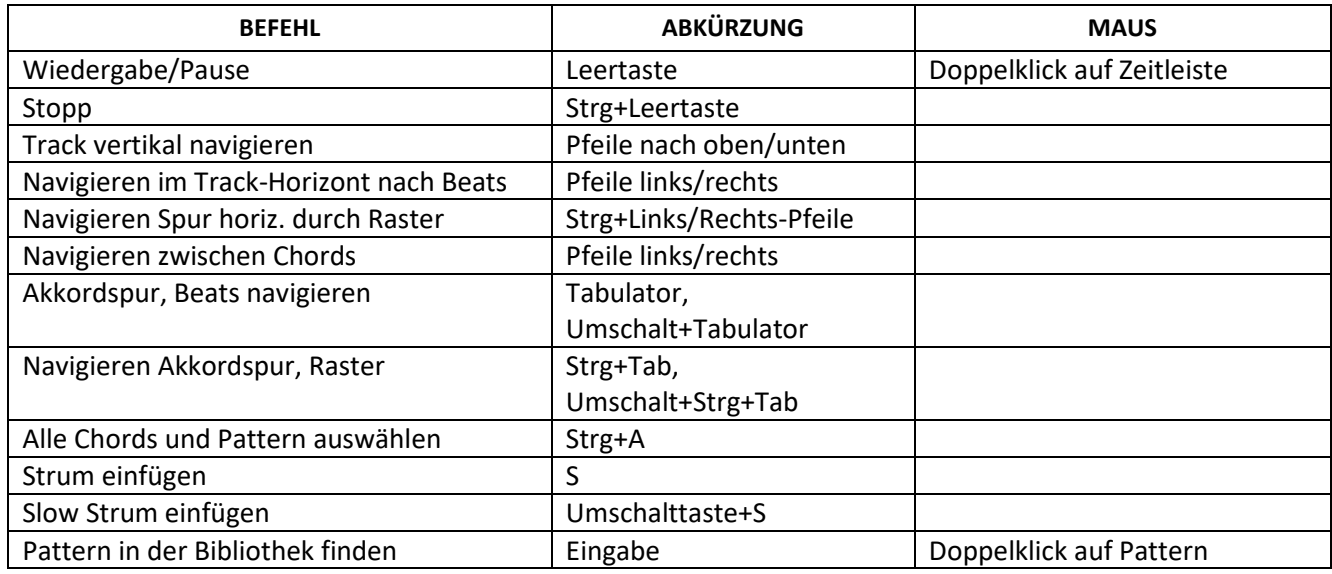

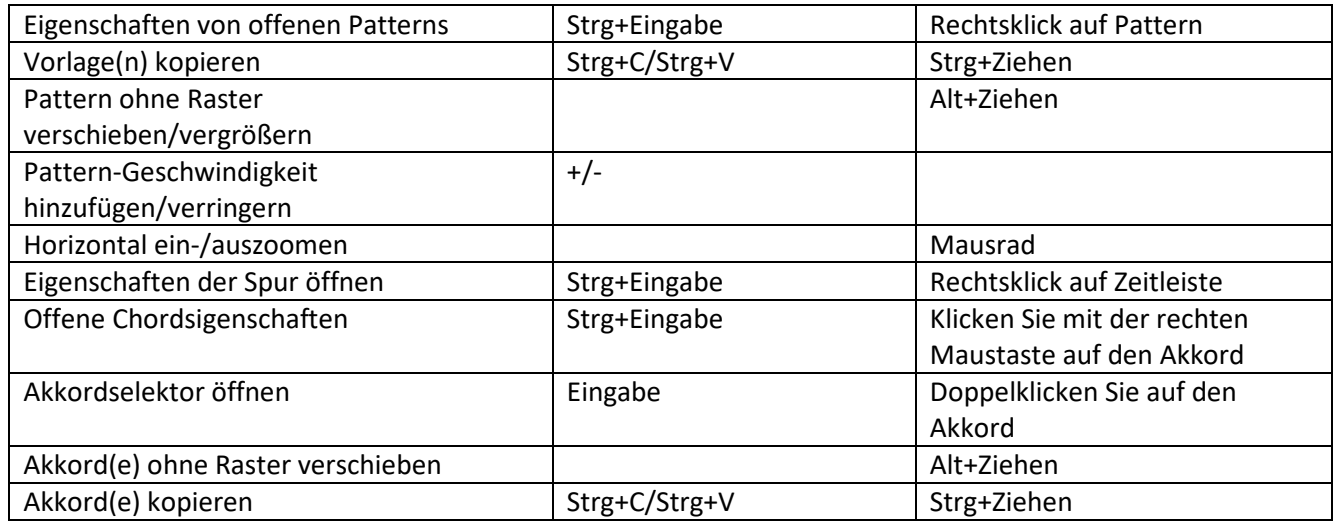

#### AKKORD-SELEKTOR

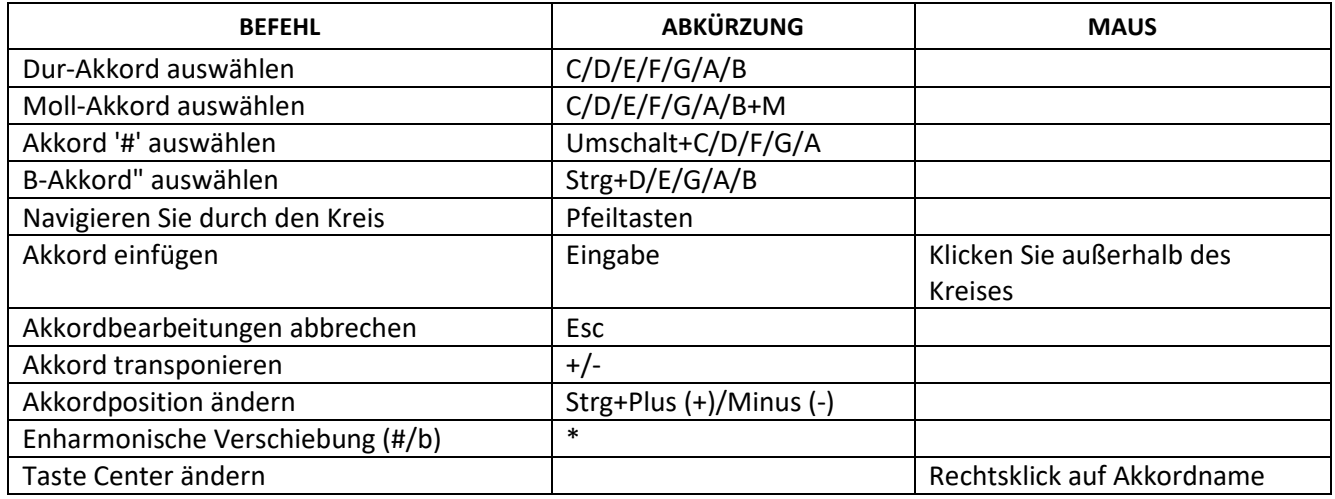

Hinweis: Mac-Benutzer sollten die CMD-Taste anstelle der Strg-Taste verwenden.

# HUMANIZE

Mit der erweiterten Humanize-Option von RealGuitar können Sie der Performance (sowohl live gespielt als auch mit Step-Aufnahme oder automatisch) mehr Realismus verleihen.

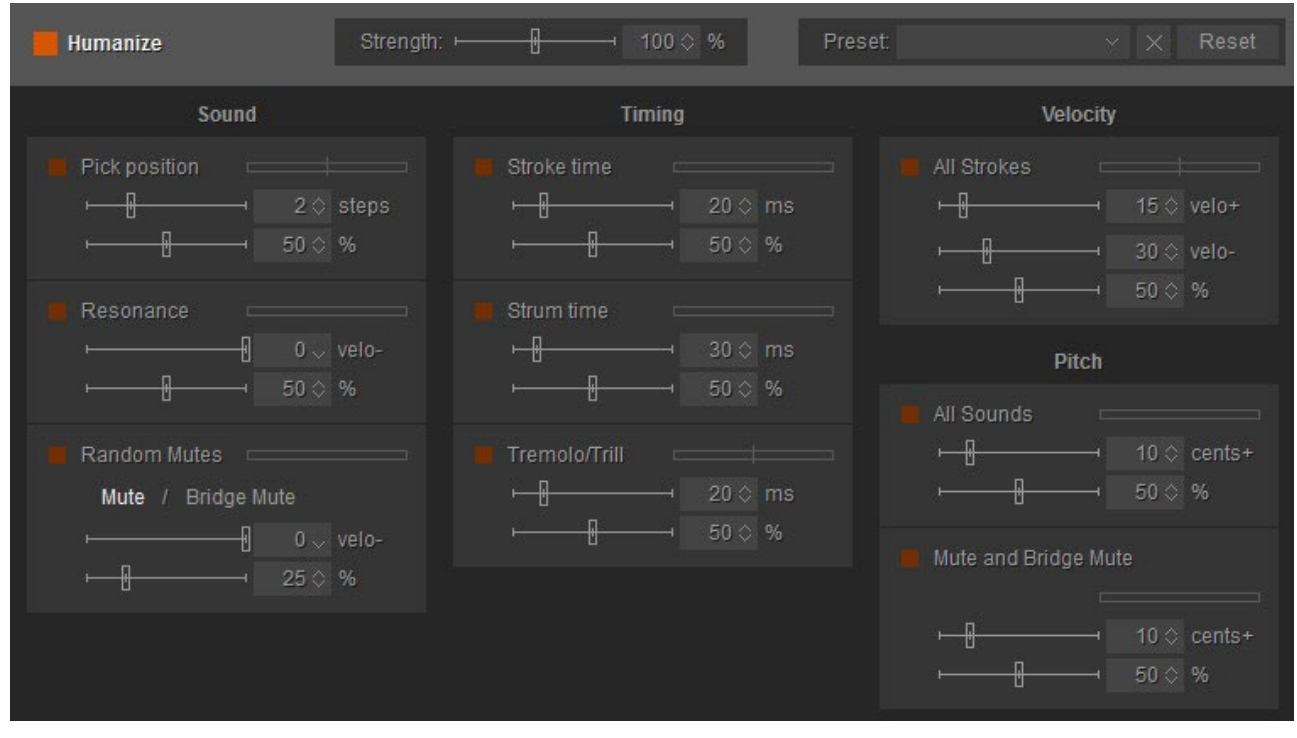

#### Panel Humanize

Klicken Sie auf die Schaltfläche Humanize in der unteren rechten Ecke des RealGuitar-Fensters, um das Humanize-Bedienfeld zu öffnen. Aktivieren Sie die Option, indem Sie auf die LED in der oberen linken Ecke klicken (die LED ist links vom Humanize-Button dupliziert, so dass Sie sie ein- und ausschalten können, auch wenn das Humanize-Panel geschlossen ist).

Das Humanize-Panel verfügt über 9 Parameter, die unter funktionalen Überschriften gruppiert sind: Sound, Timing, Velocity und Pitch. Jeder Parameter hat eine eigene Schalt-LED und zwei Schieberegler. Der obere Schieberegler steuert den maximalen Bereich des angewendeten Parameters (Schritte, Millisekunden, Geschwindigkeit, Cents), während der untere die Empfindlichkeit der Randomisierung in Prozent steuert (bei 100 % werden alle gespielten Noten beeinflusst).

#### **TON**

**Pick Position -** ändert zufällig den Wert des Parameters Pick Position.

• Stellen Sie die maximale Reichweite mit dem Schieberegler "Schritte" ein.

**Resonanz** - löst zufällig eine offene Saite neben der aktuell gespielten aus (funktioniert bei 5 oberen Saiten). Dies simuliert den Effekt, wenn ein Gitarrist versehentlich Saiten anschlägt oder zum Klingen bringt.

• Verringern Sie die Lautstärke des Resonanztons mit dem Schieberegler "velo-".

**Random Mutes -** ändert den Sustain-Sound zufällig auf Mute oder Bridge Mute. Dies simuliert den Effekt, wenn ein Gitarrist die Saite versehentlich nicht stark genug anschlägt.

- Klicken Sie auf Mute oder BrückenMute, um den Ton auszuwählen.
- Verringern Sie die Lautstärke des stummen Tons mit dem Schieberegler "velo-".

# TIMING

**Stroke Time** - verzögert nach dem Zufallsprinzip die Note-On-Zeit aller gespielten Noten.

• Maximalwert mit Schieberegler 'ms' einstellen (Bereich 0-100 msec.)

**Strum Time** - ändert das Zeitfenster zwischen gleichzeitig gespielten Noten (Intervall, Akkord).

• Maximalwert mit Schieberegler 'ms' einstellen (Bereich 0-200 msec.)

**Tremolo/Trill** - randomisiert das automatische Timing der Tremolo- oder Trillernoten.

• Maximalwert mit Schieberegler 'ms' einstellen (Bereich 0-100 msec.)

# GESCHWINDIGKEIT

**All Strokes** - ändert die Velocity-Werte aller Spielanschläge.

# STELL PLATZ

**Alle Töne** - schärft die Tonhöhe aller Töne.

• Höchstwert mit dem Schieberegler "Cents" einstellen (Bereich 0-50 Cents)

**Mute und Bridge Mute** - schärft die Tonhöhe von Mute und Bridge Mute Sounds.

• Höchstwert mit dem Schieberegler "Cents" einstellen (Bereich 0-50 Cents)

## HAUPTABSCHNITT

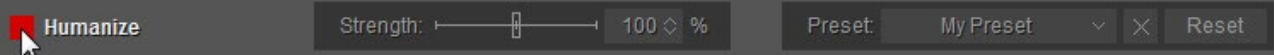

**Große LED** - schaltet die Option Humanisieren ein oder aus.

**Stärke** (**Master**) - erhöht/verringert die Empfindlichkeit für alle Parameter proportional.

**Voreinstellung** - speichert alle im Humanize-Fenster vorgenommenen Einstellungen als Benutzervoreinstellungen für die zukünftige Verwendung.

Um ein Preset zu erstellen, klicken Sie auf das Kombinationsfeld Preset, um den BearbeitungsMode zu aktivieren, geben Sie den Namen des Presets ein und drücken Sie die Eingabetaste auf der Computertastatur. Das Preset wird in RealGuitar gespeichert und zur Preset-Liste hinzugefügt.

Um eine Voreinstellung zu löschen, klicken Sie einfach auf das Symbol Löschen auf der rechten Seite.

**Zurücksetzen** - Klicken Sie darauf, um alle Einstellungen auf die Werkseinstellungen zurückzusetzen.

# IMPORTIEREN/EXPORTIEREN VON GLOBALEN EINSTELLUNGEN

Sie können alle Änderungen, die Sie vorgenommen haben, in einer globalen Voreinstellung (externe \*.rgsong-Datei) speichern, die alle Einstellungen enthält. So können Sie alle geänderten Daten als eine einzige Datei exportieren und bei Bedarf importieren. Klicken Sie auf das MusicLab-Logo, um die Globalen Einstellungen zu speichern/laden:

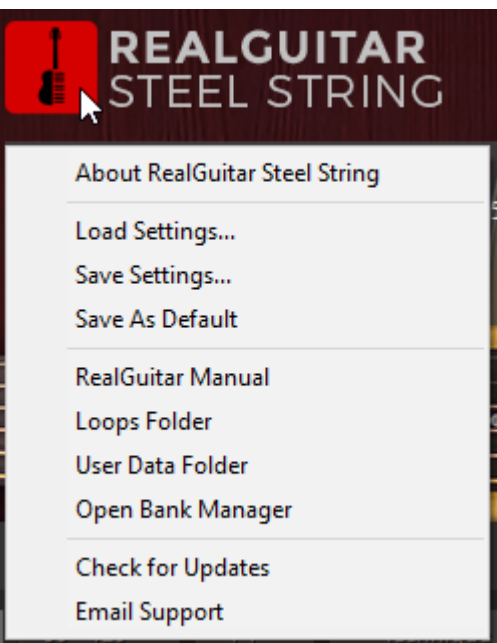

Beachten Sie, dass alle aktuellen Einstellungen auch in einem Projektdokument Ihrer DAW gespeichert werden.

Wenn Sie möchten, dass die aktuellen Einstellungen bei jedem Start von RealGuitar Steel String geladen werden, wählen Sie im Popup-Menü die Option "Als Standard speichern". Um die Werkseinstellungen wiederherzustellen, drücken Sie die Schaltfläche "Zurücksetzen" im Einstellungsfenster und wählen Sie "Als Standard speichern".
# REALGUITAR CLASSIC

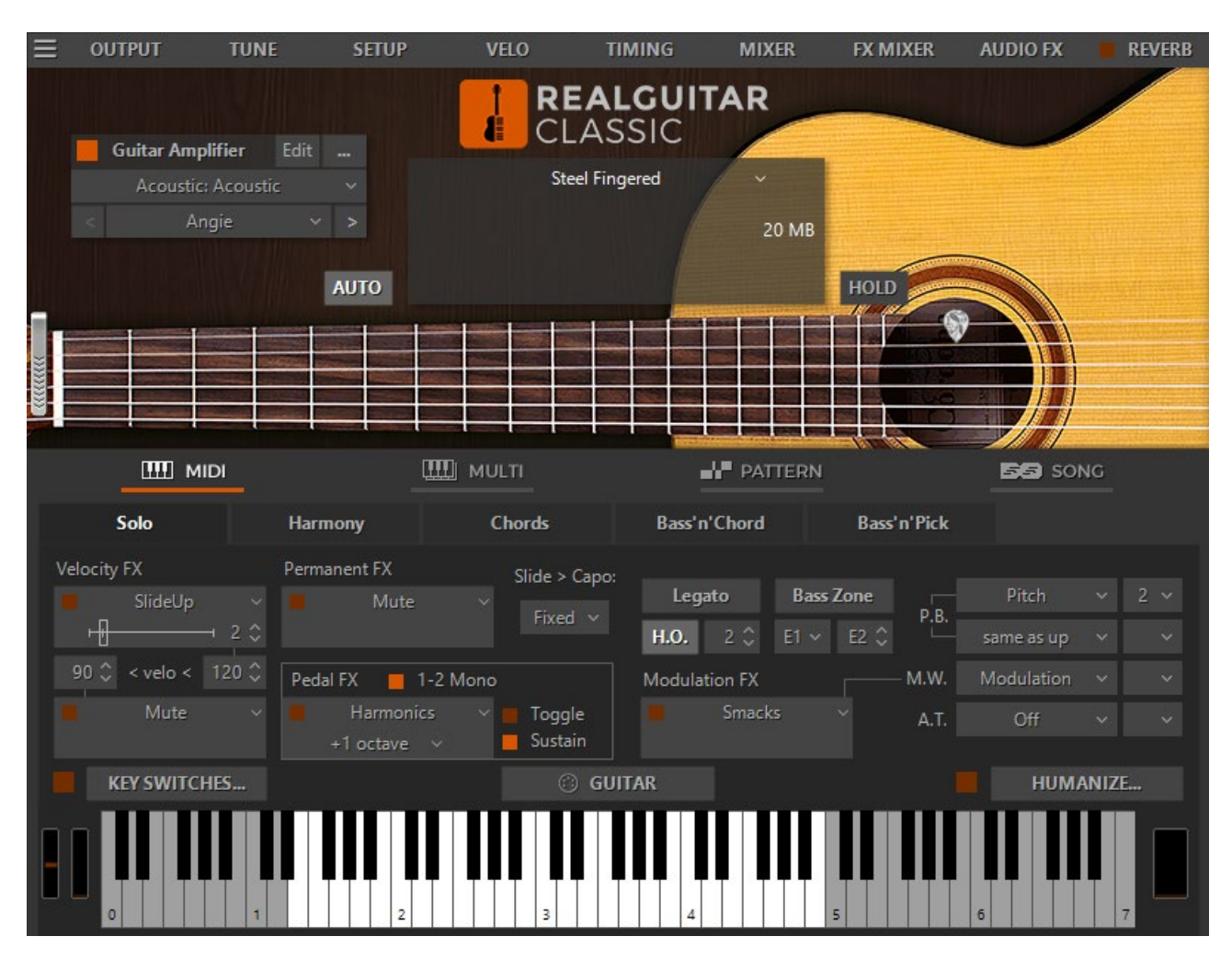

# VIRTUELLES GRIFFBRETT

In RealGuitar haben wir das Prinzip der **"Floating Fret Position"** realisiert, das den Wechsel der Bundposition der Hand eines Gitarristen auf dem Hals imitiert. Dies bietet die einzigartige Möglichkeit, auf bis zu 104 Gitarrenbünden mit nur 43 Tasten eines Standard-Keyboards zu spielen! Dies und die Tatsache, dass wir für alle unsere Gitarren-Patches 19 Bünde der ersten Saite und 16 Bünde der anderen (2-6 Saiten) gesampelt haben, ermöglicht es Ihnen, ein Gitarrenspiel mit maximaler klanglicher Genauigkeit zu emulieren.

In der Mitte des RealGuitar-Fensters befindet sich das virtuelle **Griffbrett**, eines der wichtigsten Elemente des Plug-ins, mit dem Sie die fließende Bundposition visualisieren und kontrollieren können, während Sie den Gitarrenpart spielen.

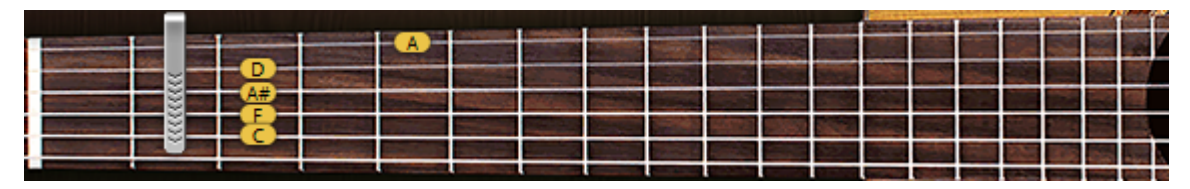

Das Griffbrett hat eine Reihe von Funktionen:

- 1. **Vorschau**  ermöglicht die Audiovorschau des geladenen Gitarrenpatches durch einfaches Klicken auf die Saiten.
- 2. **Noten anzeigen**  zeigt die gespielten Noten (mit Namen) in Übereinstimmung mit der visuellen Darstellung auf dem Griffbrett und dem realen Klang (Sie sehen die angezeigten Noten auf der Saite und dem Bund von genau denselben Klangbeispielen, die gerade gespielt werden).
- 3. **Bundpositions-Automatik** (die Auto-Taste ist gedrückt) realisiert die automatische Änderung der Bundposition in den Solo- und Harmonie-Modi, die den "Capo"-Streifen in Abhängigkeit von der Reihenfolge der gespielten Noten auf dem Griffbrett bewegt.
- 4. **Manuelle** Bundpositionssteuerung (die Auto-Taste ist losgelassen) ermöglicht die manuelle Änderung der Bundposition durch Rechtsklick auf einen beliebigen Bund. Auf dem Griffbrett erscheint ein "Capo"-Streifen, der verhindert, dass Samples von einem Bund tiefer am Hals als die "Capo"-Position gespielt werden (außer der 6. Saite).

# VIRTUELLE TASTATUR

Im unteren Teil des RealGuitar-Fensters sehen Sie ein virtuelles Keyboard, das das Layout der RealGuitar-Tastatur (Haupt- und Wiederholungsbereiche) visualisiert, die aktivierten Key-Switches im Solo-Mode anzeigt und alle MIDI-Noten anzeigt, die an RealGuitar eingehen oder mit der Maus auf dem virtuellen Griffbrett gespielt werden:

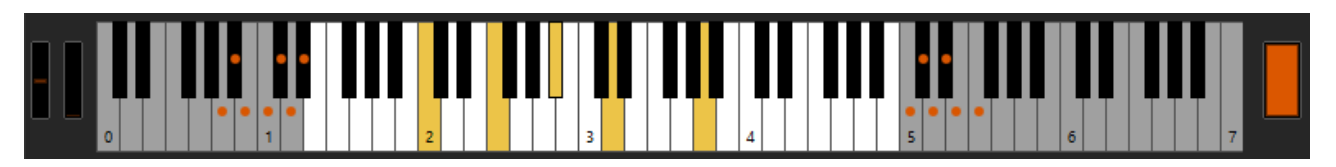

Darüber hinaus dupliziert das virtuelle Keyboard den externen MIDI-Keyboard-Eingang, so dass alles, was Sie über MIDI spielen können, auf dem virtuellen Keyboard mit einer Maus erzeugt werden kann. Ein Shift-Klick hält die gedrückte Taste gedrückt und ermöglicht die Vorschau von Chords/Key Switch FXs.

# LADEN VON GITARREN-PATCHES

Klicken Sie auf das schwarze Kombinationsfeld im oberen Teil des RealGuitar Classic-Fensters, um den Gitarren-Patch aus der Liste der in der RealGuitar Sound Bank installierten Patches auszuwählen.

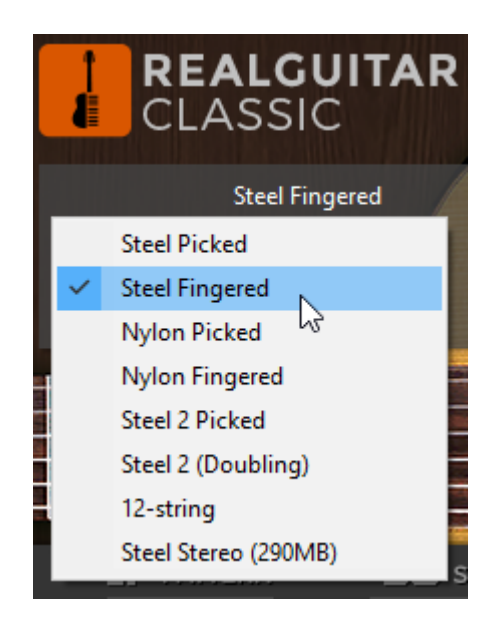

RealGuitar Classic enthält 555 MB Sample-Set mit 8 Akustikgitarren-Patches:

- 1. Stahl gepflückt
- 2. Stahlfingern
- 3. Nylon gepflückt,
- 4. Nylon gefingert
- 5. Stahl 2 gepflückt
- 6. Stahl 2 (Verdoppelung)
- 7. 12-saitig
- 8. Stahl-Stereo (290MB)

# GITARRENVERSTÄRKER VERWENDEN

Bitte lesen Sie den Abschnitt [Verwendung des Gitarrenverstärkers.](#page-10-0)

# REALGUITAR CLASSIC GLOBALE MODI

RealGuitar Acoustic bietet 6 globale Modi, die verschiedene Arbeitsmethoden implementieren:

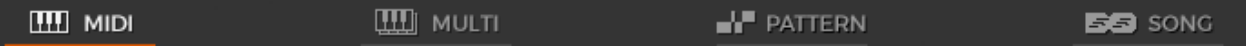

- 1. **MIDI**  MIDI-Keyboard/MIDI-Track-Eingang.
- 2. **Multi**  MIDI-Keyboard/MIDI-Spur-Eingang (Universal Performance).
- 3. **Pattern**  automatische Begleitung mit Rhythmuspatterns aus der MusicLab Guitar Pattern Library.
- 4. **Song**  Songwriting-Tool mit eingebauter Song-Spur, in die Sie Chords und Patterns einfügen können, um den kompletten Gitarrenpart zu erstellen.

## MIDI-KEYBOARD GLOBAL-MODE

### BENUTZERTASTATUR LAYOUT

Bei Anschluss an den RealGuitar-MIDI-Eingang wird das externe Keyboard in 3 Zonen unterteilt: **Hauptzone** (E1 - B4), linke (C0 - D#1) und rechte (C5 - C7) **Wiederholungszone**.

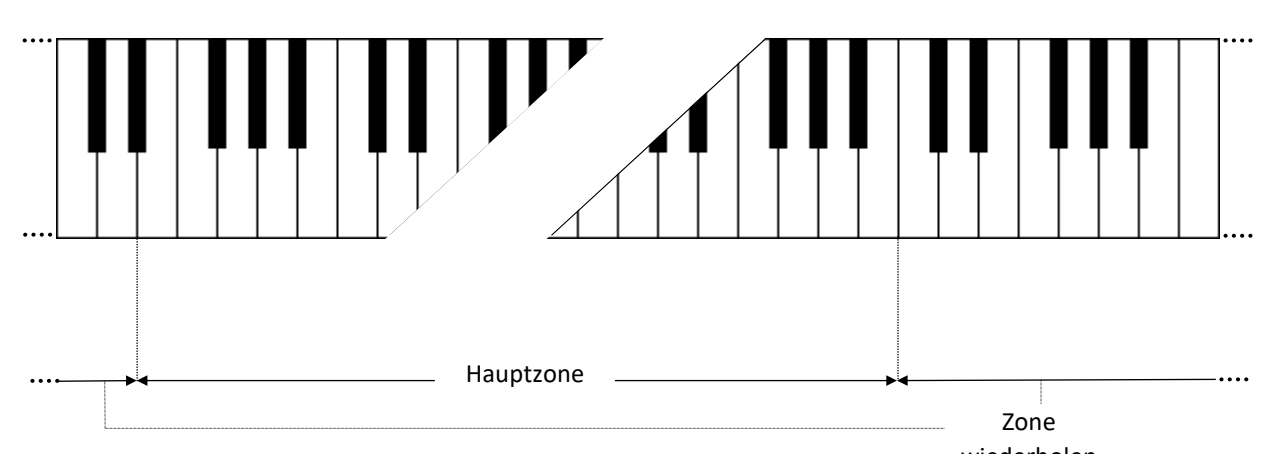

Im Solo Mode erstreckt sich die **Hauptzone** auf C1-B4.

Die Hauptzone dient zum Spielen von melodischen Teilen (Solo- und Harmonie-Mode) und zur Eingabe von Chords (Akkord-, Bass & Akkord-, Bass & Pick-Mode).

Jede Tonart der Repeat-Zone wiederholt die in der Main-Zone gespielten Noten und Chords.

Diese Art des Keyboard-Mappings ermöglicht es Ihnen, Gitarrenparts mit zwei Händen zu spielen - Sie spielen verschiedene Noten oder Chords in der Main-Zone mit einer Hand und wiederholen sie durch Drücken der vorher zugeordneten Tasten in der Repeat-Zone mit der anderen Hand, ohne

deren Position zu verändern. Dies ist sehr wichtig, um die Genauigkeit des Rhythmus-Patterns und das Gefühl für den Groove zu bewahren.

Mit einer solchen Spieltechnik können Sie die charakteristischsten Details des Gitarrenspiels, wie Tremolo, Strumming, Bass und Strum, Picking auf Ihrem Keyboard ganz einfach imitieren und so klingen lassen, als ob sie auf einer echten Gitarre gespielt würden.

Wiederholen Sie die Funktionen der Tastenzone:

- In den Modi Solo, Harmony, Chords und Bass & Chord können Sie in der Main-Zone gespielte Noten und Chords wiederholen (jede weiße Taste wiederholt den vollen Klang, während eine schwarze Taste den gedämpften Klang wiederholt). Außerdem können Sie mit den Tasten der Repeat-Zone abwechselnd aufwärts/abwärts/gedämpft anschlagen, um Strumming- und Tremolo-Techniken zu erzeugen (C, E, G - Trigger aufwärts; D, F, A abwärts; C#, F#, A# - gedämpft aufwärts; D#, G# - gedämpft abwärts), sowohl mit einzelnen Noten als auch mit Intervallen/Chords.
- Im Bass & Chord Mode können Sie Bass I (Root) und Bass II (alternativer Bass) Noten sowie obere Saitenanschläge auslösen
- Im Bass & Pick-Mode lösen die Repeat-Tasten einzelne Stimmen (Saiten) eines in der Main-Zone aufgenommenen Akkords aus.
- Im Solo Mode können die Repeat-Tasten, wenn sie im Key-Switch-Bedienfeld aktiviert sind, auch als Key-Switches verwendet werden, um verschiedene Effekte einzuschalten.

### PERFORMANCE MODES

RealGuitar Classic MIDI Keyboard Global Mode enthält 5 verschiedene Gitarren-Performance-Modi, von denen jeder ein separates Performance-Tool ist, um einen speziellen Gitarren-Performance-Stil zu imitieren:

- 1. **Solo**  mehrstimmiger Mode für die Ausführung melodischer Teile.
- 2. **Harmonie**  einstimmiger Mode zur Ausführung von melodischen Teilen mit parallelen Intervallen.
- 3. **Chords** AkkordMode für die Ausführung von Strumming-Parts zur Begleitung.
- 4. **Bass & Chord**  AkkordMode für die Ausführung von Bass- und Strum-Parts.
- 5. **Bass & Pick**  AkkordMode für das Spielen von Picking/Plucking-Parts.

Die Performance Modes werden durch Anklicken einer entsprechenden Registerkarte ausgewählt:

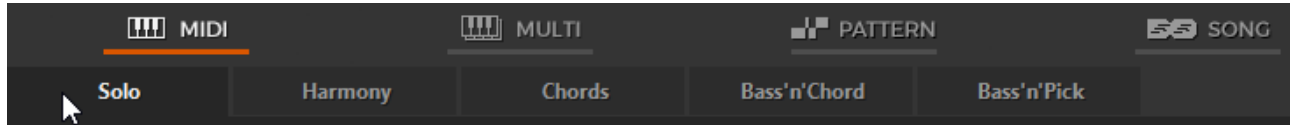

### SOLO-MODE

Klicken Sie auf die Registerkarte Solo, um den Solo-Performance-Mode zu aktivieren.

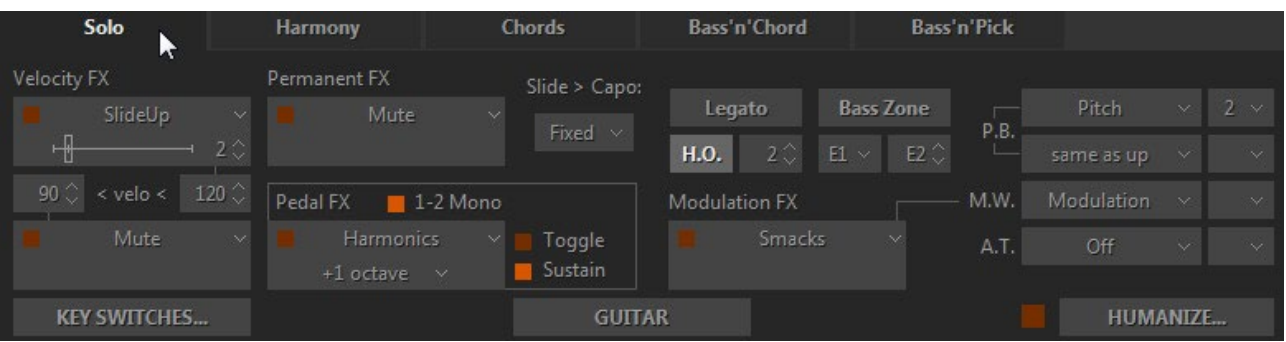

Fenster Solo Mode

Weitere Informationen finden Sie unter [SOLO-Mode.](#page-18-0)

### HARMONIE-MODE

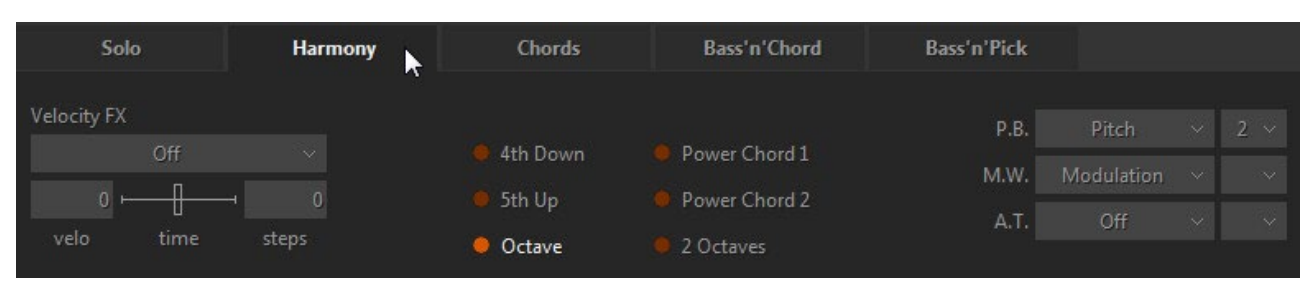

Fenster HarmonieMode

In diesem monophonen Mode löst jede Taste der Hauptzone ein Intervall/Akkord aus, das auf der gespielten Note basiert, die zuvor aus den folgenden Optionen ausgewählt wurde: 4 abwärts, 5 aufwärts, Oktave (aufwärts), Power Chord 1 (5 + 4 aufwärts), Power Chord 2 (4 + 5 aufwärts), 2 Oktaven (aufwärts).

Mit den Tasten der beiden Repeat-Zonen (links und rechts) können Sie das in der Main-Zone aufgenommene Intervall wiederholen (weiße Tasten wiederholen den vollen Klang, während schwarze Tasten den gedämpften Klang der gleichen Noten wiederholen).

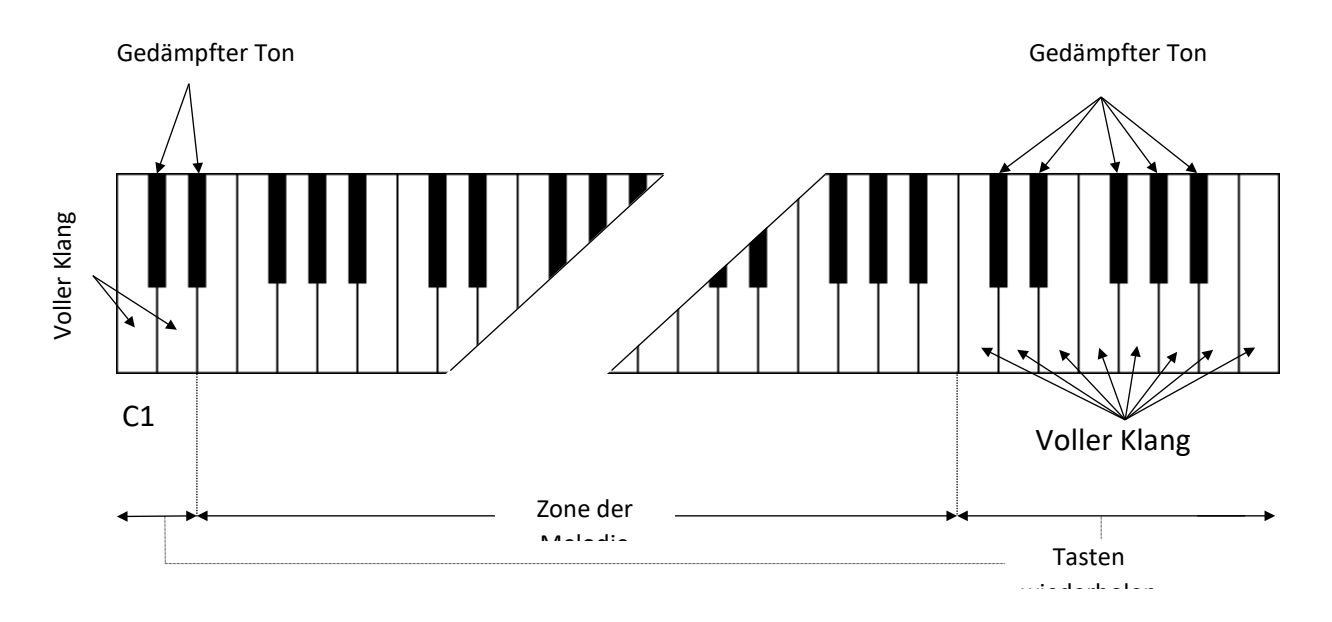

### CHORDS MODE

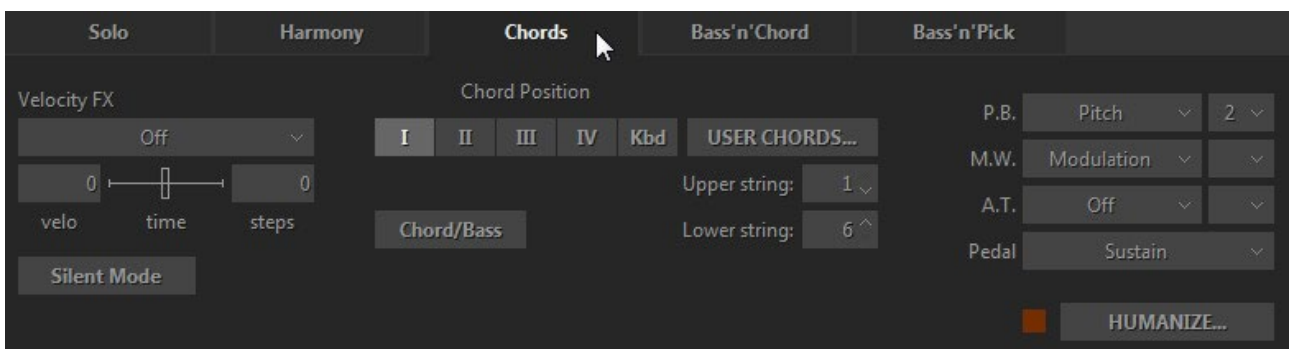

Fenster AkkordMode

In diesem Mode erkennt RealGuitar den in der Hauptzone des Keyboards gespielten Akkord (der Grundton und der Name des Akkords erscheinen auf dem schwarzen Infobildschirm), erstellt eine Gitarrenversion des Akkords unter Berücksichtigung der gewählten Akkordposition und der aktuellen Position eines 'Capo'-Streifens auf dem Griffbrett und spielt ihn schließlich mit einer Down-Strum-Technik.

Jede Taste der Repeat-Zone wiederholt den gesamten in der Main-Zone gespielten Akkord: schwarze Tasten spielen gedämpfte Strums, während weiße Tasten Strums spielen, wenn der Akkord noch gehalten wird, und gedämpfte Strums, wenn die Tasten in der Main-Zone losgelassen werden. Aufwärts- und abwärtsgerichtete Strums werden durch benachbarte Tasten für weiße und schwarze Tasten der Repeat-Zonen ausgelöst, wie z.B. C1 - aufwärtsgerichteter Strum, D1 abwärtsgerichteter Strum, C6 - abwärtsgerichteter Strum, B5 - aufwärtsgerichteter Strum und so weiter.

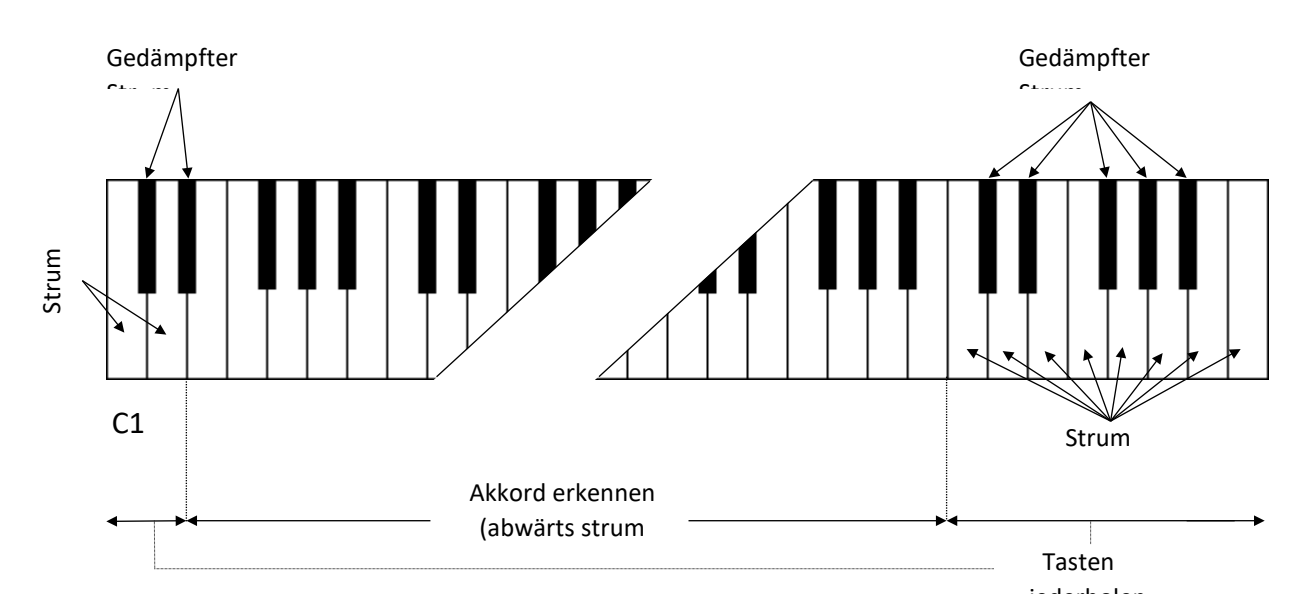

#### KONTROLLIERT

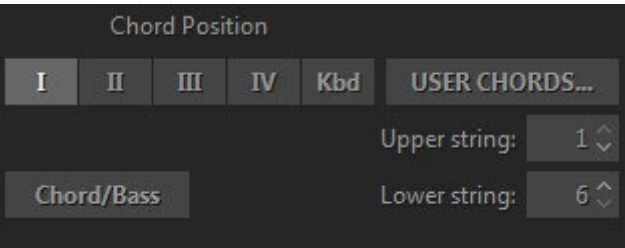

**Akkordposition** - wählt den Bereich der melodischen Position für die gebildeten Chords.

- I die höchste Note liegt zwischen E3 und G#3
- II die höchste Note liegt zwischen G3 und B3
- III die höchste Note liegt zwischen A#3 und D4
- IV die höchste Note liegt zwischen C#4 und F4

Kbd - der Bereich der melodischen Position des gebauten Akkords hängt von der Oktavlage des Akkords in der Hauptzone der Tastatur ab (mit Grenzen zwischen E und E der nächsten Oktave).

**User Chords** - öffnet den Akkord-Editor.

**Obere/untere Saiten** - ermöglicht die Deaktivierung der oberen und/oder unteren Saiten in Chords, so dass Sie Ihre Strums auf fünf, vier, drei, zwei oder nur eine einzelne Saite reduzieren können, indem Sie die erste verfügbare Saitennummer in den oberen/unteren numerischen Feldern auswählen (z. B. wird die Auswahl von 2/5 die 1. und 6. Saite in den Strums deaktivieren).

**Chord/Bass** - schaltet den X/Y-Akkord-ErkennungsMode ein, mit dem Sie Dur/Moll-Dreiklang-Chords mit jeder gewünschten Note im Bass konstruieren können, z.B. A/G (A-Dur-Akkord über G-Bass) für G-A-C#-E-Voicing, D/F# (D-Dur-Akkord-Umkehrung mit F#-Bassnote) für F#-A-D-Voicing, F/G (F-Dur-Akkord über G-Bass) für G-A-C-F-Voicing, etc...

### BASS & AKKORD MODE

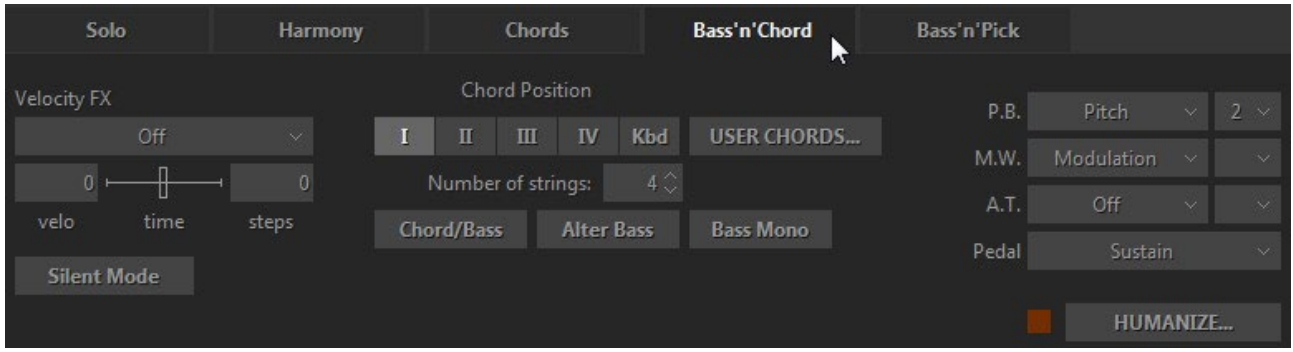

Bass & Akkord Mode Fenster

In diesem Mode erkennt RealGuitar den in der Hauptzone des Keyboards gespielten Akkord, erstellt seine Gitarrenversion und spielt nur den Grundton (Bass I). Die Tasten der Repeat-Zone haben nun die folgenden Funktionen:

- C5 löst Bass I aus (Grundton).
- D5 löst den Bass II aus (Alternativbass, normalerweise die 5. Stufe des Akkords).

Die übrigen Tasten in der rechten und linken Wiederholungszone lösen Auf- und Abwärtsschläge auf die oberen Saiten des Akkords aus, schwarze Tasten führen gedämpfte Schläge auf dieselben Saiten aus).

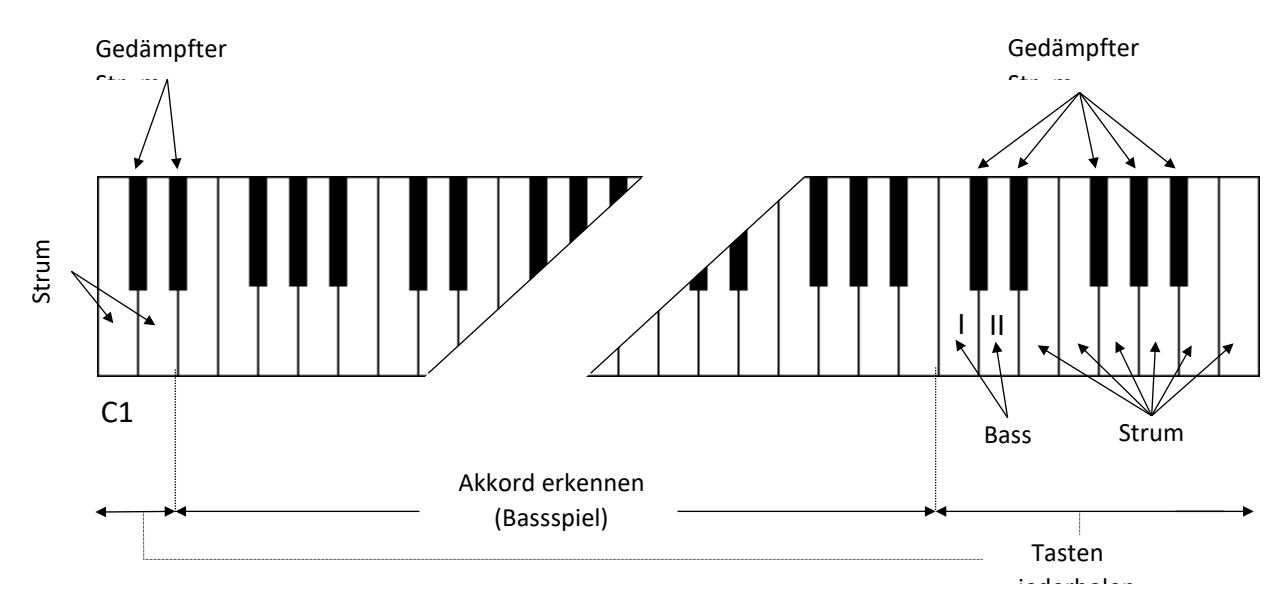

#### KONTROLLIERT

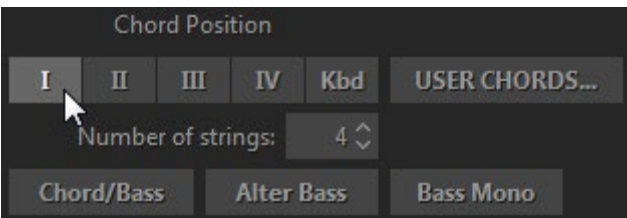

**Akkordposition** - wählt den Bereich der melodischen Position für die gebildeten Chords.

**User Chords** - öffnet den Akkord-Editor.

**Anzahl der Saiten** - legt die Anzahl der klingenden Saiten in Chords fest, die durch Wiederholungszonentasten ausgelöst werden.

**Chord/Bass** - schaltet den X/Y-Akkord-ErkennungsMode ein, mit dem Sie Dur/Moll-Dreiklang-Chords mit jeder gewünschten Note im Bass konstruieren können.

**Alter Bass** - wechselt automatisch zwischen Bass I und Bass II, wenn der gleiche Akkord in der Main-Zone gespielt wird.

**Bass Mono** - schaltet die Bass I-Note stumm, wenn der nächste Bass II gespielt wird.

### BASS & PICK-MODE

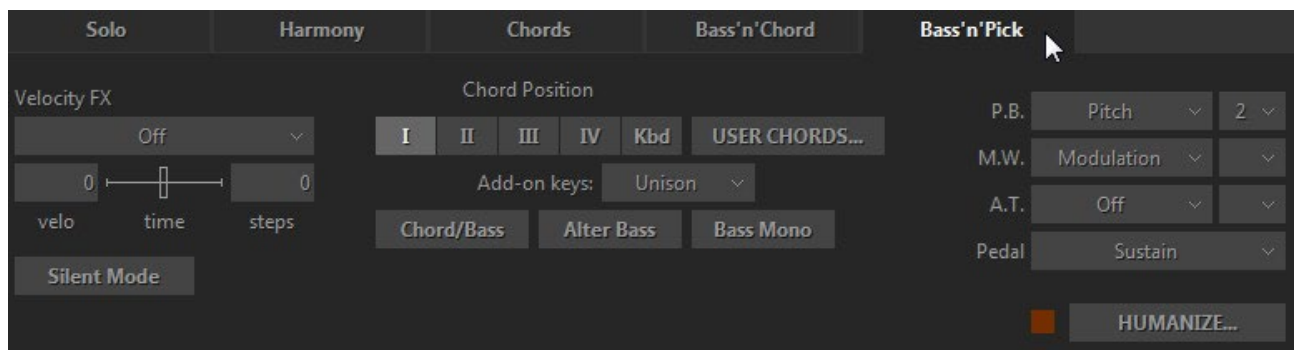

Fenster Bass & Pick-Mode

In diesem Mode identifiziert RealGuitar den in der Main-Zone genommenen Akkord, erstellt seine Gitarrenversion und spielt nur seinen Grundton (Bass I).

Die Repeat-Zone-Tasten triggern jede Stimme des Akkords separat, genau so, als ob Sie ihn Saite für Saite auf einer echten Gitarre spielen würden:

- C5 triggert Bass I (Grundton)
- D5 Auslöser Bass II (alternativer Bass)
- E5 löst 4. Saite aus
- F5 löst 3. Saite aus
- G5 löst 2. Saite aus
- A5 Auslöser 1. Saite

Die anderen Tasten funktionieren so, wie sie im Kombinationsfeld **Tasten für Zusatzzeichenfolgen**  ausgewählt wurden.

Die Tasten der linken Repeat-Zone schlagen die 4 oberen Stimmen des Akkords an (schwarze Tasten führen gedämpfte Schläge aus).

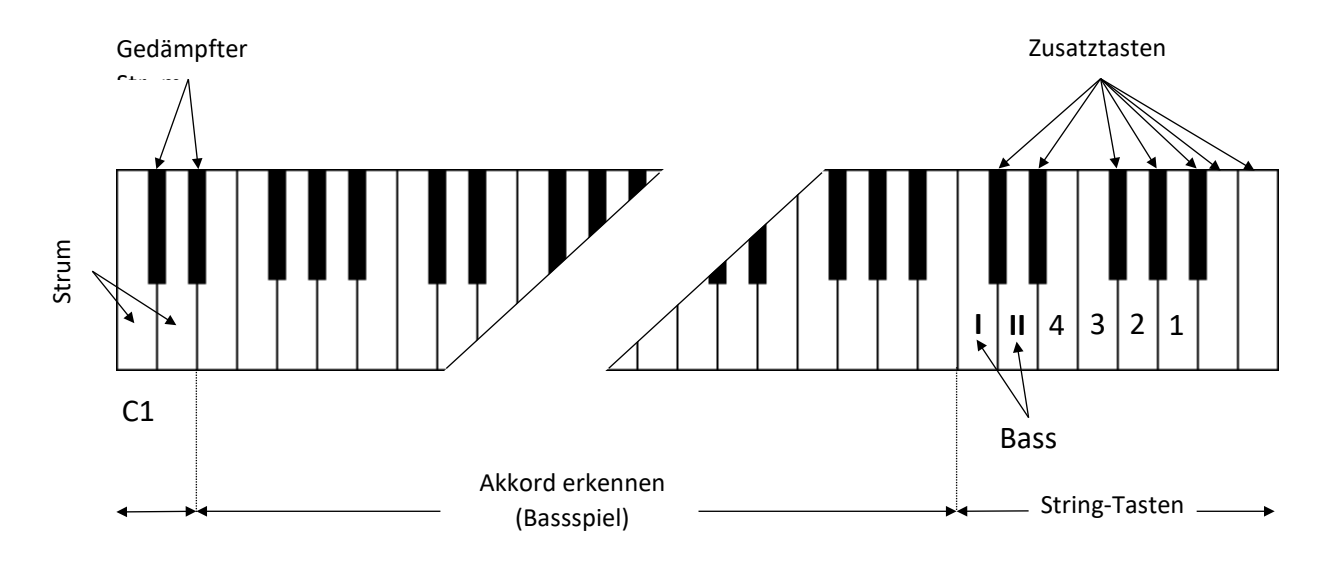

#### KONTROLLIERT

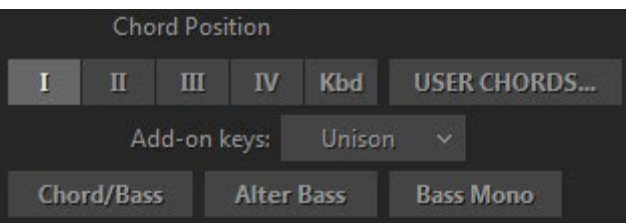

**Akkordposition** - wählt den Bereich der melodischen Position für die gebildeten Chords.

**User Chords** - öffnet den Akkord-Editor

#### **Add-on String-Tasten**:

- **Unisono**  verdoppelt einige Saiten, um das Tremolo-Spiel für eine einzelne Saite zu erleichtern: C#5 - Bass II, D#5 - 4. Saite, F#5 - 2. Saite, G#5, A#5, B5, C6 - 1.
- **Chromatisch**  stellt die Add-on Saitentasten so ein, dass sie Noten einen Halbton tiefer als die jeweilige Saitenstimme spielen: C#5 - ein Halbton abwärts vom Bass II, D#5 - ein Halbton abwärts von der 4. Saite, F#5 - ein Halbton abwärts von der 2. Saite, G#5 - ein Halbton abwärts von der 1. Saite; A#5 - C6 fügen jedoch jeweils einen Halbton zum Klang der 1.
- **Mute** alle Zusatztasten lösen einen stummgeschalteten Akkord aus.
- **Harmonics**  Zusätzliche schwarze Tasten (C#5 bis A#5) lösen Harmonics für die aktuellen Akkordnoten aus

**Chord/Bass** - schaltet den X/Y-Akkord-ErkennungsMode ein, mit dem Sie Dur/Moll-Dreiklang-Chords mit jeder gewünschten Note im Bass konstruieren können.

**Alter Bass** - wechselt automatisch zwischen Bass I und Bass II, wenn der gleiche Akkord in der Main-Zone gespielt wird.

**Bass Mono** - schaltet die Bass I-Note stumm, wenn der nächste Bass II gespielt wird.

### VELOCITY SWITCH FX

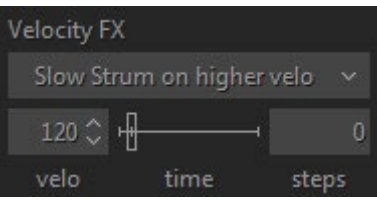

Es gibt eine Reihe von Gitarreneffekten, die automatisch durch die Anschlagsstärke der Noten ausgelöst werden, die in den Modi Harmony, Chords, Bass&Chord, Bass&Pick von RealGuitar verwendet werden :

• **Slow Strum on Higher Velo** - in allen Akkordmodi können Sie einen Velocity-Wert einstellen, ab dem das Programm beim Spielen eines Akkords in der Main-Zone einen Slow Strum ausführt.

- **Slow Strum on Lower Velo**  auf die gleiche Weise können Sie einen Velocity-Wert einstellen, unterhalb dessen das Programm beim Spielen eines Akkords in der Main-Zone ein langsames Strum ausführen soll.
- **Nach oben gleiten**  gleitet nach oben zur/zu den aufgenommenen Notiz(en).
- **Nach unten rutschen** (Fall) rutscht von der/den aufgenommenen Note(n) nach unten.

Sie können die folgenden unabhängigen Parameter für jeden Effekt einstellen:

- **Velo** (Schwellenwert für die Eingangsgeschwindigkeit).
- **Zeit** (Wirkungsdauer).
- **Schritte** (Bereich in Halbtönen).

### MIDI-CONTROLLER-FENSTER

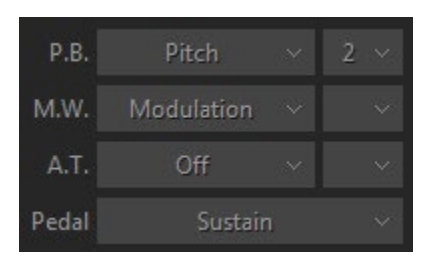

Sie können verschiedene Gitarreneffekte den Standard-MIDI-Controllern in den Modi Chords, Bass&Chord, Bass&Pick zuweisen:

- P.B. (Pitch Bender) Pitch, Slide, VeloAdd.
- M.W. (Modulationsrad) Tonhöhe, Slide, Modulation.
- A.T. (After Touch) Tonhöhe, Modulation.

Im Kombinationsfeld auf der rechten Seite stellen Sie den Bereich des Effekts (in Halbtönen) ein.

Die Modulationshüllkurve wird im Tune-Panel eingestellt (linke Menüleiste in der oberen linken Ecke des RealGuitar-Fensters).

- Pedal Sie können das Sustain-Pedal verwenden, um verschiedene Effekte zu aktivieren:
	- o Sustain normaler Sustain-Mode.
	- o ChuckaFull schaltet ChuckaFull FX ein.
	- o ChuckaMutes schaltet die ChuckaMutes FX ein.
	- o ChuckaMute Sust schaltet ChuckaMutes FX ein, gleichzeitig wird der Sound gehalten.
	- o Open Strings Lock schaltet den Open Strings Lock FX ein (offene Saiten, die im aktuellen Akkord verwendet werden, bleiben in den Voicings der nächsten Chords, bis der FX ausgeschaltet wird).

### SILENT MODE

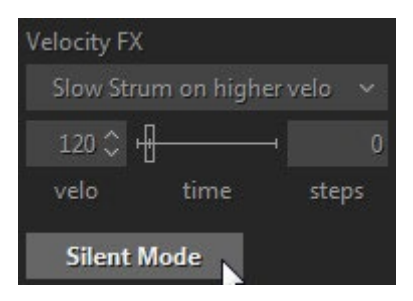

Alle Akkord-Modi (Multi, Chords, Bass&Chord und Bass&Pick) ermöglichen die Verwendung des "Silent"-Mode durch Aktivierung der Silent-Mode-Taste. Wenn der Silent-Mode aktiviert ist, geben die Tasten in der Main-Zone keinen Ton von sich, sondern definieren nur die Chords; das gesamte Strumming und Picking erfolgt mit den Tasten in den Zonen Repeat und Pattern. Sie können diese Option jederzeit verwenden, wenn Sie die Akkorddefinition und das Strumming/Picking unabhängig voneinander steuern möchten.

# MULTI-GLOBAL-MODE

Klicken Sie auf die Registerkarte Multi, um das Fenster Multi Global Mode zu öffnen.

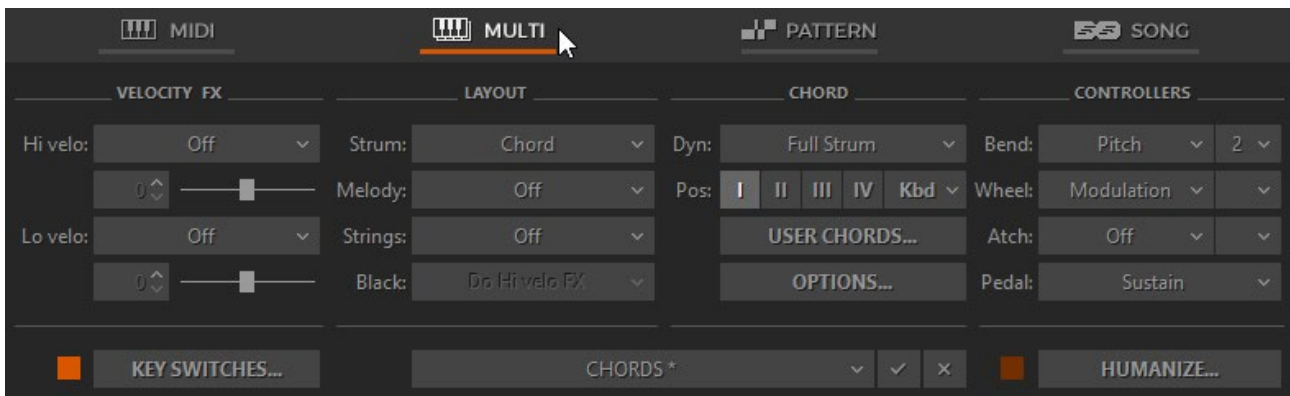

Einzelheiten finden Sie im Abschnitt [MULTI-Mode.](#page-24-0)

# MAIN CONTROLS

### LINKE MENÜLEISTE

#### **OUTPUT TUNE SETUP** VELO

In der linken Menüleiste haben Sie Zugriff auf 4 Bereiche, in denen Sie globale Einstellungen vornehmen können: Output Panel, Tune Panel, Setup Panel und Velo Panel.

#### AUSGANGSPANEL

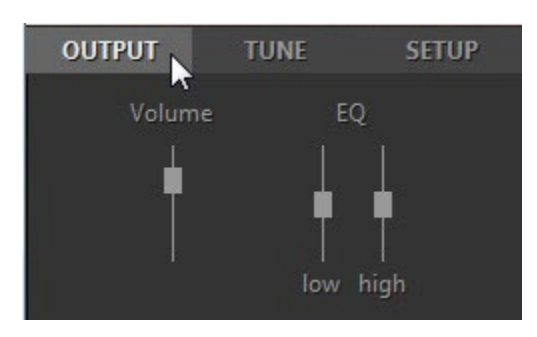

**Lautstärke** (+10/-30db) - Einstellung der Ausgangslautstärke.

**EQ** - Einstellung der internen Equalizer-Parameter:

- $\bullet$  Hoch  $(+/- 10db)$ .
- Niedrig  $(+/- 10db)$ .

TUNE-PANEL

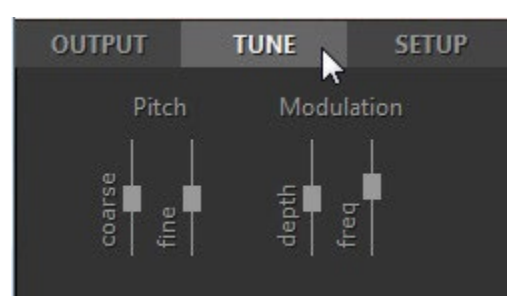

**Tonhöhe** - stellt die Haupttonhöhe ein:

- Grob (+/-12 Halbtöne).
- Fein (+/-100 Cent).

**Modulation** - Einstellung der Modulationshüllkurve, die vom Modulationsregler (MIDI CC#1) beeinflusst wird:

- Tiefe (0-100%).
- Freq  $(0, 2 8, 0 \text{ Hz})$ .

#### SETUP PANEL

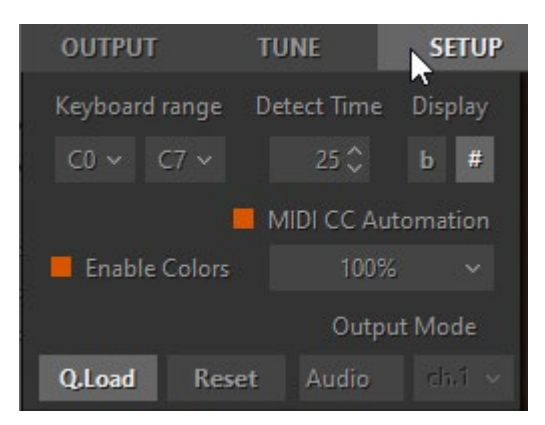

**Tastaturbereich** (C0- C7) - stellen Sie den Bereich Ihrer Tastatur ein.

**Akkord-Erkennungszeit** (0-50ms) - stellen Sie die geeignete Verzögerung für die Erkennung von Chords im AkkordMode ein.

**Chords anzeigen** (#/b) - wählen Sie Kreuz oder B für die Akkordnamen.

**MIDI CC Automation** - schaltet die MIDI CC Automation ein/aus.

**Farben aktivieren** - schaltet den farbigen Gitarrenhintergrund ein/aus.

**UI-Skalierung** (80%-200%) - Ändern Sie die Größe der RealGuitar-Benutzeroberfläche im Popup-Menü.

**Q.Load** - durch Drücken der Taste Quick Load können Sie Samples schnell laden und so den Arbeitsspeicher drastisch reduzieren.

**Zurücksetzen** - setzt alle geänderten Parameter in allen Modi auf die Werkseinstellungen zurück.

**AusgabeMode** - wählen Sie zwischen den Optionen Audio, MIDI und Beides.

Mit der MIDI-Out-Funktionalität kann die tatsächliche MIDI-Ausgabe, einschließlich Arpeggios, Patterns und Strums, die von den in den "Repeat Zones" gespielten Noten erzeugt werden, über jeden anderen Synthesizer oder Sampler wiedergegeben werden. Die meisten (aber nicht alle) DAWs, die den MIDI-Eingang eines virtuellen Synthesizers unterstützen, können auch dessen MIDI-Ausgang aufnehmen.

Im Folgenden finden Sie einige Gründe, warum Sie die MIDI-Ausgabefunktionalität nutzen sollten:

- 1. So verdoppeln Sie den RealGuitar-Sound mit einem anderen Synthesizer/Sampler
- 2. So ersetzen Sie Ihren Gitarrenpart durch einen anderen Sound
- 3. So erzeugen Sie eine MIDI-Datei, die von Ihrem Notationsprogramm gelesen werden kann

Die Optionen "Audio/MIDI/Both" sind wichtig, und zwar wie folgt:

- **Audio**: Sie hören nur die RealGuitar-Samples, genauso wie Sie es tun würden, wenn Sie keine MIDI-Ausgabe an Ihren Synthesizer senden würden.
- **MIDI**: Sie hören nur den Synthesizer, der über den MIDI-Ausgang von RealGuitar gesteuert wird. Die RealGuitar-Samples werden nicht wiedergegeben.
- **Beides**: Sie hören sowohl die RealGuitar-Samples als auch den Synthesizer, der über den MIDI-Ausgang von RealGuitar gesteuert wird.

Wählen Sie "MIDI" oder "Both", um die MIDI-Out-Funktionalität zu nutzen.

### VELO-PANEL

Klicken Sie auf die Schaltfläche Velo in der linken Menüleiste, um das Velocity-Panel zu öffnen.

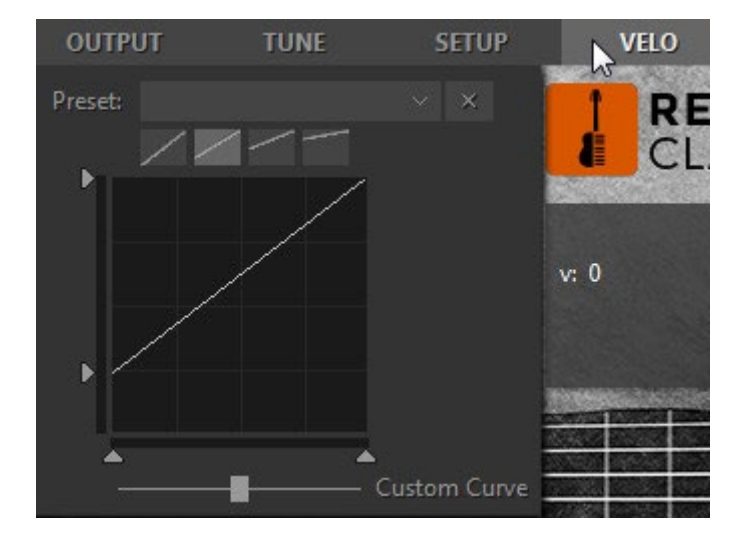

Das Velocity-Panel bietet Voreinstellungen, Schaltflächen für die Velocity-Kurve und eine Grafik der Velocity-Kurve.

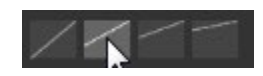

Wählen Sie die Ausgangs-Anschlagskurve für Ihre Performance, indem Sie eine der 4 Tasten drücken.

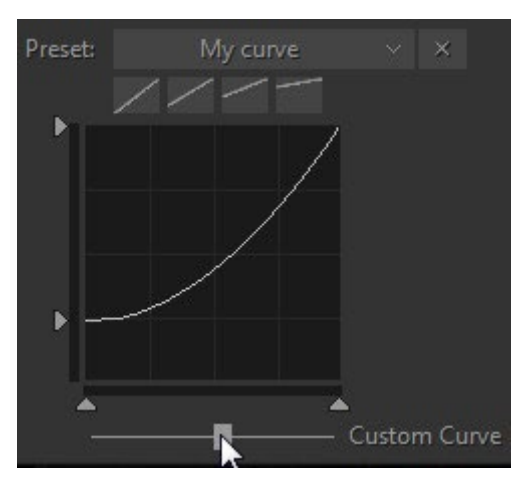

Erstellen Sie mit dem Dynamics-Schieberegler eine benutzerdefinierte Velocity-Kurve, und speichern Sie sie als Voreinstellung im Kombinationsfeld Velocity für die spätere Verwendung.

### RECHTE MENÜLEISTE

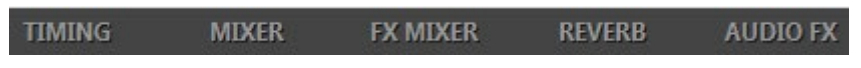

In der rechten Menüleiste haben Sie Zugriff auf das Timing-Panel, das Mixer-Panel, das FX Mixer-Panel, das Reverb-Panel und das Audio FX-Panel.

### ZEITTAFEL

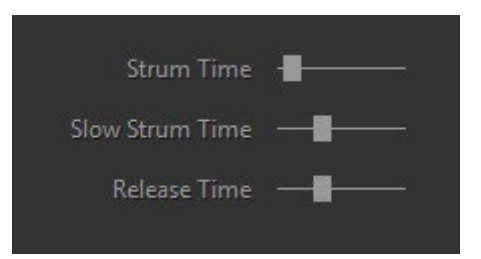

**Strum time** (5-200ms) - regelt die Zeit zwischen den gespielten Noten in den Strumming-Chords (Modi Harmony, Chords und Bass & Chord) sowie die Verzögerung für mehr als eine gleichzeitig gespielte Note in den Modi Solo und Bass & Pick.

**Slow Strum time** (45-300ms) - regelt die Anschlagszeit für Slow Strum-Anschläge.

**Release Time** (50-200%) - bestimmt, wie lange die Note nach dem Loslassen der Taste erklingt (MIDI-Notenende).

#### MIXER

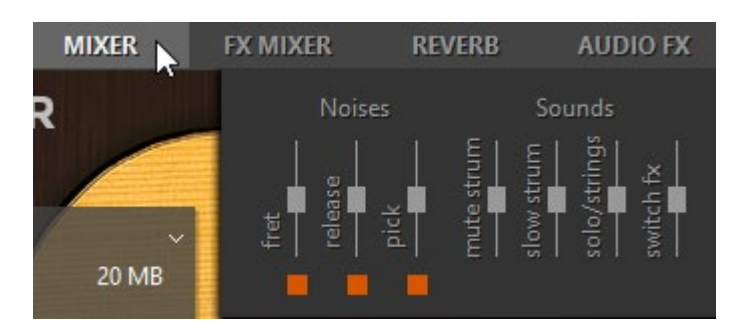

Das Mixer ermöglicht die Einstellung der Lautstärke verschiedener Geräuscheffekte und zusätzlicher Klänge, die den modellierten Gitarrensound bilden.

#### **Geräusche**:

- Bund Lautstärke und Ein-/Ausschalten eines Bundgeräusches.
- Release Lautstärke und Ein-/Ausschalten eines Release-Geräusches.
- Pick Lautstärke und Ein-/Ausschalten von zusätzlichen Pick-Geräuschen.

#### **Geräusche**:

- Mute Strum Lautstärke der gedämpften Strums, die durch die Repeat-Zone-Tasten ausgelöst werden.
- Slow Strum Lautstärke des Slow Strum-Sounds (Velocity Switch FX in Akkordmodi).
- Solo/Strings Lautstärke des Sustain-Sounds, der im Solo-Mode und mit den String-Tasten erzeugt wird.
- Switch FX Lautstärke aller zusätzlichen Sounds (Key/Pedal Switch FXs im Solo-Mode).

#### FX-MIXER

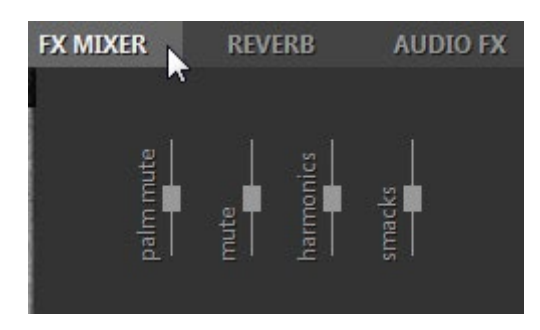

Individuelle Lautstärkeregler für Palm Mute, Mute, Harmonics und Smacks FXs.

#### REVERB-PANEL

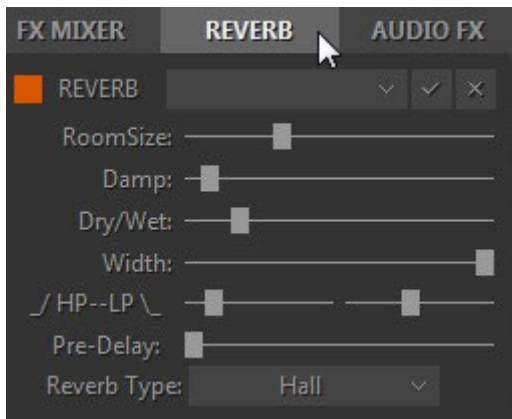

Das Reverb-Bedienfeld bietet eine Schaltfläche zum Ein- und Ausschalten des Effekts, ein Kombinationsfeld für Voreinstellungen und verschiedene Bedienelemente:

**Raumgröße** - Hier stellen Sie die Größe des virtuellen Raums ein, in dem der Hall erzeugt wird (Bereich: 0-100%).

**Damp** - Fügt Dämpfung hinzu, um einen wärmeren Klang mit weniger "Kanten" zu erzeugen (Bereich: 0-100%).

**Dry/Wet** - Legt den relativen Trocken-/Nass-Ausgangswert fest (Bereich: 0-100%).

**Breite** - Stellt die Stereobreite des Reverbeffekts ein (Bereich: 0-100%).

**LP-HP:**

- LP Einstellen der unteren Grenzfrequenz (Bereich: 2-200 Hz)
- HP Stellt die hohe Grenzfrequenz ein (Bereich: 0,5-10 kHz)

**Pre-Delay** - Bestimmt die Verzögerungszeit zwischen dem direkten Eingangssignal und der ersten Reflexion des Halls.

**Reverb Type** - Hall und Room sind selbsterklärend. Plate emuliert den in den 60er Jahren üblichen Plattenhall.

### AUDIO-FX-BEDIENFELD

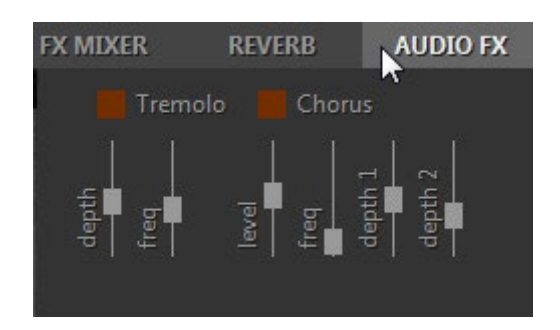

**Tremolo** - Einstellung der Stereo-Tremolo-Parameter:

- Tiefe (0-10%)
- Freq (0,2-12 Hz)

**Chorus** - Einstellung der Stereo-Chorus-Parameter:

- Stufe (0-100)
- Freq  $1(0,1-6,0)$  Hz)
- Tiefe 1 (0-100%)
- Tiefe 2 (0-15)

### GEMEINSAME

**Hold** (on/off) - wenn diese Funktion aktiviert ist, können die Tasten der Repeat-Zone (auch die String-Tasten) den Sound halten, wenn die Tasten der Main-Zone losgelassen werden.

Zusätzlich kann im Solo Mode bei eingeschalteter Hold-Taste jede gedrückte und gehaltene Taste in der Main-Zone für das Sustain der folgenden Noten verwendet werden.

**Auto** (on/off) - schaltet zwischen dem Auto- und dem manuellen Mode der gleitenden Bundposition um. Auto funktioniert nur in melodischen Modi (Solo, Harmony). Der manuelle Mode ermöglicht die Änderung der Bundposition durch Rechtsklick auf das Griffbrett.

**Accent** (0-127) - regelt den Schwellenwert für die Anschlagsdynamik zwischen weich und hart.

**Samples ändern** (1-5) - bietet 5 Positionen mit zufällig wechselnden Samples beim Spielen von sich wiederholenden Noten (Position 1 bietet bis zu 3 verschiedene Samples, während Position 5 bis zu 10 verschiedene Samples bietet).

### REALGUITAR-EFFEKTTABELLE UND BESCHREIBUNG

Einzelheiten finden Sie in der [Wirkungstabelle.](#page-47-0)

### MIDI-CONTROLLER ZUSÄTZLICHE FXS

**MonoBend FX** (Pitch Bender und Modulationsrad) wendet Pitch Bending an: a) nur auf die tiefste der gleichzeitig gespielten Noten, b) nur auf die erste gebogene und gehaltene Note, wodurch gitarrenspezifische Single-String-Bending-Techniken emuliert werden können: Unisono-Bend, Bend/Release kombiniert mit gehaltener(n) Note(n), etc...

**Beispiel 1**: Weisen Sie P.Bender MonoBend zu, halten Sie 2-3 Noten in der Hauptzone gedrückt und bewegen Sie P.Bender - nur die untere Note wird gebeugt (wenn Sie P.Bender dann zurückbewegen, während Sie alle gespielten Noten halten, wird nur die erste Note beeinflusst).

**Beispiel 2** - weisen Sie P.Bender MonoBend zu, spielen Sie eine Note, bewegen Sie P.Bender, um die Note zu beugen, halten Sie dann die erste gebeugte Note und spielen Sie die zweite Note höher oder tiefer als die erste - die nächste(n) Note(n) spielen ihre tatsächliche Tonhöhe (wenn Sie dann P.Bender zurückbewegen, während Sie alle gespielten Noten halten, wird nur die erste zuvor gebeugte Note beeinflusst).

**VeloAdd FX** (Pitch Bender) ermöglicht das kontinuierliche Hinzufügen/Reduzieren von Velocity-Werten (+/-) zu den gespielten Noten.

**Slide FX** (Pitch Bender und Modulationsrad) ermöglicht die manuelle Artikulation von Aufwärts- /Abwärts-Slides von/zu den gespielten Note(n).

### ZUSÄTZLICHE FXS IN DEN AKKORDMODI

**Slow Strum on Higher Velo** (Velocity Switch FX) - in allen Akkord-Modi können Sie einen Velocity-Wert einstellen, ab dem beim Spielen eines Akkords in der Main-Zone ein langsames Strum ausgeführt wird.

**Slow Strum on Lower Velo** (Velocity Switch FX) - auf die gleiche Weise können Sie einen Velocity-Wert einstellen, unterhalb dessen ein langsames Strum beim Spielen eines Akkords in der Main-Zone ausgeführt wird.

**Slide up** (Velocity Switch FX) erzeugt ein automatisches Slide Up zur gespielten Note/Akkord.

**Slide Down** (Velocity Switch FX) erzeugt ein automatisches Slide Down (Fall) vom gespielten Akkord.

**Open Strings Lock** (Pedal Switch FX) - wenn offene Saiten in einem Akkord verwendet werden (z. B. A Open, E Open), werden diese gesperrt, während andere Saiten die Noten der weiteren Chords spielen. Wenn **Open Strings Lock FX** eingeschaltet ist, werden die weiteren Chords, die mit einer höheren Note als E3 gespielt werden, automatisch in der Akkordposition auf dem Griffbrett nach oben verschoben.

Beachten Sie, dass bei aktiviertem Modulation FX-Feld der im M.W.-Feld (Modulationsrad) ausgewählte Effekt nicht funktioniert.

# AKKORDKARTE

Siehe [Akkordkarte](#page-54-0) für Details.

# USER CHORDS

Weitere Informationen finden Sie unter [User Chords.](#page-31-0)

# PATTERN GLOBALMODE

### MUSICLAB PATTERN MANAGER VERWENDEN

MusicLab Rhythm Pattern Library ist eine einzigartige Sammlung von 1250 Rhythmuspatterns für die Gitarrenbegleitung, die nach verschiedenen musikalischen Kategorien wie Metrum, Musikstil, Gitarrentechnik, Rhythmusgefühl und Tempobereich klassifiziert sind.

Mit den voraufgenommenen Rhythmus-Patterns der MusicLab Pattern Library können Sie schnell professionell klingende Gitarrenbegleitungstracks für Ihre Songs erstellen. Dann müssen Sie nur noch die entsprechenden Patterns im RealGuitar Pattern Manager auswählen, sie auf die MIDI-Spur Ihres Host-Sequenzers kopieren, den Sequenzer starten und Akkordwechsel auf einem MIDI-Keyboard spielen oder alternativ Chords mit dem Editor des Sequenzers in eine MIDI-Spur eingeben.

### PATTERN-MANAGER

RealGuitar ist mit einem leistungsstarken, multifunktionalen Pattern-Manager ausgestattet, der es ermöglicht, Rhythmus-Patterns aus der MusicLab Pattern Library einfach anzuhören, schnell die passenden Patterns für Ihre musikalischen Bedürfnisse zu finden und die ausgewählten Patterns per Drag'n'Drop direkt in die MIDI-Spur des Hosts zu ziehen und in Ihrem Song zu verwenden.

### FENSTER DES PATTERNMANAGERS

Klicken Sie auf die Schaltfläche Pattern, um den Pattern Global-Mode zu aktivieren und Zugriff auf die Rhythmus-Pattern-Bibliothek und den Pattern-Manager zu erhalten.

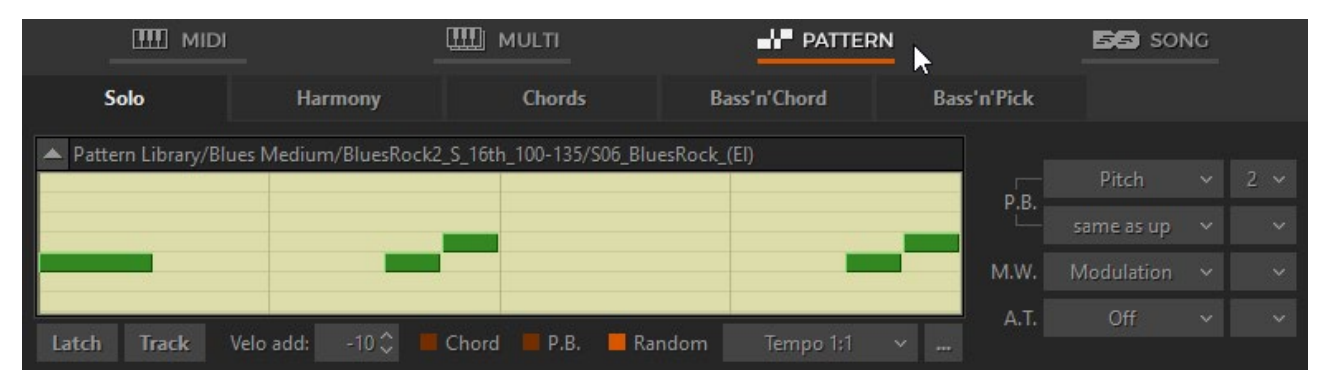

#### Fenster "PatternMode

Im Pattern Global-Mode können Sie einen der Performance-Modi (Solo, Harmony, Chords, Bass&Chord oder Bass&Pick) auswählen, indem Sie die entsprechende Performance-Mode-Taste drücken. Beachten Sie, dass Sie Rhythmus-Patterns mit allen Performance-Modi verwenden können. Die Auswahl des Mode hängt davon ab, welchen harmonischen Teil Sie mit den Rhythmus-Patterns spielen möchten:

- Wählen Sie die Modi "Chords", "Bass&Chord" und "Bass&Pick" für automatisch erstellte GitarrenChords
- Wählen Sie den Harmony-Mode, um Intervalle mit SchlagPatterns zu spielen.
- Wählen Sie den Solo Mode, um Ihre eigenen Chords mit Strumming- oder Picking-Patterns zu spielen.

Klicken Sie auf die Pfeilschaltfläche in der oberen linken Ecke, um die Baumansicht der Patternbibliothek zu öffnen.

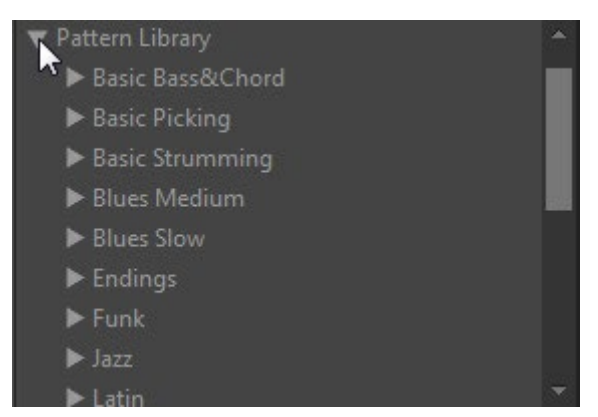

PATTERN IN DER MUSICLAB-PATTERN-BIBLIOTHEK FINDEN

Rhythmus-Patterns sind in der Baumansicht der Pattern Library in Kategorie-Ordnern und Style-Unterordnern organisiert, die auch Sätze von MIDI-Patterns enthalten. Der Name jedes Ordners/Unterordners enthält kurze musikalische Informationen, die Ihnen helfen, schnell die zu Ihrem Song passenden Patterns zu finden.

Zum Beispiel:

Die Kategorie **Basic Strumming** enthält eine Reihe von Styles für das Anschlagen von Gitarren.

Der Style-Name **4'4\_Basic\_S\_8th\_90-250** enthält Basic-Rhythmus-Patterns im 4'4-Meter (**4'4\_Basic**) mit Strumming-Technik (**S**) und 8tel-Rhythmus-Gefühl (**8th)**, die im Tempobereich von 90-250 bpm (**90-250)** verwendet werden können.

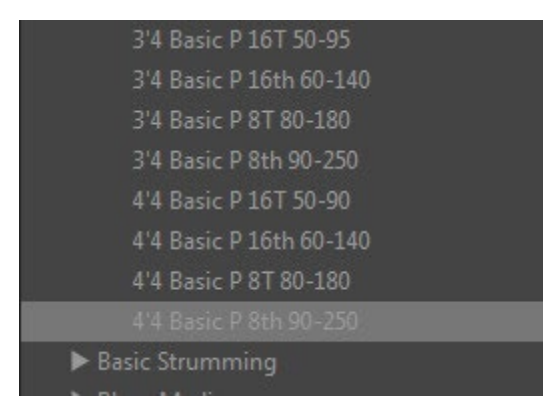

Bibliothek Strukturansicht. Ordner "Stil

Um Details über die ML Pattern Library zu erfahren, klicken Sie mit der rechten Maustaste auf den Stammordner der Pattern Library und wählen Sie im Popup-Menü die Option Info anzeigen.

Um zusätzliche Informationen über die in der Kategorie enthaltenen Stile zu erhalten, klicken Sie mit der rechten Maustaste auf den Kategorieordner und wählen Sie im Popup-Menü die Option Info anzeigen:

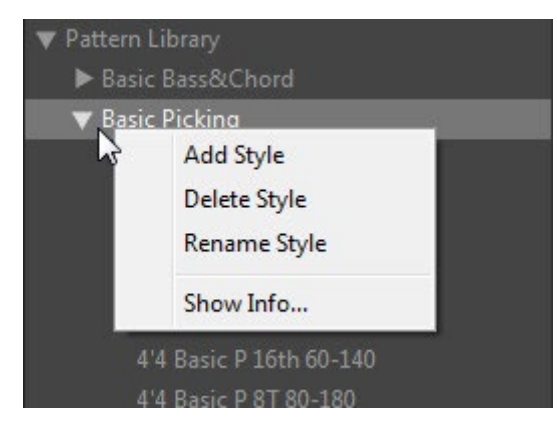

### AUSWAHL VON KATEGORIE UND STIL

Um den entsprechenden Patternsatz in der Baumansicht der Patternbibliothek zu finden, wählen Sie den Ordner Kategorie und doppelklicken Sie auf den Ordnernamen, um Zugriff auf die enthaltenen Stile zu erhalten. Klicken Sie auf den Namen des entsprechenden Stils, um den verfügbaren Patternsatz in das Patternlistenfenster zu laden.

| 3'4 Basic S 8th 90-250        | $-$ S11 Basic 4'4   |              |  |
|-------------------------------|---------------------|--------------|--|
| 4'4 Basic S 16T 50-110        | S12 Basic 4'4       |              |  |
| 4'4 Basic S 16th 60-120       | S13 Basic 4'4       |              |  |
| 4'4 Basic S 4th 90-250        | S14 Basic 4'4       | 1            |  |
| 4'4 Basic S 8T 70-180         | ۵ń<br>S15 Basic 4'4 |              |  |
| 4'4 Basic S 8th 90-250        | S16 Basic 4'4       | 1            |  |
| Blues Medium                  | S17 Basic 4'4       | $\mathbf{1}$ |  |
| Blues Slow                    | S18 Basic 4'4       |              |  |
| $\blacktriangleright$ Endings | S19 Basic 4'4       |              |  |
| $\blacktriangleright$ Funk    | $30$ Rasic $44$     |              |  |

Patternliste

Alle Pattern der ML Pattern Library haben eindeutige Namen, die auch kurze Informationen enthalten, so dass Sie sie leicht identifizieren können, wenn Sie sie außerhalb des Style-Ordners verwenden.

Zum Beispiel:

Der Pattern-Name **S13\_Basic\_4'4** gibt die verwendete Strumming-Technik (**S**), die Pattern-Nummer (**13**) und den Style-Namen (**Basic 4'4**) an.

### PATTERN AUSWÄHLEN

Klicken Sie auf den Namen des Patterns in der Liste, um es auszuwählen - der rhythmische Inhalt des Patterns wird in der Pattern-Ansicht angezeigt und ist abspielbereit.

In der Pattern-Ansicht werden sowohl die Takte/Beats als auch die im aktuellen Rhythmus-Pattern verwendeten Gitarrenanschläge grafisch dargestellt. Unterschiedlich gefärbte Balken vom Typ "Piano Roll" und ihre vertikale Position ermöglichen eine einfache Identifizierung der Anschlagsarten: grüne Balken zeigen volle Strums, rote Balken zeigen gedämpfte Strums, blaue

Balken zeigen langsame Strums, hellgrüne Balken zeigen obere Strums, braune Balken zeigen einzelne "Saitenpicks" (Balken für obere Strums der gleichen Anschlagsart sind höher positioniert als für untere Strums):

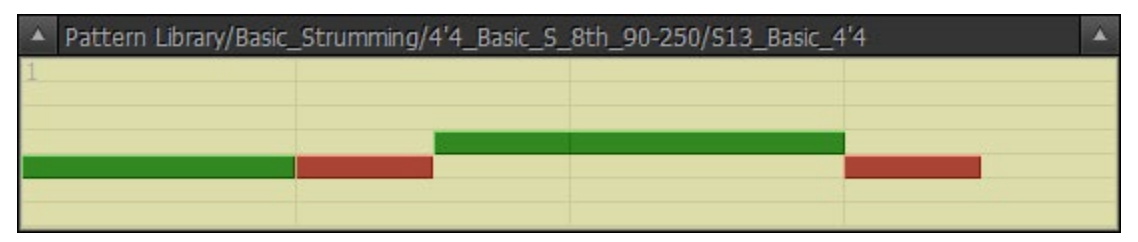

#### Strumming-Pattern

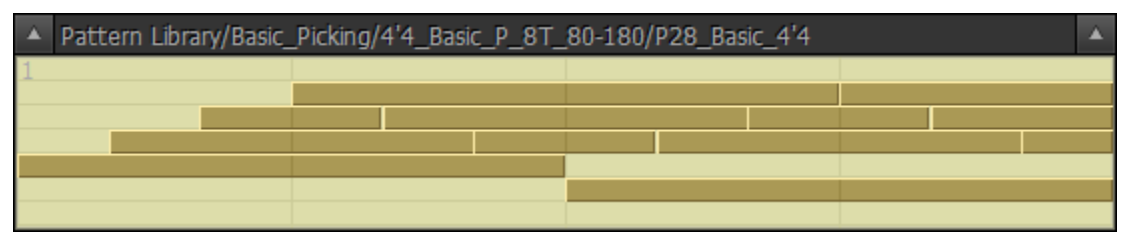

Pattern pflücken

### PATTERN VORHÖREN

### HOST-SEQUENZER IM STOPPMODE (ODER REALGUITAR STANDALONE)

Drücken Sie einen Akkord auf Ihrem MIDI-Keyboard, um die Pattern-Wiedergabe auszulösen, die durch die Bewegung des Positionscursors in der Pattern-Ansicht visualisiert wird. Das Pattern spielt Ihren Akkord bzw. Ihre Chords, bis Sie die Tasten loslassen. Das Pattern stoppt, wenn Sie die Tasten loslassen, und beginnt von vorne, wenn Sie den Akkord erneut drücken. Das Pattern spielt weiter, wenn Sie die Chords im Legato-Mode wechseln (wenn mindestens eine Taste konstant gedrückt wird).

Drücken Sie die Latch-Taste oder das MIDI-Sustain-Pedal, um die Pattern-Wiedergabe in den 'Latch'-Mode zu schalten - in diesem Fall spielt das Pattern den letzten Akkord weiter, auch wenn Sie alle Akkordtasten loslassen.

### HOST-SEQUENZER IM WIEDERGABEMODE

Starten Sie Ihren Host-Sequenzer. Das Pattern folgt nun "geräuschlos" dem Playback des Hosts, bis Sie einen Akkord auf einem MIDI-Keyboard drücken (oder alternativ einen Akkordwechsel in die MIDI-Spur einfügen). Das Loslassen der Akkordtasten schaltet die Performance stumm. Durch erneutes Drücken der Akkordtaste wird die Wiedergabe des Patterns synchron mit dem Tempo/Beat des Hosts fortgesetzt.

Drücken Sie die Latch-Taste oder das Sustain-Pedal, um die Pattern-Wiedergabe in den 'Latch'- Mode zu schalten - in diesem Fall spielt das Pattern den letzten Akkord weiter, auch wenn Sie alle Akkordtasten loslassen.

Wenn Sie den Sequenzer im WiedergabeMode verwenden, können Sie ganz einfach Patterns für Ihren Song auswählen, indem Sie vorher Chords in eine MIDI-Spur eingeben und Patterns im Pattern-Manager "on the fly" zusammen mit dem Song auswählen.

### STEUERUNG DER PATTERNWIEDERGABE

### DYNAMISCHE KONTROLLE

Der Pattern Manager verfügt über leistungsstarke Optionen zur Steuerung der Anschlagsstärke in Echtzeit, mit denen sich die Leistung des Patterns drastisch verändern lässt:

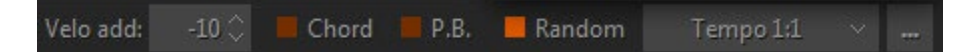

- **Velo add**  Anschlagstärke hinzufügen/verringern
- **Akkord-** Kontrolle, um die Anschlagsstärke des Trigger-Akkords auf die Pattern-Dynamik anzuwenden (+/- Anschlagsstärke)
- **P.B.**  Prüfen Sie, ob Sie dem Pitch Bender Controller +/- Velocity zuweisen können, um die Dynamik kontinuierlich zu verändern.
- **Random** (velocity) prüfen, ob die Zufallsgenerierung eingeschaltet ist

Klicken Sie auf die Schaltfläche "Patterneinstellungen" (die Schaltfläche mit den drei Punkten auf der rechten Seite), um die Parameter für die Randomisierung anzupassen:

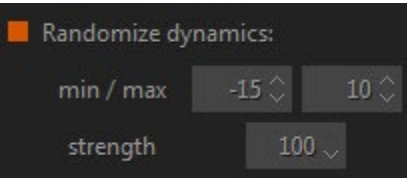

- **min** box Mindestabweichungsbereich
- **max** box maximaler Abweichungsbereich
- **Stärke** (%) Empfindlichkeit der Randomisierung, bei 100% werden alle Patternsoten randomisiert

### TEMPOKONTROLLE

Der Pattern Manager übernimmt den Tempowert vom Host-Sequenzer, aber Sie können ihn zweimal niedriger oder höher einstellen, indem Sie einfach die entsprechende Option im Kombinationsfeld Tempo auswählen:

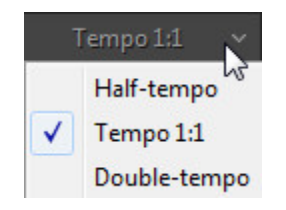

ÜBERTRAGEN EINES PATTERNS AUF DIE MIDI-SPUR DES HOSTS

Wenn Sie mehr als ein Rhythmus-Pattern für Ihren Song verwenden möchten, müssen Sie die ausgewählten Pattern aus dem Pattern Manager auf die MIDI-Spur Ihres Host-Sequenzers kopieren. Es gibt zwei Möglichkeiten, dies zu tun:

### DRAG'N'DROP-PATTERN

Der einfachste Weg, ein Pattern auf eine MIDI-Spur zu kopieren, ist, das ausgewählte Pattern direkt aus der Pattern-Ansicht zu ziehen. Klicken Sie dazu auf die Pattern-Ansicht und ziehen Sie das Pattern auf den gewünschten Takt einer MIDI-Spur.

Sie können das Pattern automatisch mit der entsprechenden Anzahl von Zyklen multiplizieren, wenn Sie zuvor die gewünschte Anzahl von Wiederholungen im Feld D'n'D Repeat im Bedienfeld Pattern Settings eingestellt haben:

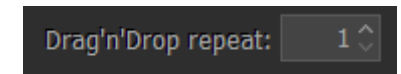

Anmerkung. Die Parameter Velo add und Random werden auch auf das exportierte Pattern (MIDI-Datei) angewendet.

### PATTERN IN MIDI-SPUR IMPORTIEREN

Wenn Ihr Host keine Drag'n'Drop-MIDI-Daten unterstützt, können Sie das Pattern zuvor aus der Pattern-Ansicht direkt in Windows ziehen - es wird als Standard-MIDI-Datei exportiert und kann dann in Ihren Sequenzer importiert werden. In der Mac-Version: Klicken Sie mit der rechten Maustaste auf die Pattern-Ansicht und wählen Sie im Popup-Menü "Auf den Desktop exportieren". Alternativ können Sie Pattern auch direkt aus dem RealGuitar-Installationsordner importieren (standardmäßig: **C:/Programme/MusicLab/RealGuitar 6/Loops/ Pattern Library**), aber in diesem Fall erhalten Sie ein einzelnes Original-Pattern und müssen es manuell in eine MIDI-Spur Ihres Hosts multiplizieren.

### VERWENDUNG VON RHYTHMUS-PATTERNS IN EINER MIDI-SPUR

Wenn die passenden Rhythmus-Patterns für Ihre Song-Parts erfolgreich im Pattern-Manager gefunden und auf die MIDI-Spur des Hosts kopiert wurden, drücken Sie die Track-Taste, um das im Pattern-Manager geladene Pattern abzubrechen (es wird ausgegraut) und nur mit dem Pattern auf der MIDI-Spur zu arbeiten.

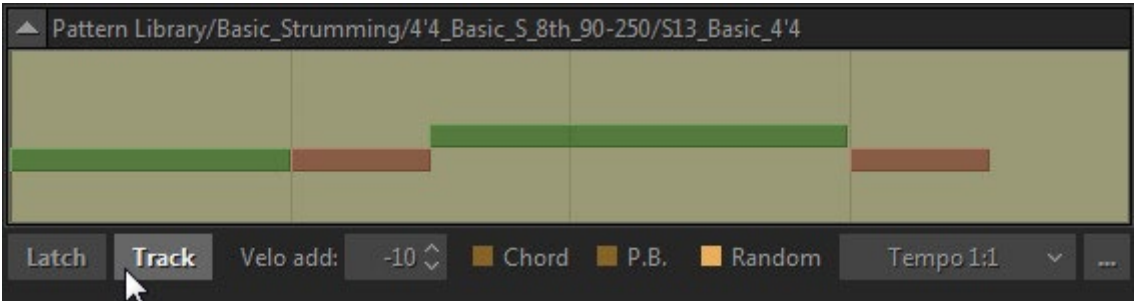

Es gibt zwei Möglichkeiten, einen Gitarrenpart mit Hilfe von Rhythmus-Patterns zu erstellen, die von einer MIDI-Spur zu RealGuitar gespielt werden: Echtzeit- und Nicht-Echtzeit-Methoden.

### NICHT-ECHTZEIT-METHODE

- Erstellen Sie eine MIDI-Spur für Chords, geben Sie sie an RealGuitar aus und geben Sie Akkordwechsel für Ihren Gitarrenpart ein (nehmen Sie Chords über Ihr MIDI-Keyboard auf oder geben Sie Noten manuell über den Sequenzer-Editor ein)
- Starten Sie Ihren Sequenzer, um den fertigen Part anzuhören.

#### VERFAHREN IN ECHTZEIT

- MIDI-Spur für Chords erstellen und an RealGuitar ausgeben
- Starten Sie den Sequenzer und spielen Sie Akkordwechsel in RealGuitar über Ihr MIDI-Keyboard ein.

Die Echtzeit-Methode ist intuitiver und ermöglicht es, die Wiedergabe von Patterns zu steuern und verschiedene ausdrucksstarke Anpassungen der Performance vorzunehmen.

#### STEUERUNG DER PATTERNWIEDERGABE

Sie können die Pattern-Wiedergabe von der MIDI-Spur aus mit Hilfe von Chords steuern, die auf einem MIDI-Keyboard gespielt werden, indem Sie Tasten drücken und loslassen, die Latch-Taste (oder das Sustain-Pedal) verwenden und auch Slow Strum (Velocity Switch FX) auslösen.

#### LATCH-MODE (SUSTAIN-PEDAL)

Wenn die Latch-Taste deaktiviert ist, wird das Pattern nur gespielt, während Sie den Akkord auf Ihrem MIDI-Keyboard halten, und es wird stummgeschaltet, wenn Sie die Tasten loslassen. Auf diese Weise können Sie das GitarrenPattern hier und da während des Liedes spielen. Wenn die Latch-Taste (oder das Sustain-Pedal) gedrückt ist, wird das Pattern weiter gespielt, auch wenn Sie die Tasten loslassen.

#### LANGSAMES STRUMMEN

Verwenden Sie den Slow Strum-Anschlagdynamikschalter FX, um der Pattern-Wiedergabe Synkopen und Akzente hinzuzufügen:

- Vorübergehendes Stummschalten des Patterns durch Auslösen von Slow Strum (das Zeitfenster kann mit dem Automationsparameter 'SlowZone' eingestellt werden)
- Stoppen Sie das Pattern vollständig, indem Sie Slow Strum auslösen und die Tasten schnell loslassen (um den Slow Strum Sound zu stoppen, drücken Sie die Mute-Taste (schwarz) der linken Repeat-Zone). Um die Pattern-Wiedergabe fortzusetzen, drücken Sie den Akkord erneut.

Beachten Sie, dass Sie bei gedrückter Latch-Taste (Sustain-Pedal) das Pattern nicht vollständig stoppen können, indem Sie Slow Strum auslösen und die Tasten loslassen.

### BENUTZERDEFINIERTE STILE FÜR DIE PATTERNBIBLIOTHEK ERSTELLEN

#### VORHANDENE PATTERN IN BENUTZERDEFINIERTEN STILEN ORGANISIEREN

Sie können Ihre eigenen Patternsätze erstellen, indem Sie die bevorzugten Pattern aus der ML-Patternbibliothek kopieren und sie als benutzerdefinierte Stile in der Bibliotheksstrukturansicht für die zukünftige Verwendung organisieren:

- Wählen Sie das Pattern aus, das Sie in Ihren neuen Stil kopieren möchten es erscheint in der Patternansicht.
- Klicken Sie mit der rechten Maustaste auf einen Kategorieordner oder einen Stil-Unterordner in der Strukturansicht und wählen Sie im Popup-Menü Stil hinzufügen. Benennen Sie den neu erstellten leeren Ordner (das Fenster "Patternliste" wird leer sein)

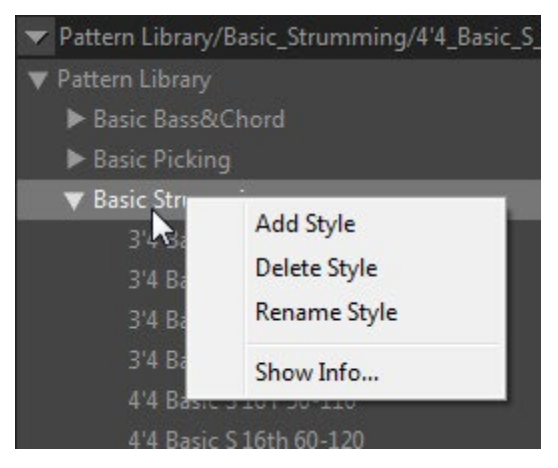

- Drücken Sie die Schaltfläche "Hinzufügen" im Fenster "Patternliste", um das aktuelle Pattern in Ihren neuen Stilordner zu kopieren.
- Finden Sie andere Pattern, hören Sie sie an und kopieren Sie sie eines nach dem anderen in den neuen Stil.

Sie können Style-Ordner auch löschen/umbenennen, indem Sie mit der rechten Maustaste darauf klicken und die entsprechende Option im Popup-Menü auswählen.

### ERSTELLEN VON BENUTZERDEFINIERTEN PATTERNS

RealGuitar-Rhythmus-Patterns sind einspurige Standard-MIDI-Dateien (SMF-Format 0), die mit speziellen Stroke-Map-Noten aufgezeichnet wurden, so dass fortgeschrittene Benutzer die vorhandenen Patterns bearbeiten oder ihre eigenen Patterns von Grund auf in der MIDI-Spur des Hosts erstellen und sie dann als SMF direkt im Pattern Library-Ordner speichern/exportieren können, um sie später zu verwenden.

Die in RealGuitar integrierte Guitar Stroke Map ermöglicht die Verwendung von bis zu 22 MIDI-Noten im untersten Oktavbereich (von C#-2 bis A#-1) zur Emulation einer Reihe von Gitarrentechniken (Strokes) innerhalb eines MIDI-Rhythmuspatterns. So können Sie die Stroke-Map-Noten zum Erstellen eigener Rhythmus-Patterns verwenden, die verschiedene Gitarren- 'Strokes' beinhalten, wie z.B. Akkord-Strums (auf/ab), langsame Strums (auf/ab), individuelle Saiten-Picks, Bass-Note-Picks, gedämpfte Strums (auf/ab), Akkord-Slides (unter Verwendung chromatischer Strums) usw.

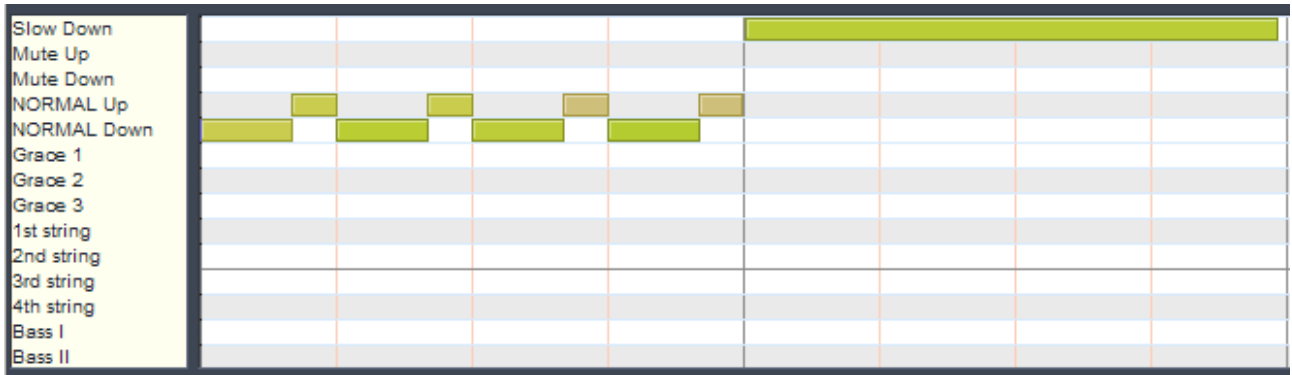

Strumming-Pattern in MIDI-Spur

### REALGUITAR STROKE KARTE

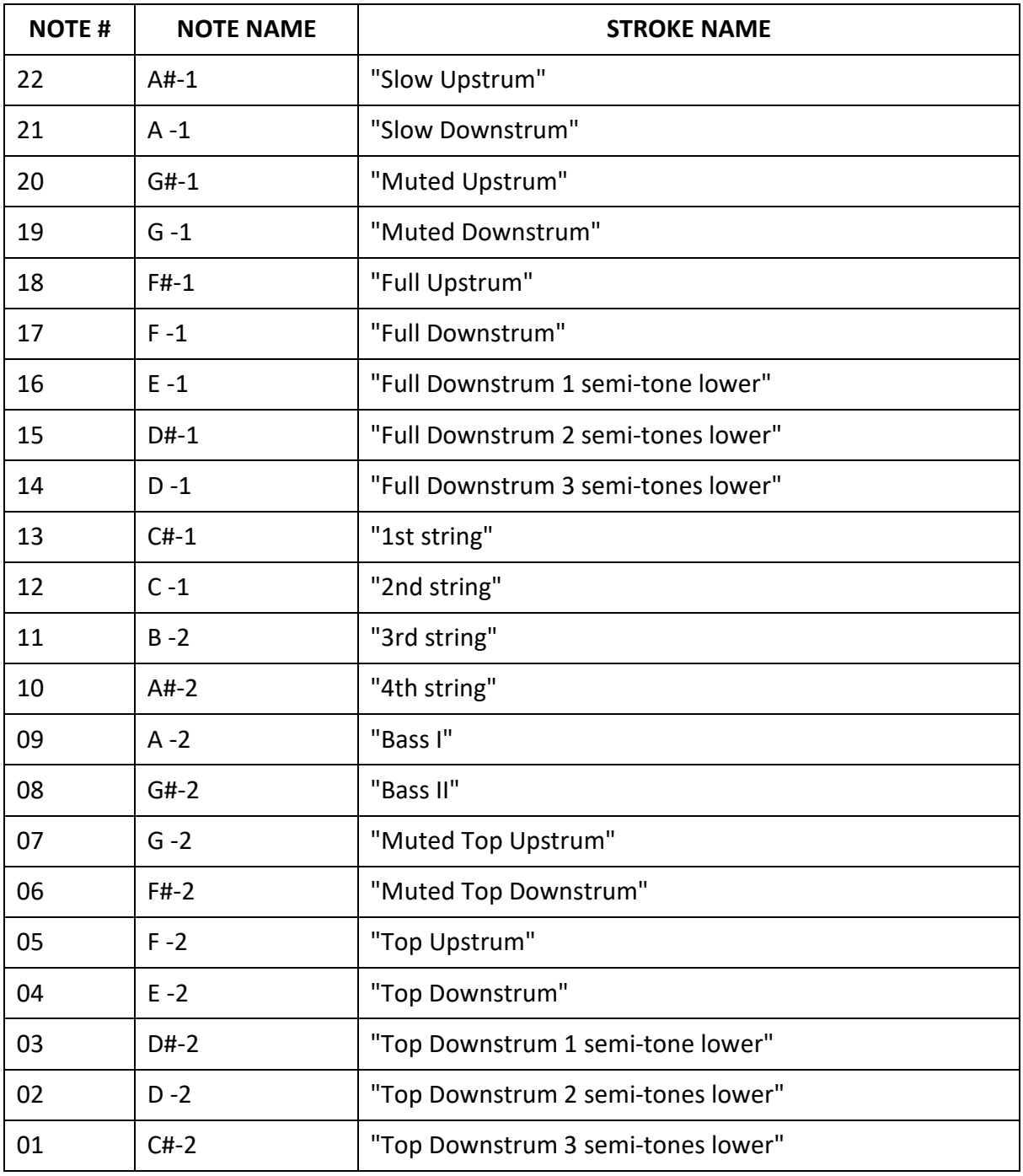

Top strum - Schlag auf die 3-4 höheren Saiten (Bass-Saiten weglassen)

### SONG GLOBAL MODE

Weitere Informationen finden Sie unter [Song-Mode.](#page-56-0)

### HUMANIZE

Einzelheiten finden Sie unter [Humanisieren.](#page-68-0)

# MIDI-GITARRENMODE

Wenn Sie es vorziehen, die normale Gitarre über die MIDI-Schnittstelle statt über die MIDI-Tastatur zu benutzen, können Sie in den MIDI-GitarrenMode wechseln, indem Sie im Solo-Performance-Mode die Schaltfläche Gitarre aktivieren.

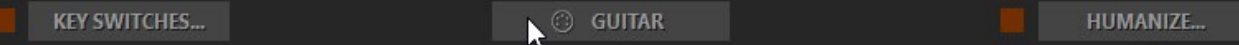

Der MIDI-GitarrenMode verfügt über einen mehrkanaligen MIDI-Eingang: 1-6 MIDI-Kanäle für jeweils 1-6 Gitarrensaiten, wobei jede Saite/jeder Kanal über eine unabhängige Pitch-Bend-Steuerung verfügt, während Modulation, Aftertouch-MIDI-Controller und alle anderen Effekte für alle Saiten gleich sind.

Im MIDI-GitarrenMode können Sie den Gitarrenpart mit einem Stift-Werkzeug in Ihrer DAW auf einer einzelnen Spur/MIDI-Kanal für jede Saite aufzeichnen. Beachten Sie, dass Noten in einer Spur, die außerhalb des entsprechenden Saitenbereichs liegen, auf der nächstgelegenen Saite gespielt werden.

# IMPORTIEREN/EXPORTIEREN VON GLOBALEN EINSTELLUNGEN

Sie können alle Änderungen, die Sie vorgenommen haben, in einer globalen Voreinstellung (externe \*.rgsong-Datei) speichern, die alle Einstellungen enthält. So können Sie alle geänderten Daten als eine einzige Datei exportieren und bei Bedarf importieren. Klicken Sie auf das MusicLab-Logo, um die Globalen Einstellungen zu speichern/laden:

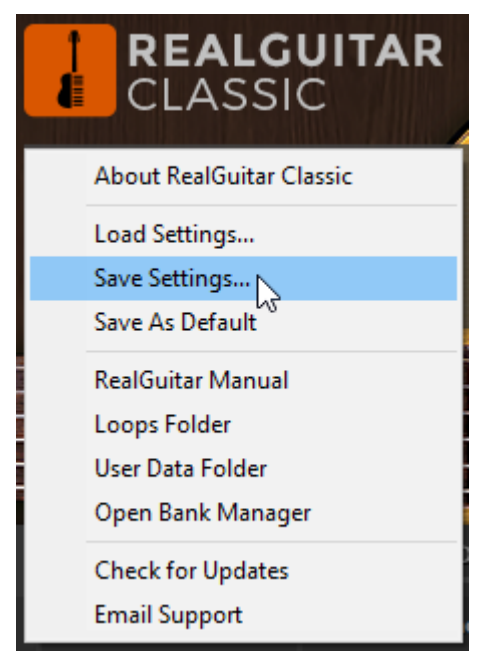

Beachten Sie, dass alle aktuellen Einstellungen auch in einem Projektdokument Ihrer DAW gespeichert werden.

Wenn Sie möchten, dass die aktuellen Einstellungen bei jedem Start von RealGuitar Classic geladen werden, wählen Sie im Popup-Menü die Option "Als Standard speichern". Um die Werkseinstellungen wiederherzustellen, drücken Sie die Schaltfläche "Zurücksetzen" im Einstellungsfenster und wählen Sie "Als Standard speichern".

# APPENDIX A. NRPN MAP

Format: (<NRPN MSB>, <NRPN LSB>, <Data Entry MSB>[, <DataEntry LSB>]) - <Description>. {<Comment>.}

(0, key, msb, lsb) - Set Pitch Bend for the key to ((msb<<7) | lsb)-8192.

(1, key, fx) - Select FX for the key, sustain pedal or velocity of a stroke.

key - key id, see [Key Map](#page-105-0) below.

fx-5 - fx id, see [FX Map](#page-105-1) below.

(2, key, on) - Switch the key fx.

key - key id, see [Key Map](#page-105-0) below.

on - 0/1 for Off/On.

(3, key, opt) - Set options of the key fx.

key - key id, see [Key Map](#page-105-0) below.

opt - bit field: <toggle>  $|$  (<do sustain> << 1)  $|$  (<play stroke> << 2)

(4, key, msb, lsb) - Set first parameter of the key fx if any, ignored otherwise.

key - key id, see [Key Map](#page-105-0) below.

 $((msb<<7) | bs)-8192 - value of the parameter 1.$ 

For specific parameter ranges and meanings see [FX Map](#page-105-1) below.

(5, key, msb, lsb) - Set second parameter of the key fx if any, ignored otherwise.

key - key id, see [Key Map](#page-105-0) below.

 $((msb<<7) | bs)-8192 - value of the parameter 2.$ 

For specific parameter ranges and meanings see [FX Map](#page-105-1) below.

<span id="page-105-0"></span>KEY MAP

Format: <key id> - <Description>. {<Comment>.}

#### **Solo Mode key ids**

0 - Sustain Pedal. Available fxes -5..59.

1 - Upper velocity zone. Available fxes 0..59.

2 - Lower velocity zone. Available fxes 0..59.

3..18 - C0..D#1 Key switches. Available fxes -2..59.

19..35 - C5..E6 Key Switches. Available fxes -2..59.

36 - Modulation. Available fxes -2..59.

### **Multi Mode key ids**

40..55 - C0..D#1 Key switches. Available fxes -2..59.

<span id="page-105-1"></span>56..72 - C5..E6 Key Switches. Available fxes -2..59.

#### FX MAP

Format: <fx id>, <name> [, <par1 range>[, <par2 range>] - <parameters' names>]

- -2, velo upper
- -1, velo lower
- 1, Mute

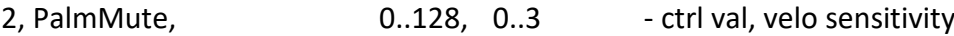

- 3, Harmonics
- 5, Slap
- 6, Smacks

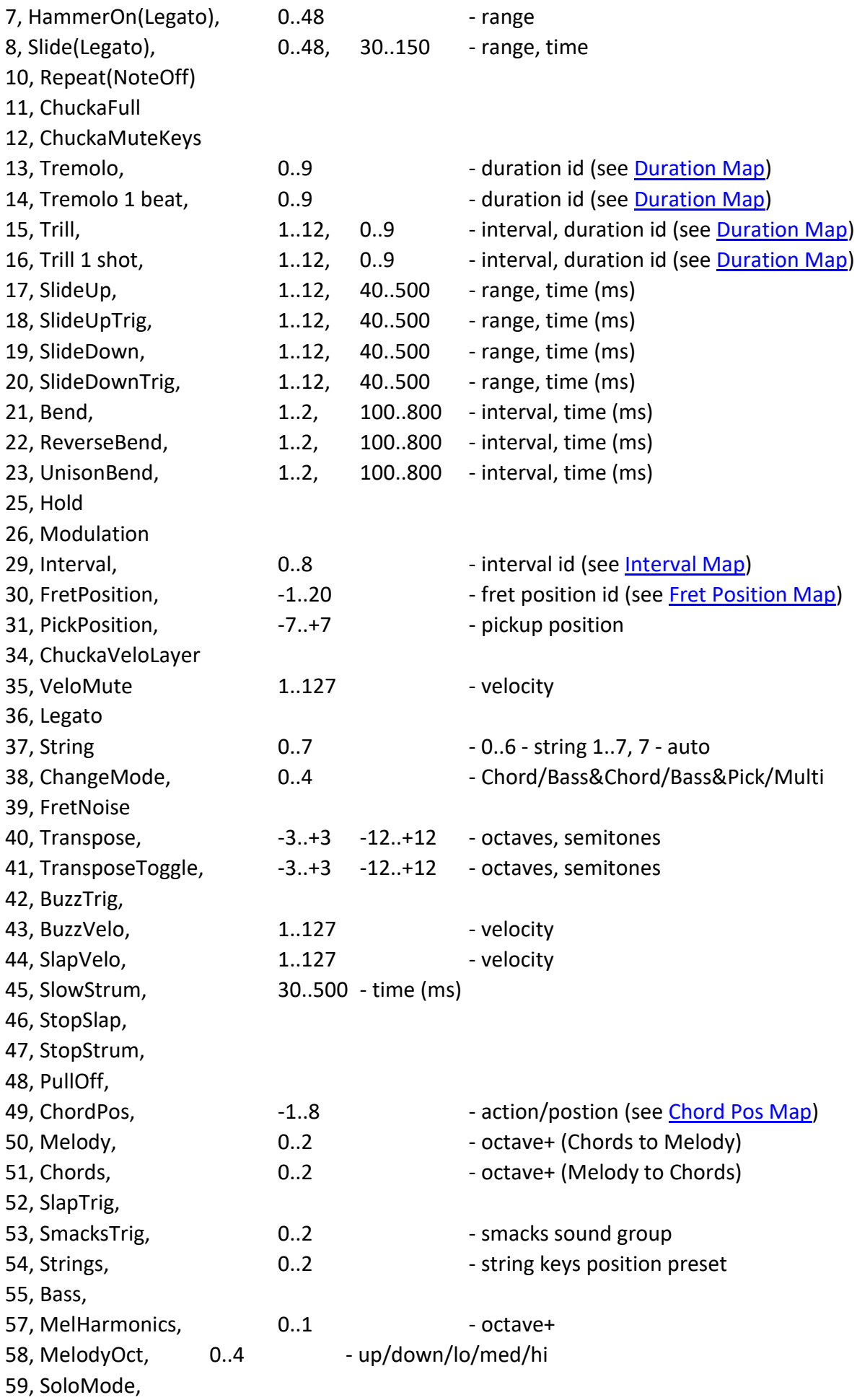

#### <span id="page-107-0"></span>DURATION MAP

Format: <duration id>, <description>

- 0, 4th
- 1, 4T
- 2, 8th
- 3, 8T
- 4, 16th
- 5, 16T
- 6, 32nd
- 7, 32T
- 8, 64th
- <span id="page-107-1"></span>9, 64T

### INTERVAL MAP

Format: <interval id>, <description>

- 0, mono
- 1, 4th down
- 2, 5th up
- 3, Octave
- 4, Power
- 5, Power2
- 6, 2 Octaves
- 7, Pwr Oct
- <span id="page-107-2"></span>8, Pwr 2 Oct

### FRET POSITION MAP

Format: <fret position id>, <description>

- -1, D#5..C6
- 0, Open
- 1, Fret 1
- 2, Fret 2
- 3, Fret 3 \*
- 4, Fret 4
- 5, Fret 5 \*
- 6, Fret 6
- 7, Fret 7 \*
- 8, Fret 8
- 9, Fret 9 \*
- 10, Fret 10
- 11, Fret 11
- 12, Fret 12 \* \*
- 13, Fret 13
- 14, Fret 14
- 15, Fret 15 \*
- 16, Fret 16
17, Fret 17 \* 18, Fret 18 19, Fret 19 \*

CHORD POSITION MAP

Format: <chord position id>, <description>

-1, Up

- 0, Down
- 1, I
- 2, II
- 3, III
- 4, IV
- 5, Kbd fix
- 6, Kbd fix I-II
- 7, Kbd fix I-III
- 8, Kbd fix I-IV

## APPENDIX B. PARAMETER AUTOMATION MAP

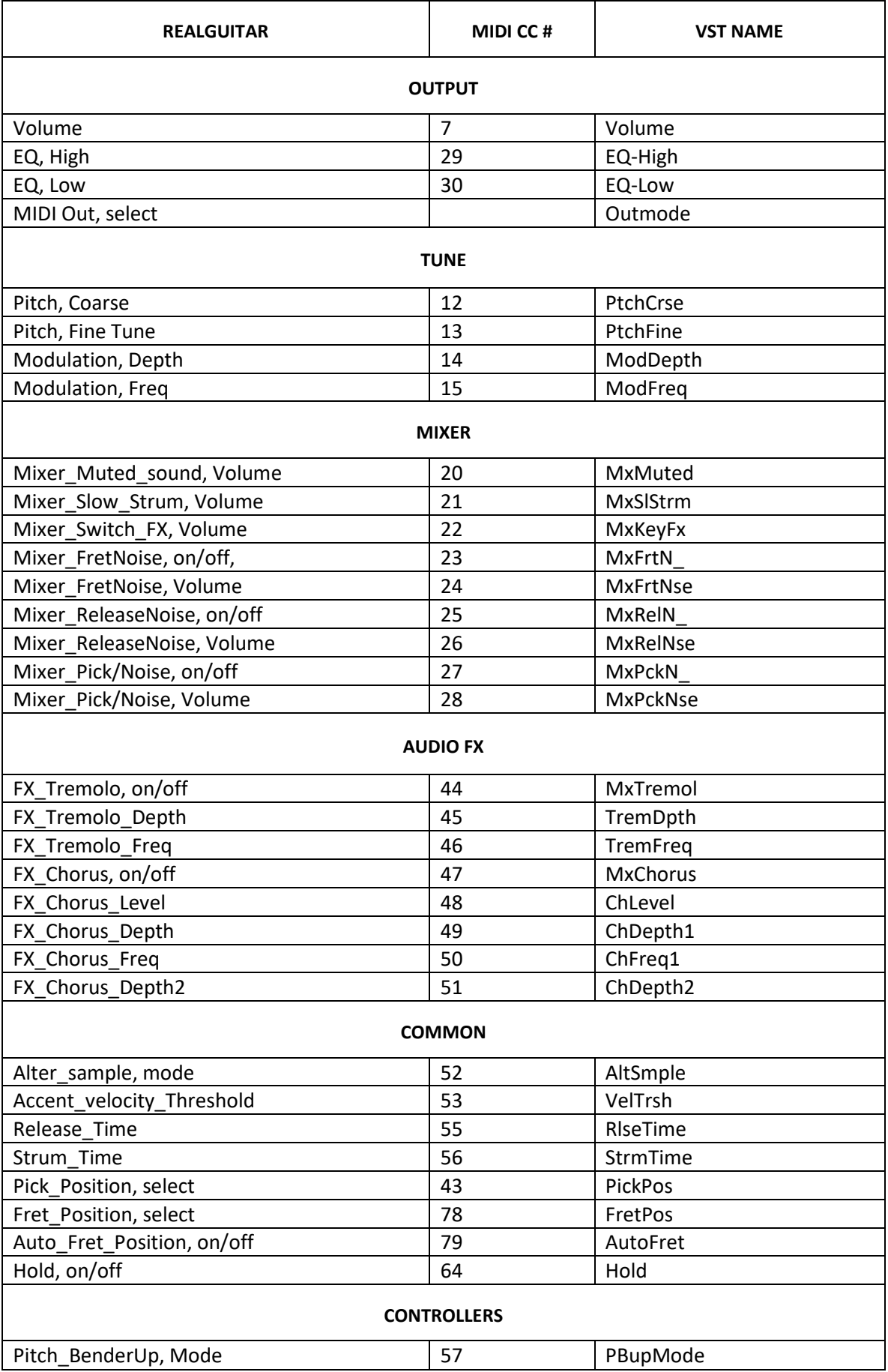

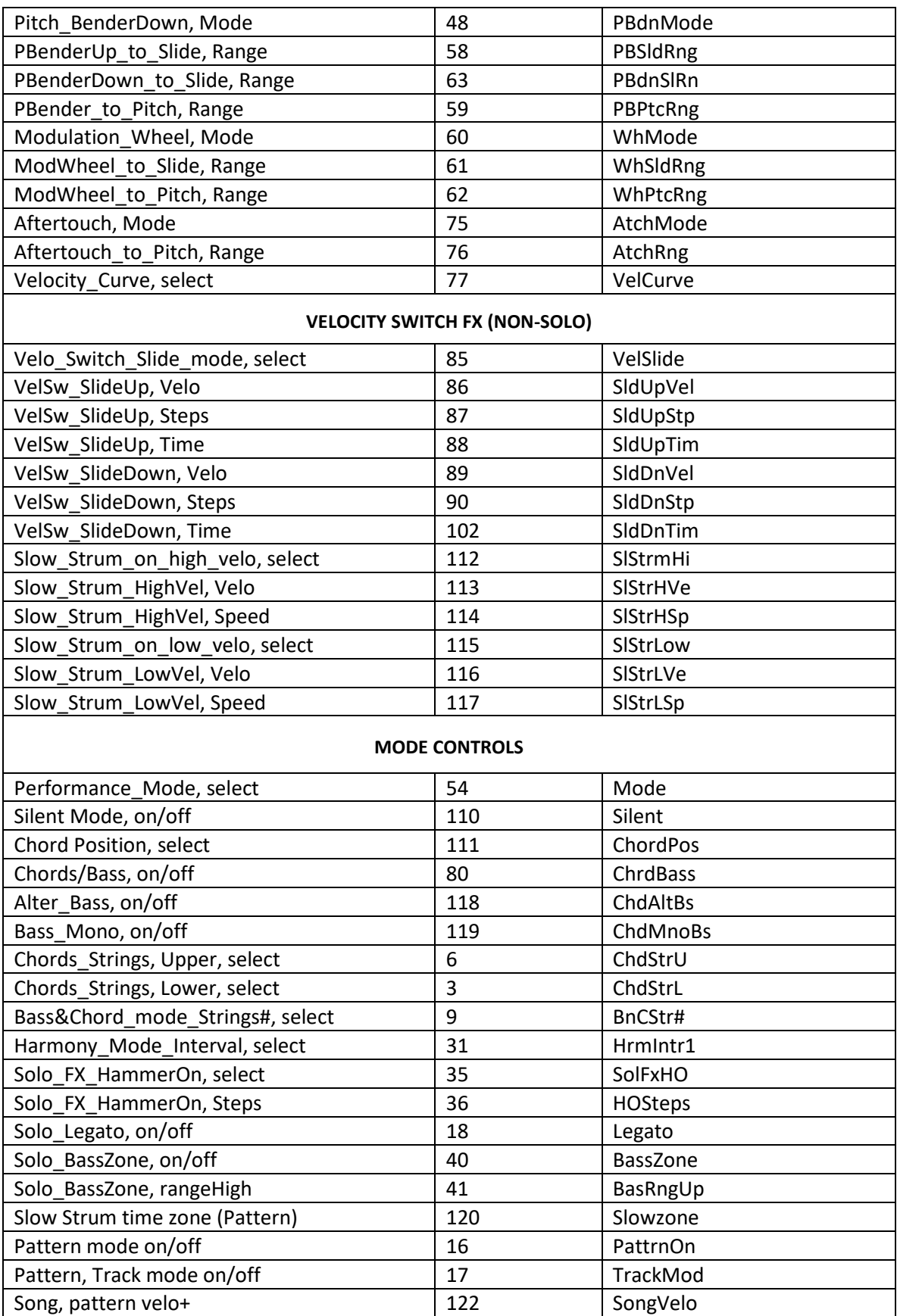

## MIDI CC AUTOMATION, VALUE TO PARAMETER MAP

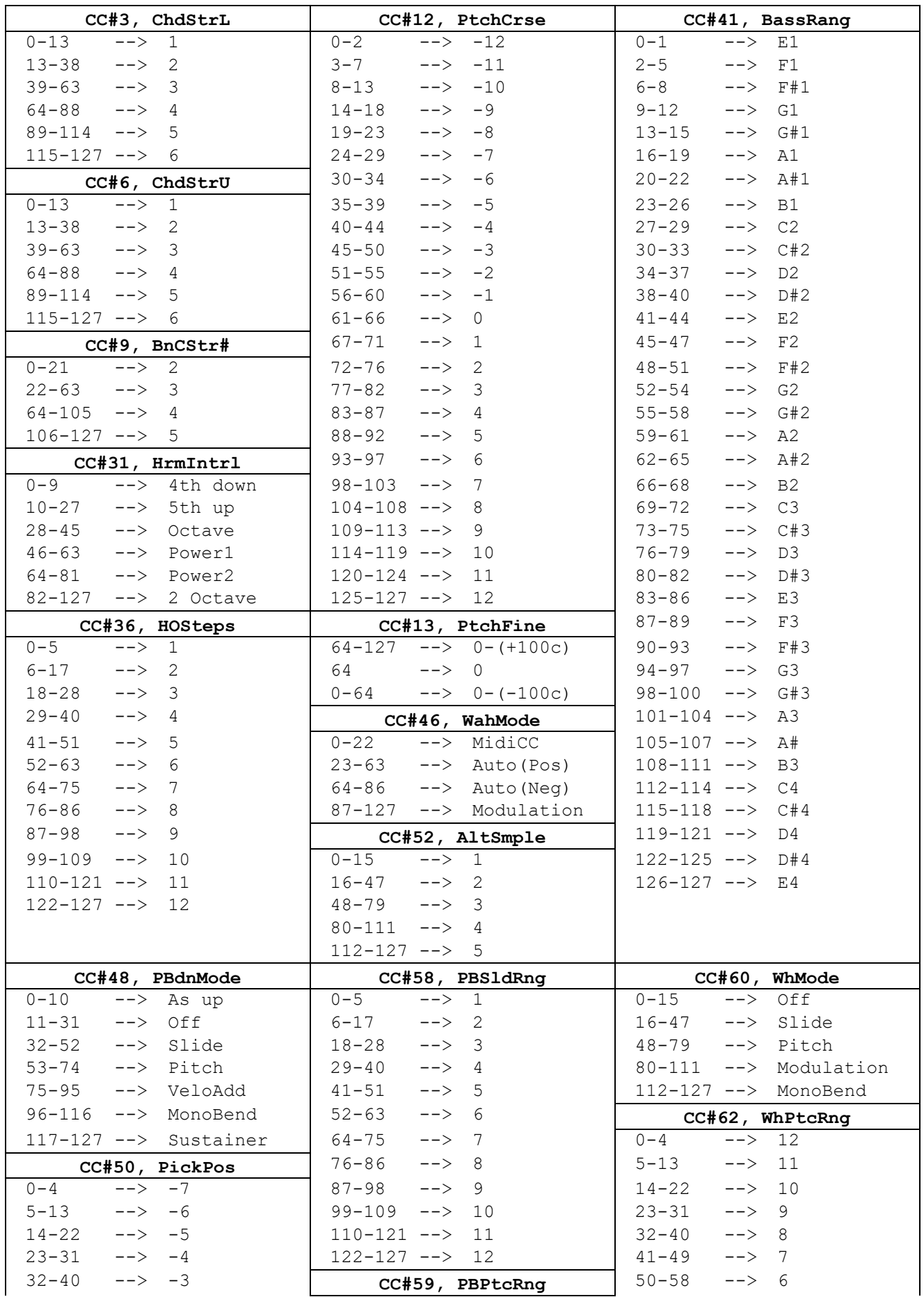

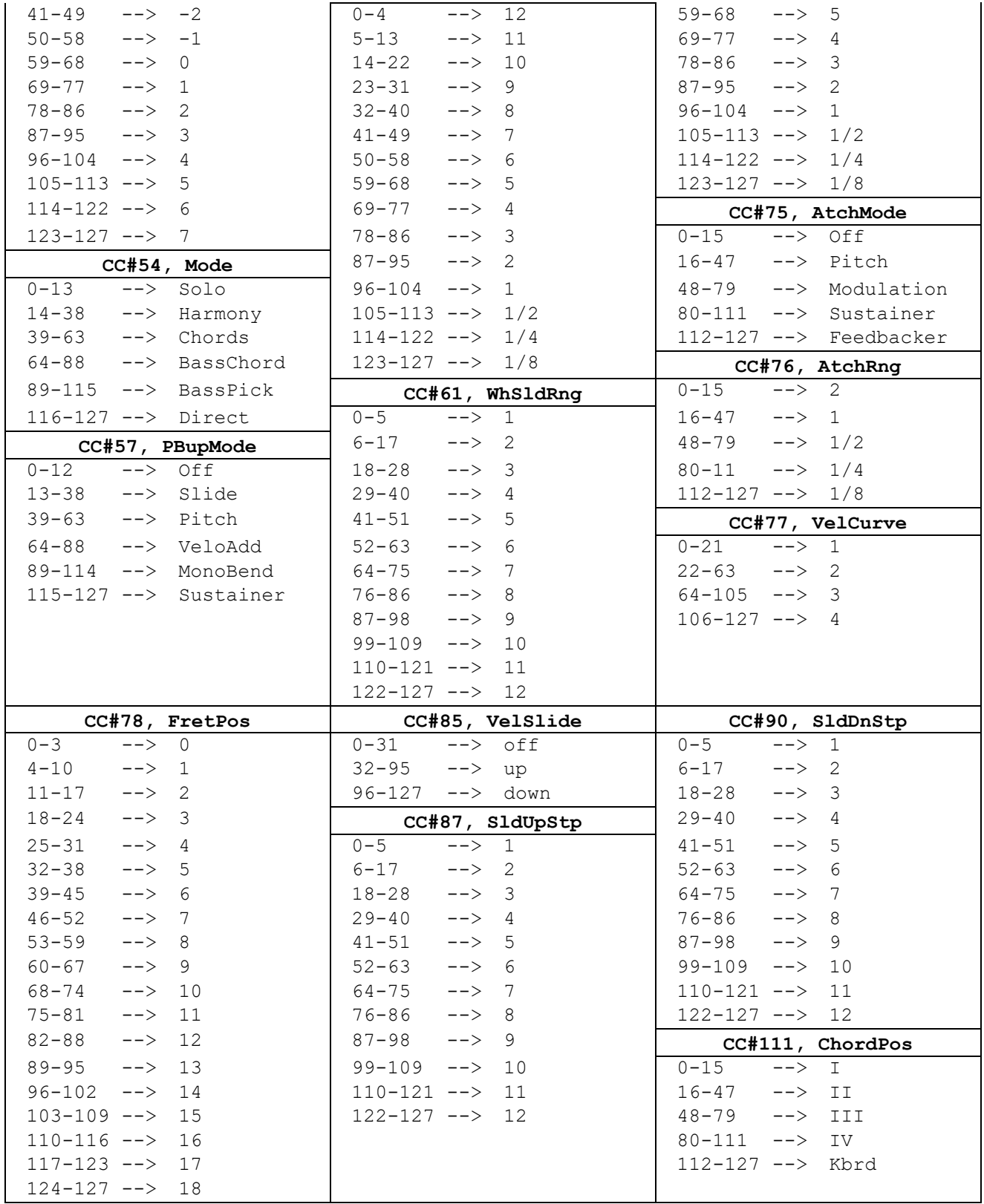

## CONTACTING MUSICLAB

**Web site:** [http://www.musiclab.com](http://www.musiclab.com/)

**Technical support:** [supportbox@musiclab.com](mailto:supportbox@musiclab.com)